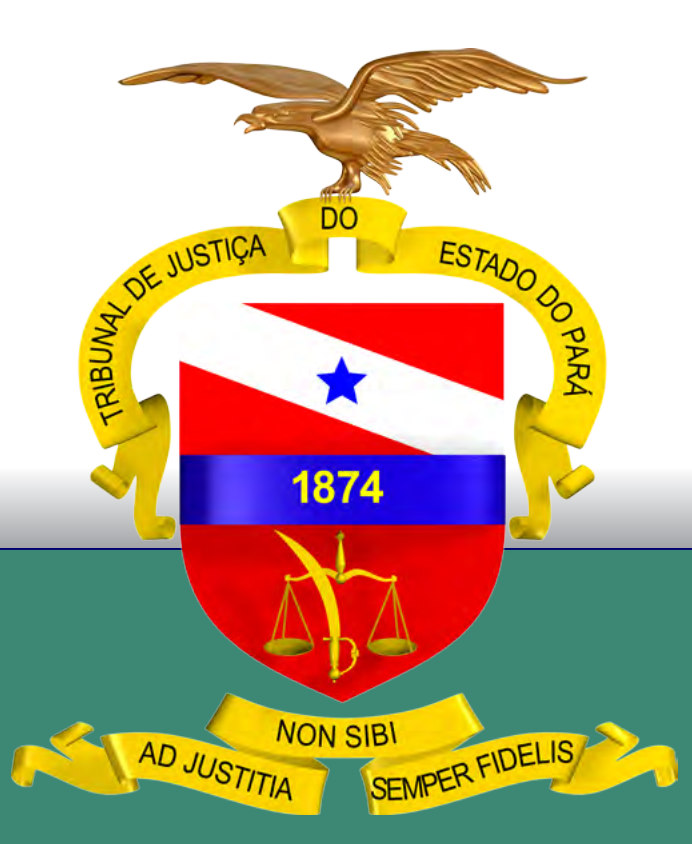

# GUIA PRÁTICO DE BAIXA PROCESSUAL

Versão 3.0 – Execução (Cível, Fiscal e Penal)

### PODER JUDICIÁRIO TRIBUNAL DE JUSTIÇA DO ESTADO DO PARÁ

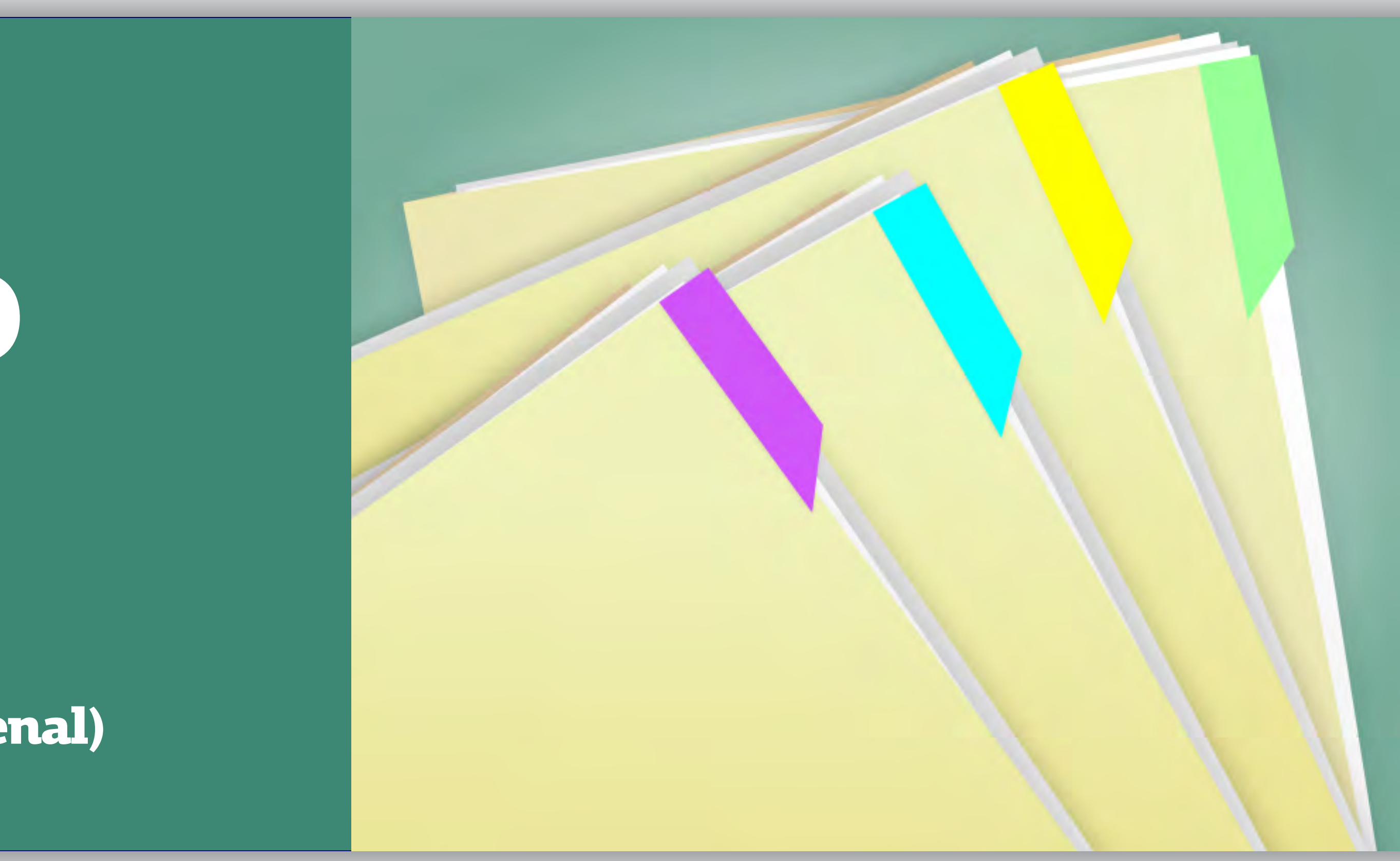

BELÉM – PARÁ 2018

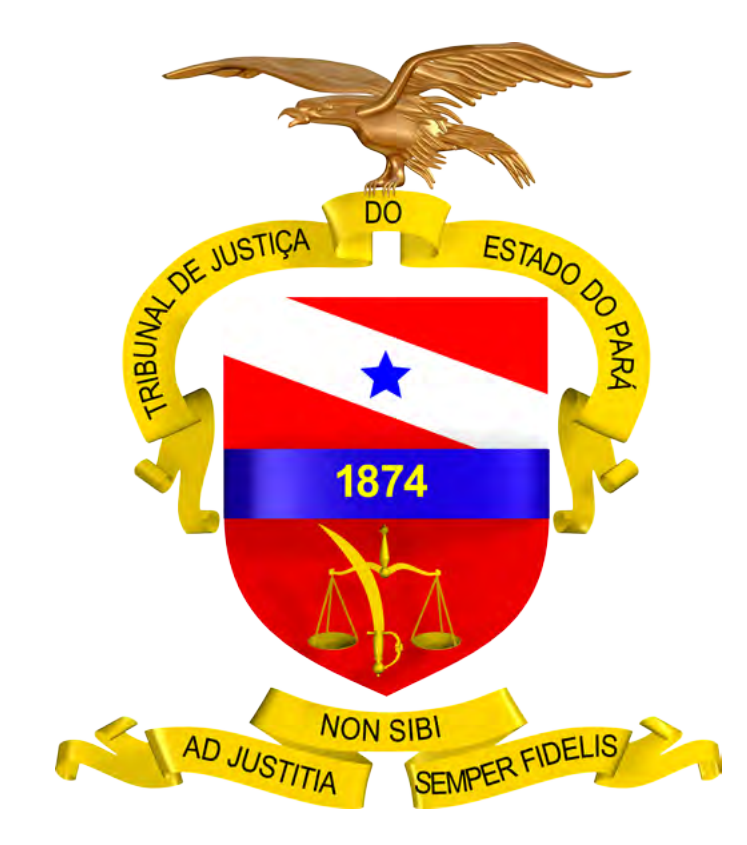

# GUIA PRÁTICO DE BAIXA PROCESSUAL

Versão 3.0 – Execução (Cível, Fiscal e Penal)

PODER JUDICIÁRIO TRIBUNAL DE JUSTIÇA DO ESTADO DO PARÁ

BELÉM – PARÁ

2018

# <span id="page-2-0"></span>SUMÁRIO

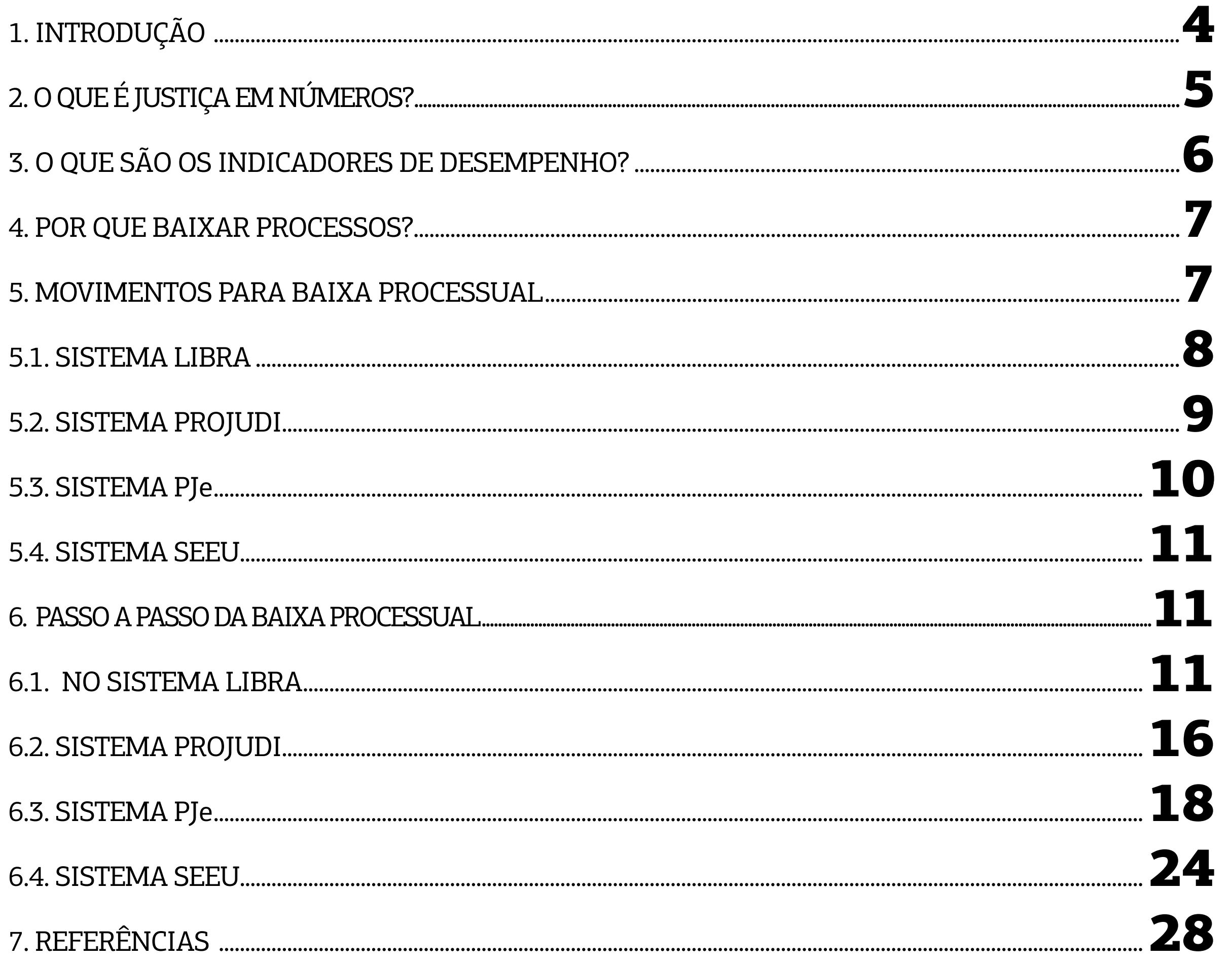

ste Guia Prático foi elaborado com a finalidade de orientar os magistrados e servidores do Poder Judiciário do Estado do Pará quanto à importância de realizar, correta e tempestivamente, os movimentos de baixa processual, nos sistemas informatizados, visando espelhar a real produtividade das unidades judiciárias, para fins de consolidação e análise dos dados que compõem os indicadores do relatório Justiça em Números $^{\rm 1}$ . **E**

Tal relatório é o parâmetro utilizado pelo Conselho Nacional de Justiça (CNJ) para aferir o desempenho dos tribunais brasileiros, sendo indispensável que o Tribunal de Justiça do Estado do Pará (TJPA) uniformize os procedimentos cartorários e sistêmicos pertinentes à baixa processual, especialmente em relação à **parametrização de códigos dos movimentos de arquivamento definitivo, cancelamento de distribuição, declinação de competência, remessa de recursos e mudança de fase processual** – utilizados nos sistemas Libra, PJe e PROJUDI, nas 1ª e 2ª instâncias e nos Juizados Especiais – **para o movimento de "baixa processual"**, conforme as Tabelas Processuais Unificadas (TPUs), as quais foram criadas pela Resolução CNJ nº 46/2007.

A baixa processual é utilizada nos indicadores Taxa de Conges-

## <span id="page-3-0"></span>1. INTRODUÇÃO

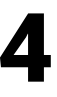

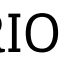

 $1$  Este Guia Prático foi elaborado tendo como referência a Cartilha de Baixa Processual elaborada pelo Grupo de Trabalho Justiça em Números, designado pelas Portarias nº 1772/2017-GP e nº 1773/2017-GP, de 17/4/2017.

tionamento (TC), Índice de Produtividade dos Magistrados (IPM), Índice de Produtividade dos Servidores (IPS) e, principalmente, no Indicador de Produtividade Comparada dos Tribunais (IPC-Jus). Logo, constata-se a importância da baixa processual, visto que esta influencia diretamente na apuração dos indicadores utilizados para medir a eficiência dos tribunais de justiça pelo CNJ.

As TPUs uniformizam os nomes das classes, assuntos e movimentações de processos judiciais na Justiça Estadual, na Justiça Federal, na Justiça do Trabalho e no Superior Tribunal de Justiça. Dessa forma, o CNJ definiu quais nomenclaturas devem ser utilizadas nos sistemas de tramitação eletrônica de processos, evitando-se que existam nomes diferentes a ações similares, o que inviabiliza o cálculo de estatísticas da movimentação processual no Poder Judiciário.

Com o alinhamento do TJPA aos movimentos preconizados pelo CNJ será obtida maior fidedignidade entre a produtividade de magistrados e servidores e os dados constantes nos sistemas processuais, garantindo-se, consequentemente, que a coleta, consolidação e análise dessas informações delineiem o estágio atual de cumprimento da missão institucional do Poder Judiciário paraense.

### <span id="page-4-0"></span>2. O QUE É JUSTIÇA EM NÚMEROS?

A administração pública traçada na redação originária da Constituição Federal de 1988 (CF/88) alinha-se ao modelo burocrático, o qual se caracteriza pela ineficiência e pela incapacidade de se voltar para o serviço dos cidadãos como clientes. Por tais razões, aquele modelo foi substituído pelo standart gerencial, com o advento da Emenda Constitucional nº 19/1998. Focada no princípio da eficiência vocalizado pelo art. 37, "caput", da CF/88, essa nova modalidade administrativa visa adequar as organizações públicas aos seus objetivos prioritários, vale dizer, à otimização dos resultados, em uma perspectiva eficaz, efetiva, produtiva, econômica e célere.

Essa nova roupagem administrativa abarcou o Poder Judiciário por ocasião da reforma empreendida pela Emenda Constitucional nº 45/2004, a qual direcionou o Judiciário na busca pela eficiência, celeridade e efetiva prestação jurisdicional, inclusive com a adição da razoável duração do processo no rol de direitos e garantias fundamentais, mais precisamente, no art. 5º, inciso LXXVIII, da CF/88.

Nessa nova ótica trazida pela EC 45/2004, o Conselho Nacional de Justiça foi criado para garantir maior transparência, moralidade, controle e coordenação administrativa ao Poder Judiciário, a fim de que fosse aprimorada a prestação jurisdicional, nos termos previstos no art. 103-B da CF/88.

Propondo-se a dar efetividade aos princípios da eficiência e da razoável duração do processo, criou-se o Sistema de Estatística do Poder Judiciário, aperfeiçoando ao longo do tempo os indicadores de desempenho.

 Assim, pode-se dizer que o Relatório Justiça em Números é uma fonte estatística utilizada pelo Conselho Nacional de Justiça, tendo por objetivo proporcionar dados confiáveis ao movimento de aprimoramento do planejamento do Poder Judiciário, assim tem como escopo conferir maior transparência em relação ao seu desempenho, orçamento e despesas.

Em outras palavras, o mencionado Relatório representa uma prestação de contas à sociedade, mostrando o desempenho da Justiça e o retorno do investimento feito no Poder Judiciário.

Nesse passo, o Relatório Justiça em Número é formado, de acordo com a Resolução CNJ nº 76/2009, por 4 (quatro) grupos de informações: a) insumos, dotações e graus de utilização (receitas, despesas e estrutura); b) litigiosidade (carga de trabalho, taxa de congestionamento, recorribilidade e reforma das decisões); c) acesso à Justiça; d) perfil das demandas.

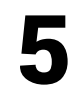

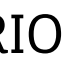

### <span id="page-5-0"></span>3. O QUE SÃO OS INDICADORES DE DESEMPENHO?

São métricas que quantificam a performance do Poder Judiciário de acordo com os objetivos traçados em seu planejamento estratégico, servindo para o monitoramento da evolução dos resultados, bem como para o processo de tomada de decisão e a criação de estratégias de melhoria.

Os principais indicadores que influenciam na gestão de resultados do TJPA são: Taxa de Congestionamento (TC); Índice de Produtividade dos Magistrados (IPM); Índice de Produtividade dos Servidores (IPS) e o Índice de Produtividade Comparada da Justiça (IPC-Jus).

Tais indicadores podem ser sintetizados da seguinte forma:

a) **Taxa de Congestionamento (TC):** indicador de litigiosidade que mede a efetividade de uma unidade judiciária, baseando-se na relação entre o estoque processual e o número de baixas procedidas em dado período.

b) **Índice de Produtividade do Magistrado (IPM):** indicador destinado a medir a celeridade dos processos judiciais na 1ª e 2ª instâncias, calculado mediante a relação entre o total de processos baixados e o total de magistrados que atuam na jurisdição durante o ano.

**MOVIMENTOS** DE BAIXA PROCESSUAL

c) **Índice de Produtividade do Servidor (IPS):** indicador utilizado para medir o quantitativo de processos baixados por servidor, na unidade judicial, ao longo de um ano.

**RESULTADO** 

**INDICADORES** DE. **DESEMPENHO** 

d) **Índice de Produtividade Comparada** 

**(IPC-Jus):** indicador destinado a medir em um único valor, a produtividade e a eficiência de cada tribunal. Para seu cálculo são levados em consideração a taxa de congestionamento, a produtividade dos servidores e magistrados e a despesa total do tribunal.

Na busca de resultados mais eficientes, tem-se no movimento de baixa processual, o instrumento de melhoria permanente dos indicadores relacionados acima, os quais avaliam o desempenho do judiciário paraense. Assim, fazse necessária a mudança de paradigma e o estabelecimento dessa nova cultura que, ao longo do tempo, nos projetará rumo ao objetivo desejado.

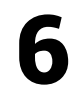

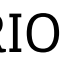

### <span id="page-6-0"></span>4. POR QUE BAIXAR PROCESSOS?

 Objetivamente, deve-se realizar a baixa processual para aumentar a capacidade produtiva e alcançar a eficiência almejada, as quais são previstas na **missão institucional do TJPA**, a saber: *realizar a justiça por meio da efetiva prestação jurisdicional, fortalecendo o Estado Democrático de Direito*.

O movimento de baixa processual deve seguir os códigos atribuídos aos tipos parametrizados em tabela própria pelo Conselho Nacional de Justiça, ressaltando-se que esse movimento somente se traduz em produtividade se ocorrer em feitos cadastrados em classes que permitam identificá-los como processos em fase de conhecimento ou de execução/cumprimento de sentença $^{\rm 2}$ .

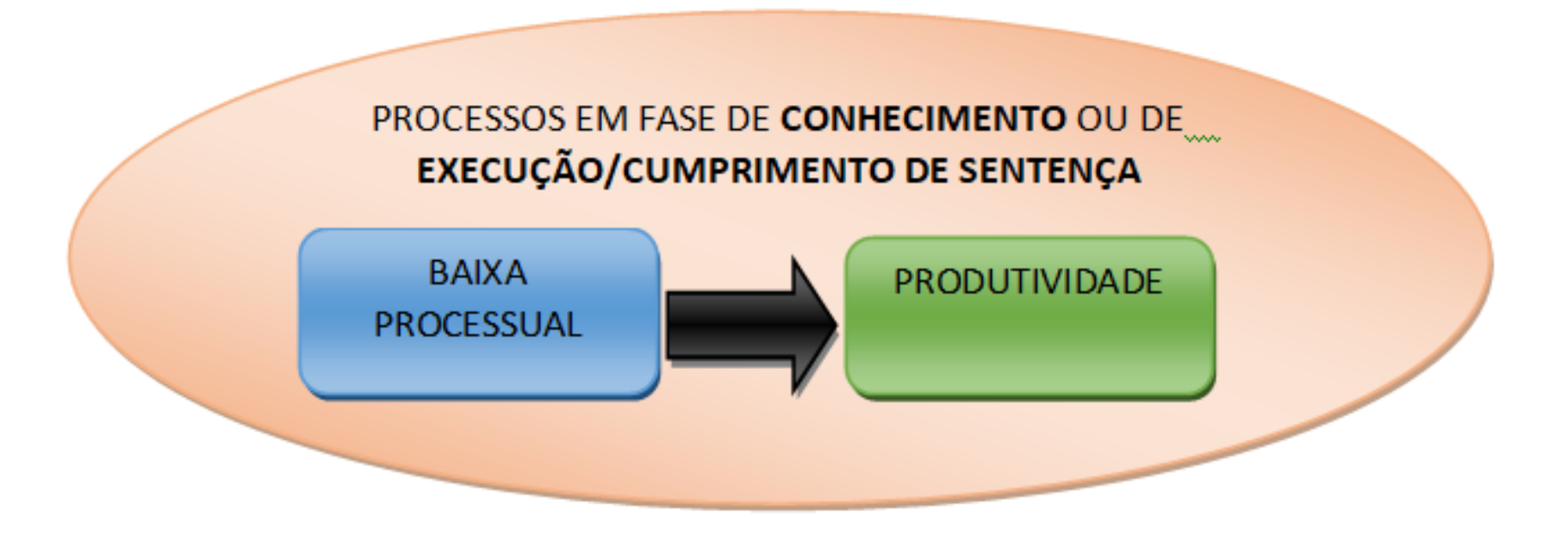

 Essa capacidade produtiva é diretamente influenciada pelo **movimento da baixa processual** realizado pelas unidades judiciárias, servindo como variável permanente na obtenção de vários indicadores, em especial os referentes à Taxa de Congestionamento (TC) e ao Índice de Produtividade Comparada (IPC-Jus), que analisa a atuação do Poder Judiciário nos segmentos e portes da Justiça.

Para o CNJ, a eficiência do judiciário estadual é medida por processos baixados, pois eles representam o produto final desejado e diretamente relacionado à prestação jurisdicional, no modelo de administração pública gerencial.

### 5. MOVIMENTOS PARA BAIXA PROCESSUAL

 $^{\rm 2}$  Movimentos de baixa efetuados em classes como, p. ex., "petição", "inquérito policial", "carta precatória", etc. não têm o condão de impactar na produtividade da unidade judiciária, segundo o Relatório Justiça em Números.

Para efeito da coleta dos dados para o relatório da Justiça em Números do Conselho Nacional de Justiça são consideradas como baixa de processos, apenas as seguintes situações:

**a) Processos com cancelamento de distribuição;**

- **b) Processos com arquivamento definitivo;**
- **c) Processos remetidos a outros órgãos judiciais;**
- **d) Processos remetidos em recurso e**
- **e) Processos com mudança de fase processual (Liquidação, Execução ou Cumprimento de Sentença);**

Após análise dos movimentos existentes nos sistemas informatizados do TJPA relacionados à baixa processual foram parametrizados os códigos abaixo, os quais devem ser utilizados pelas unidades judiciárias do 1º Grau, nos Processos de Execução Cível, Fiscal e Penal, visando a melhoria dos nossos indicadores de desempenho.

Aplicam-se aos feitos de execução penal, processadas pelo Sistema Eletrônico de Execução Unificado – SEEU, apenas os movimentos para baixa processual de Arquivamento Definitivo e Cancelamento de Distribuição. Para os processados pelo Sistema LIBRA, aplicamse, além dos movimentos descritos acima, o de remessa a outros órgãos judiciais por declinação de competência.

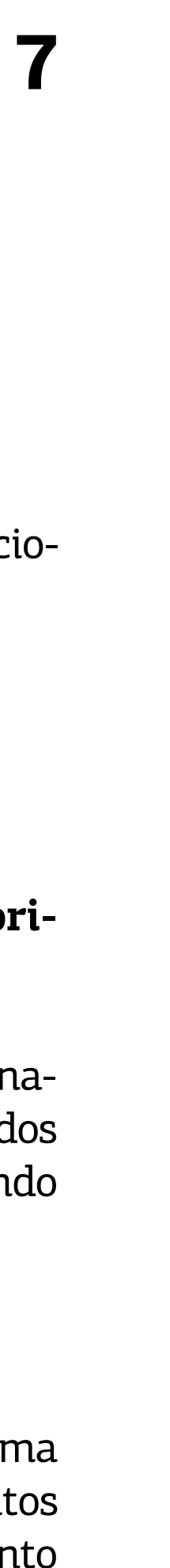

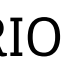

### <span id="page-7-0"></span>5.1. SISTEMA LIBRA

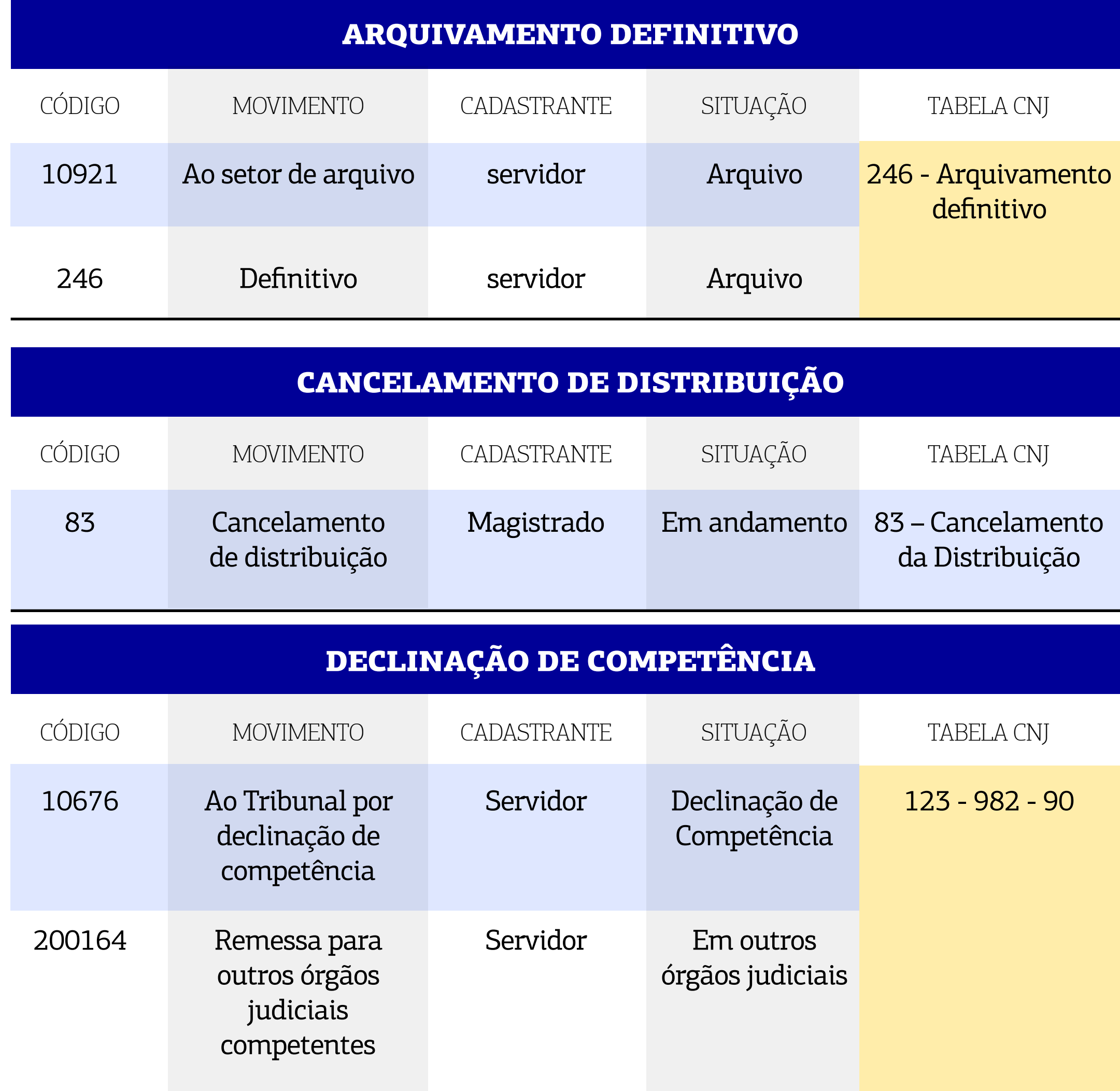

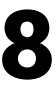

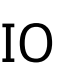

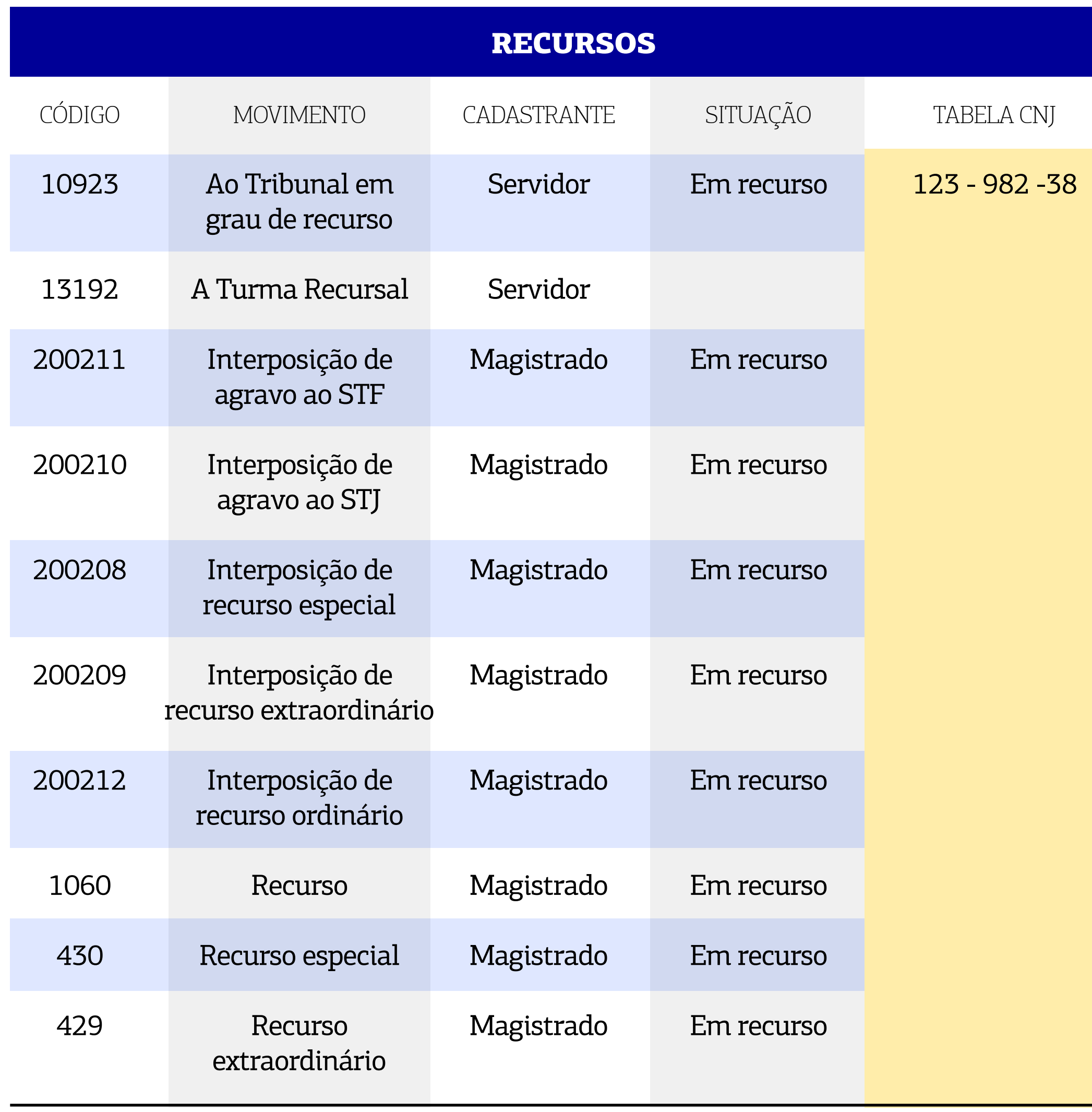

### 5.2. SISTEMA PROJUDI

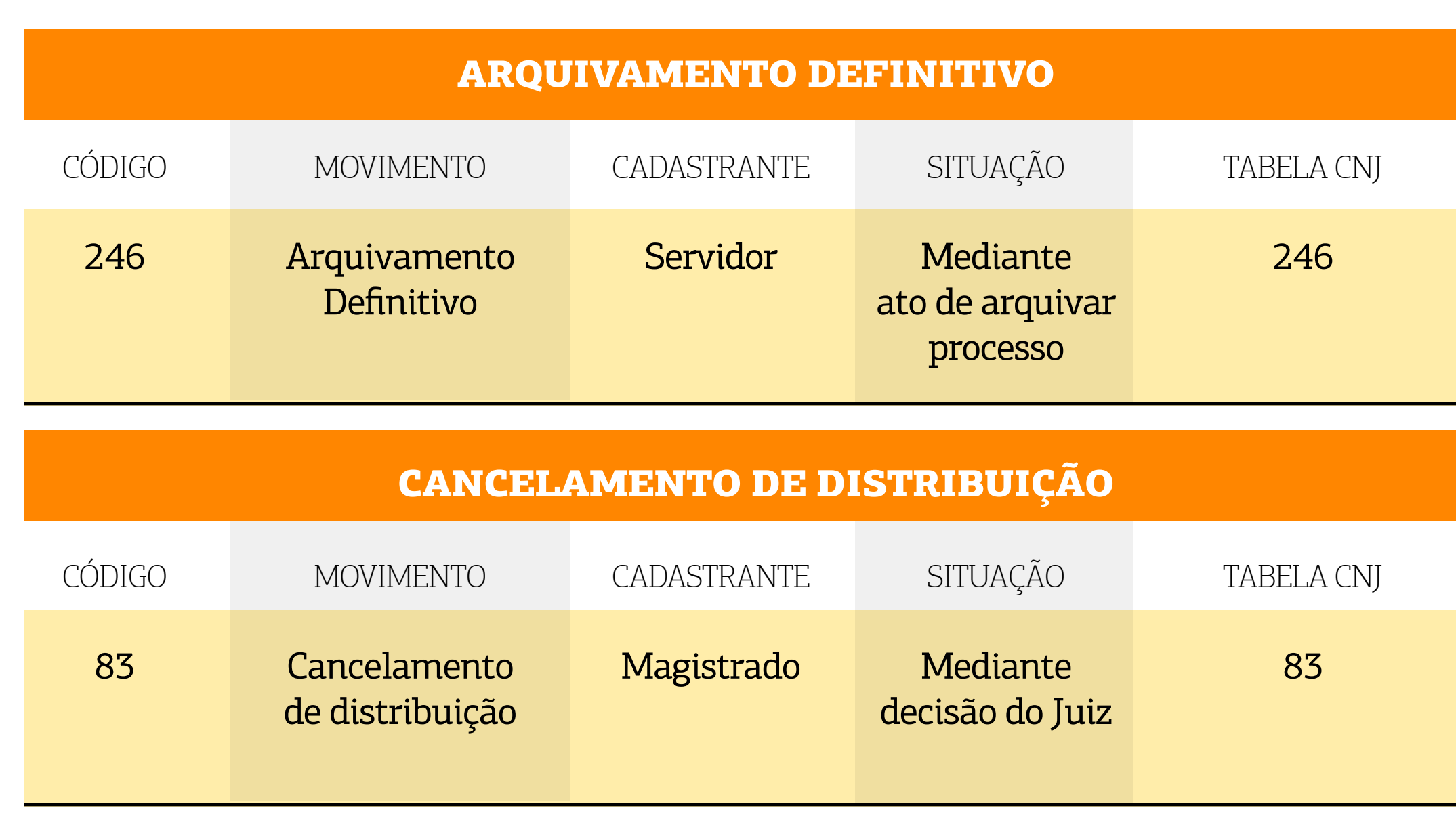

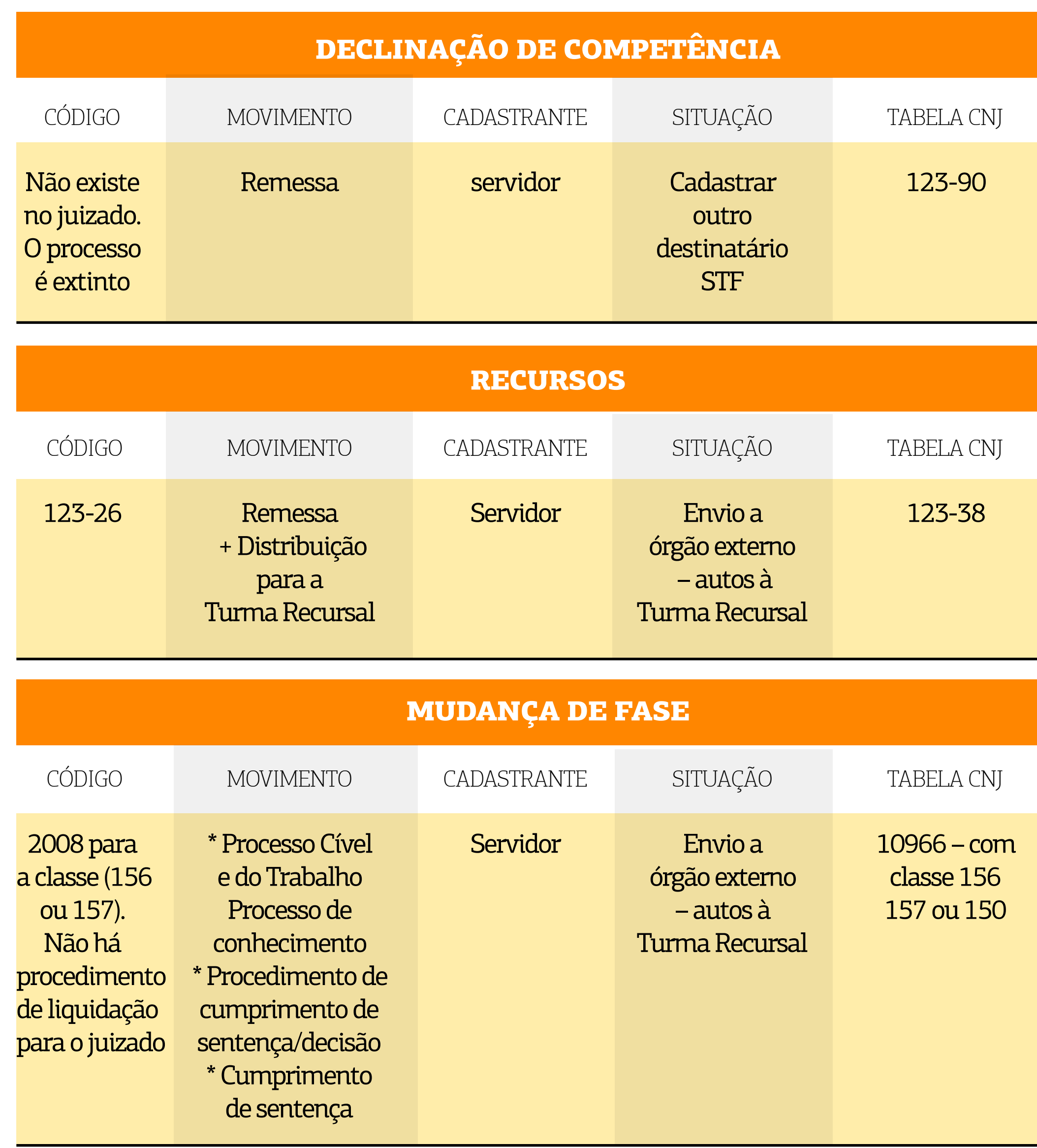

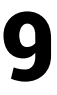

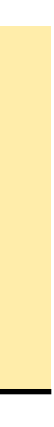

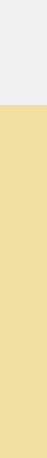

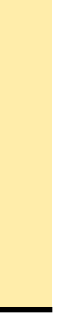

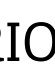

<span id="page-8-0"></span>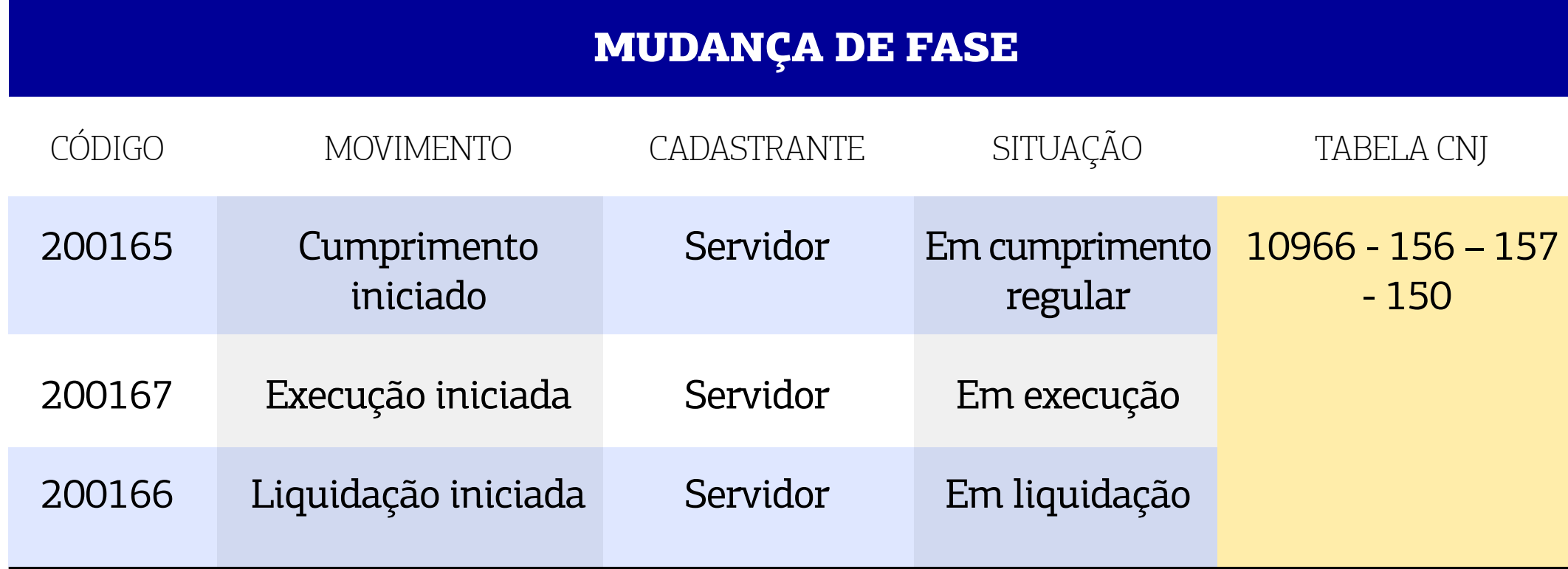

### <span id="page-9-0"></span>5.3. SISTEMA PJe

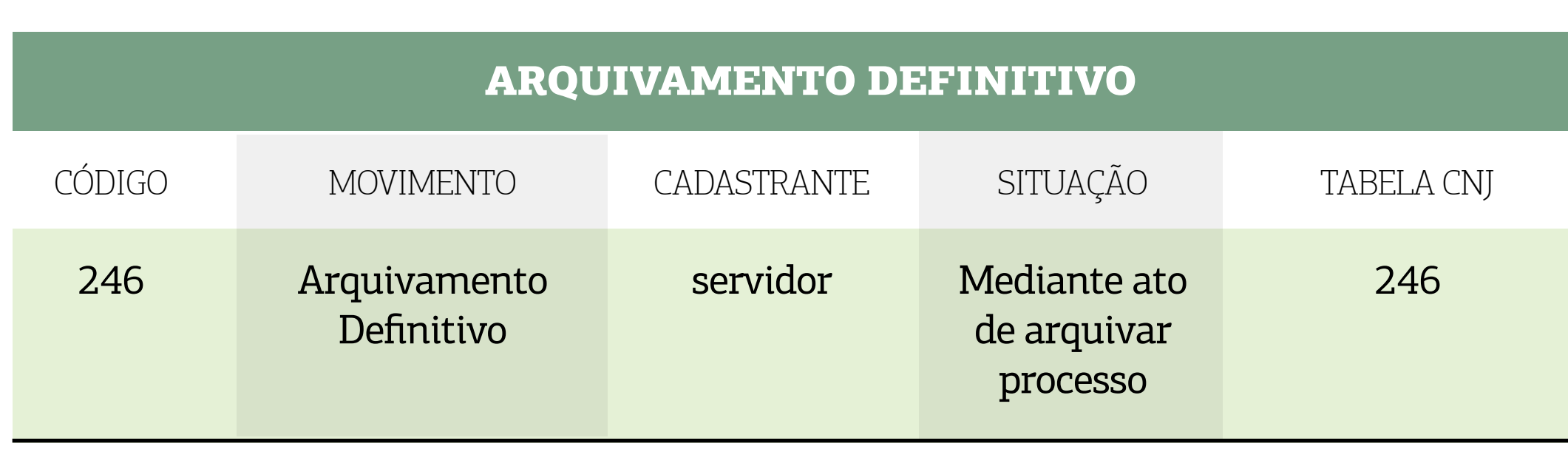

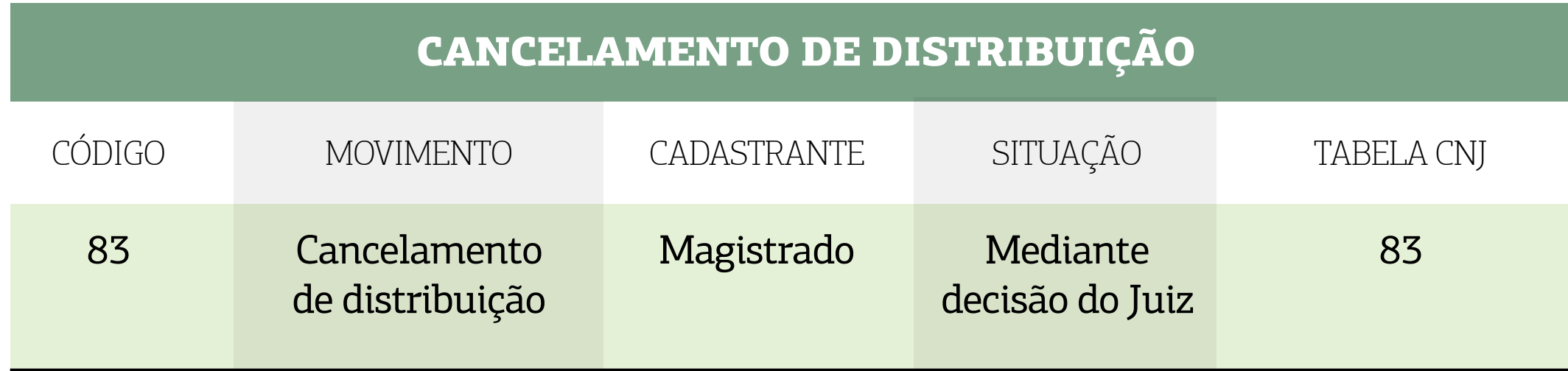

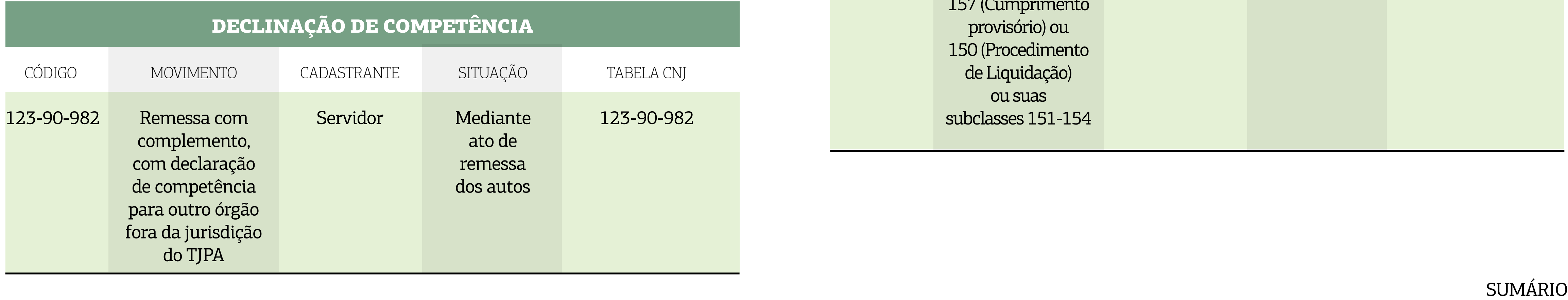

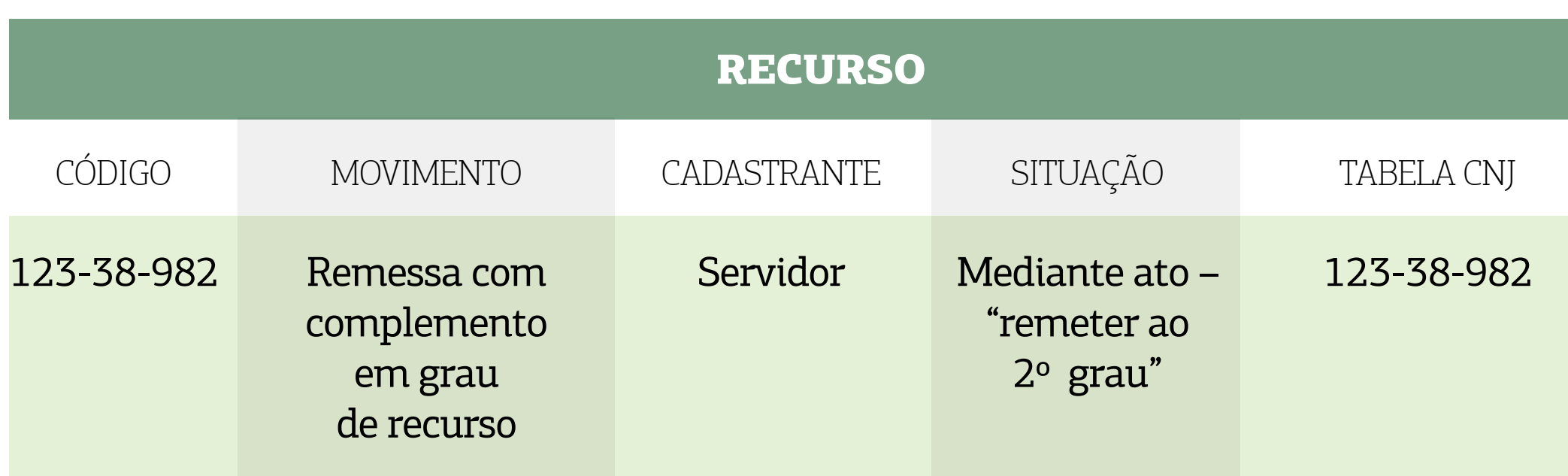

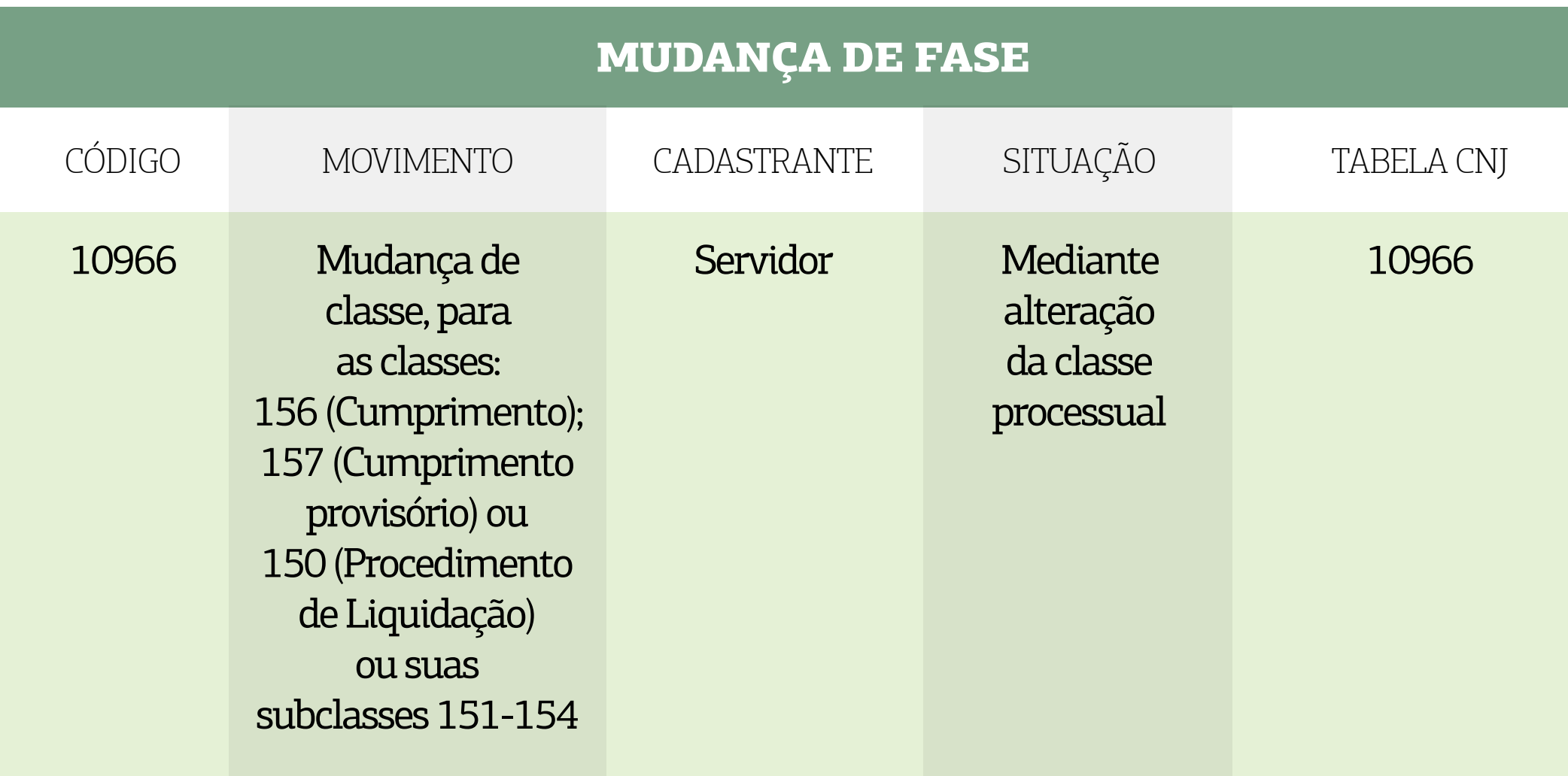

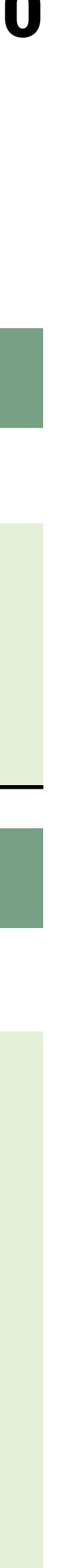

### 6. PASSO A PASSO DA BAIXA PROCESSUAL

### 6.1. NO SISTEMA LIBRA

### 6.1.1. Processos com cancelamento de distribuição

O cancelamento de distribuição é feito por Decisão Interlocutória cadastrada pelo magistrado, utilizando o movimento 83 - **"CANCELAMENTO DE DISTRIBUIÇÃO"**.

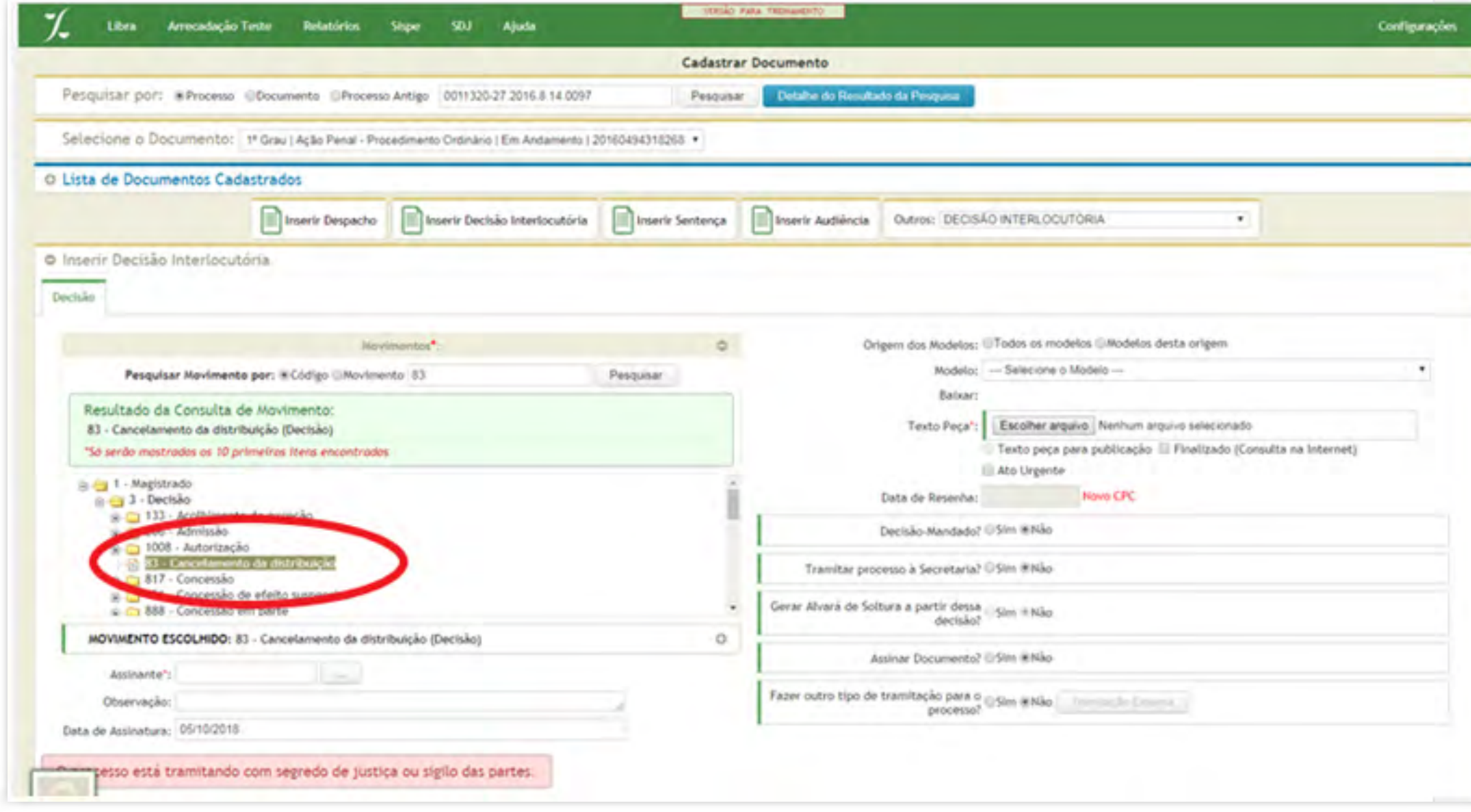

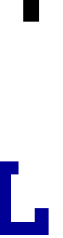

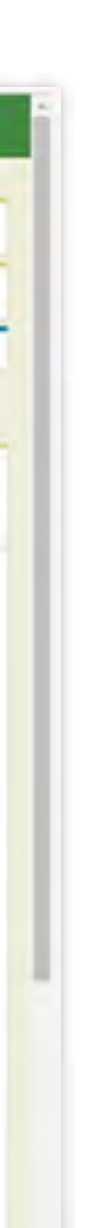

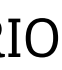

### <span id="page-10-0"></span>5.4. SISTEMA SEEU

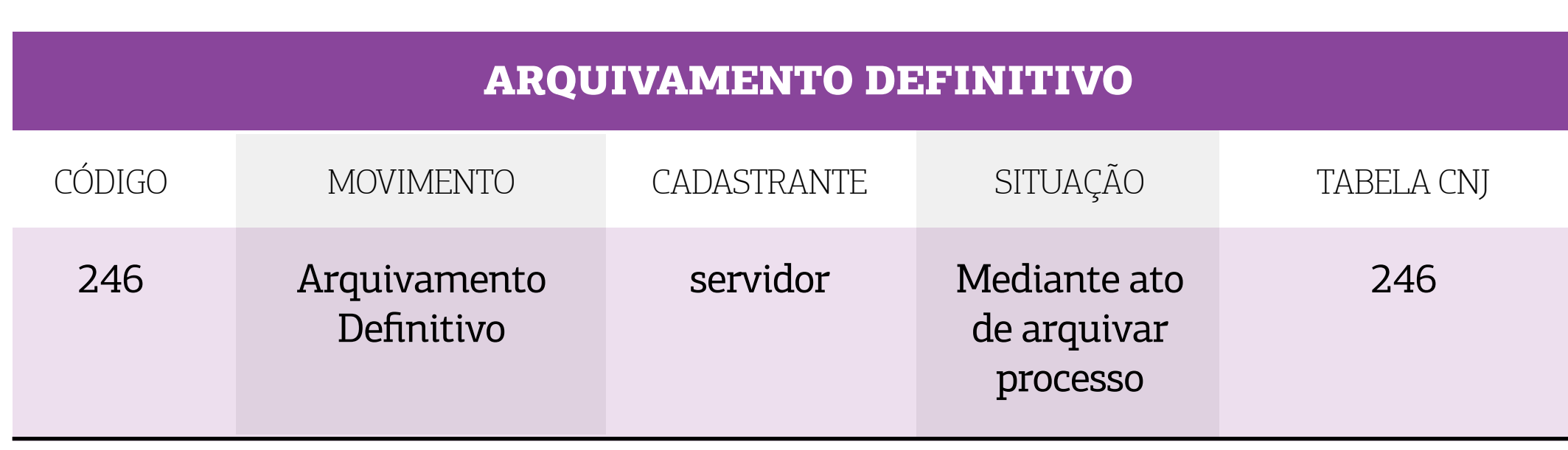

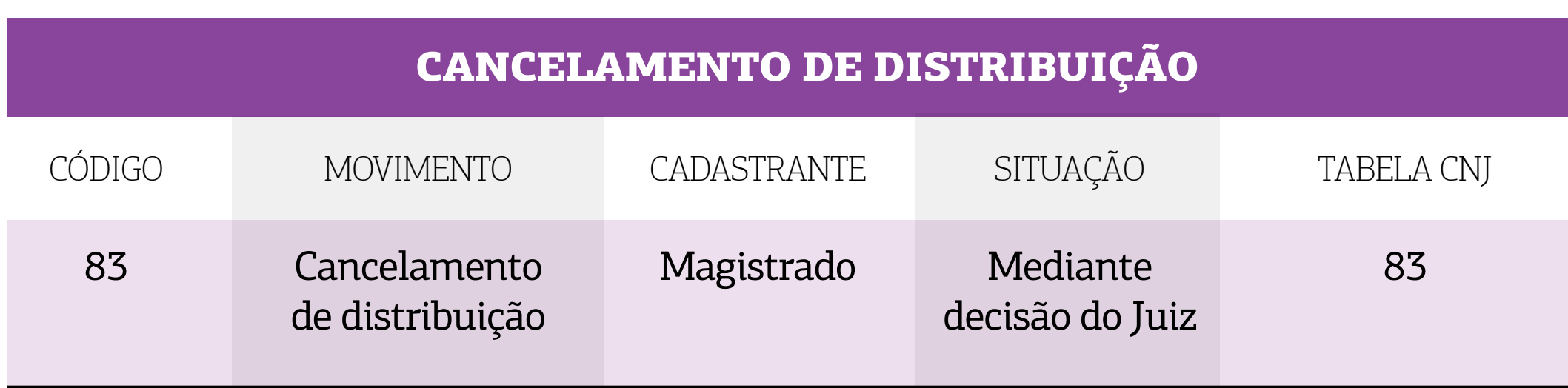

Cadastro de uma Tramitação Externa **"AO SETOR DE ARQUIVO"**. Isto poderá ser feito no cadastro individual ou no Cadastro em Lote.

Cadastro de uma Movimentação na tela de Cadastro em Lote, aba **"CADASTRAR MOVIMEN-TOS"** com a categoria **"OUTROS MOVIMENTOS"** e tipo de Movimento **"DEFINITIVO"**.

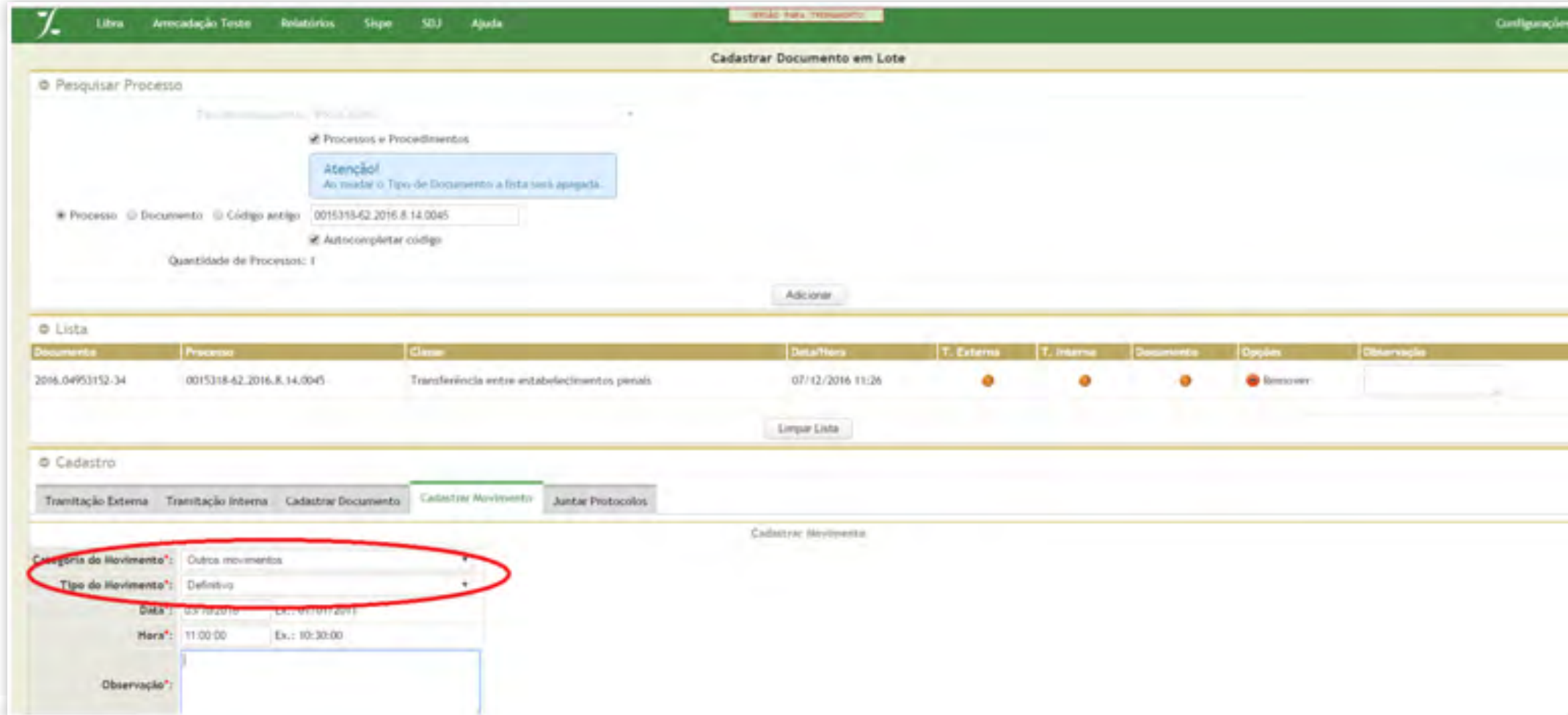

[SUMÁRIO](#page-2-0)

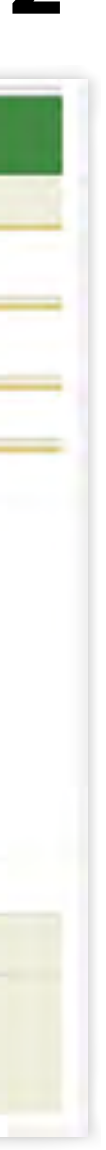

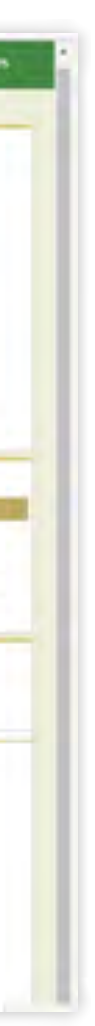

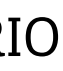

### 12 GUIA PRÁTICO DE **BAIXA PROCESSUAL** | Versão 3.0 – Execução (Cível, Fiscal e Penal)

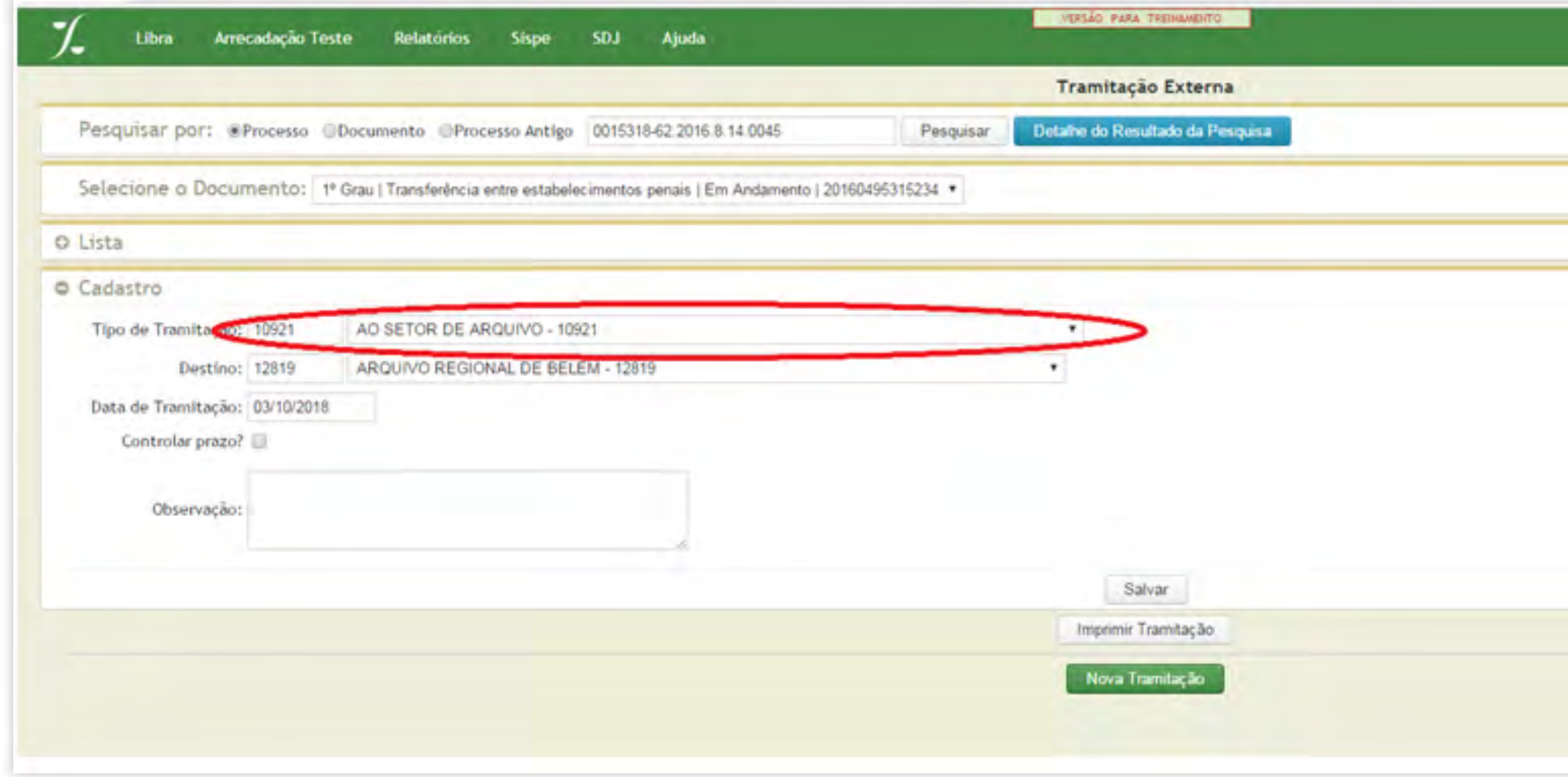

### **6.1.2. Processos com arquivamento definitivo**

Para arquivar definitivamente o processo via sistema, existem alguns caminhos, tais como: Cadastro de um **"ATO ORDINATÓRIO"** com o movimento de arquivamento **"DEFINITIVO"**  (código 246) tanto no cadastro individual, quanto no Cadastro em Lote;

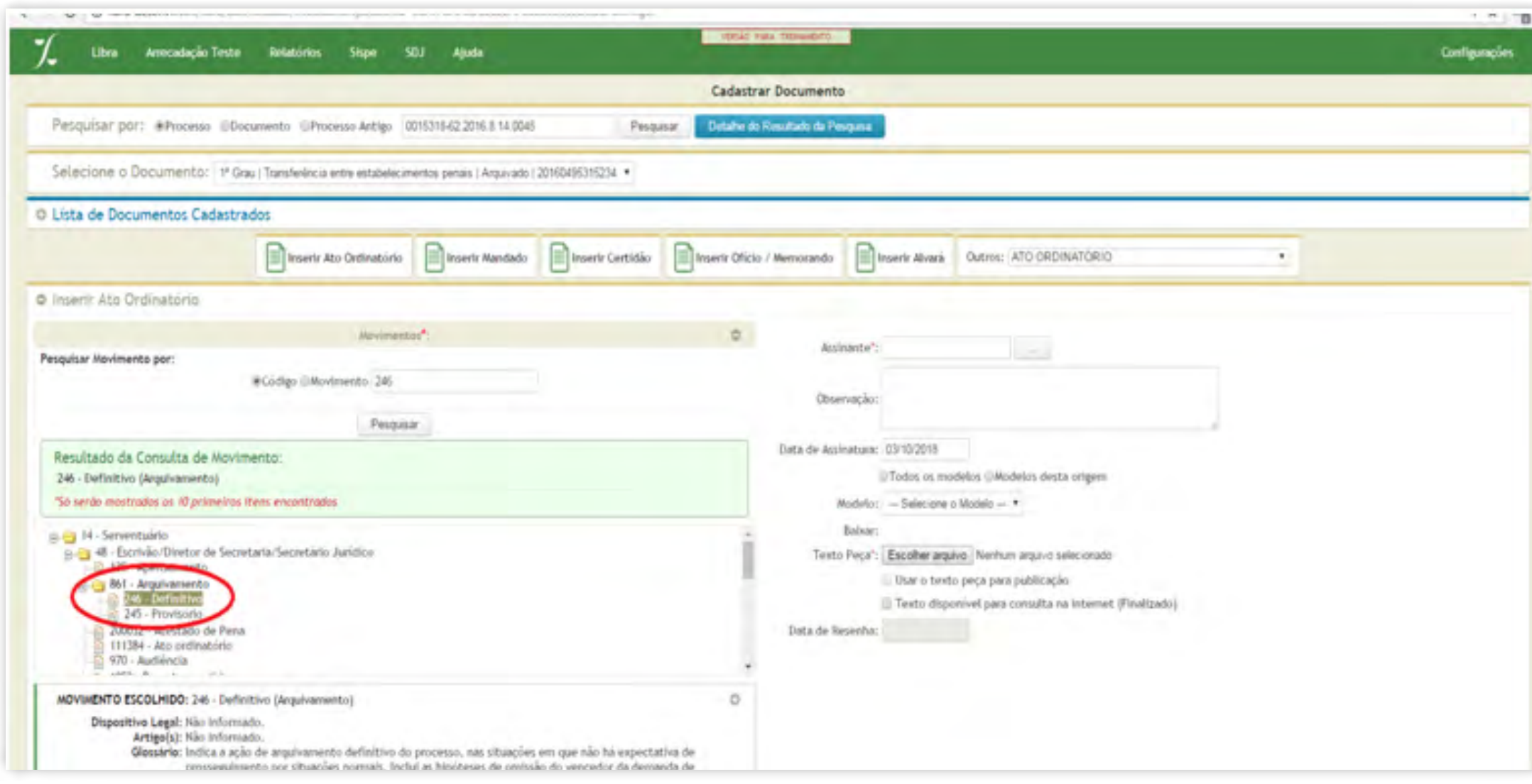

### 6.1.3. Processos com mudança de fase (Liquidação, Execução ou Cumprimento e Sentença)

Via sistema, a mudança de fase será possível apenas nos processos de natureza cível, desde que haja cadastrada uma Certidão com o movimento **Trânsito em Julgado (848)** evidenciando essa situação.

O registro dessas movimentações via sistema será feito através da **Central de Consultas** por meio do Botão **"MUDANÇA DE FASE"**.

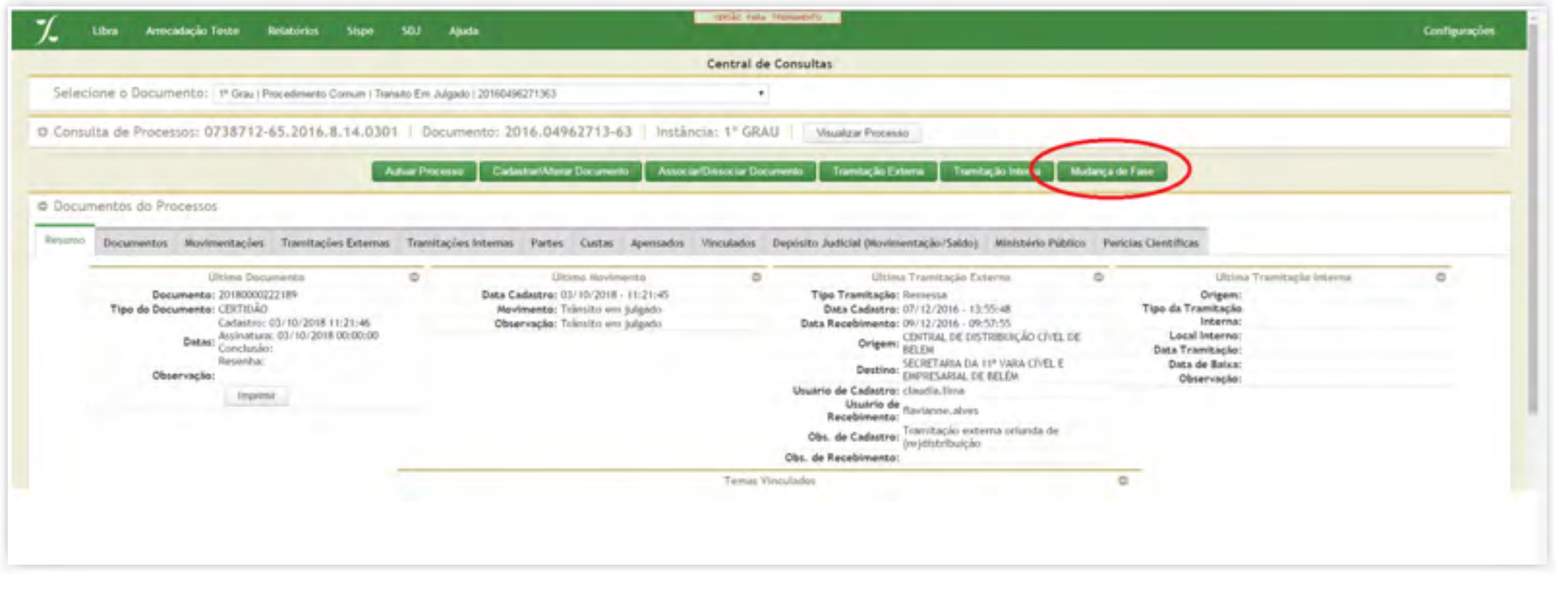

### 13 GUIA PRÁTICO DE **BAIXA PROCESSUAL** | Versão 3.0 – Execução (Cível, Fiscal e Penal)

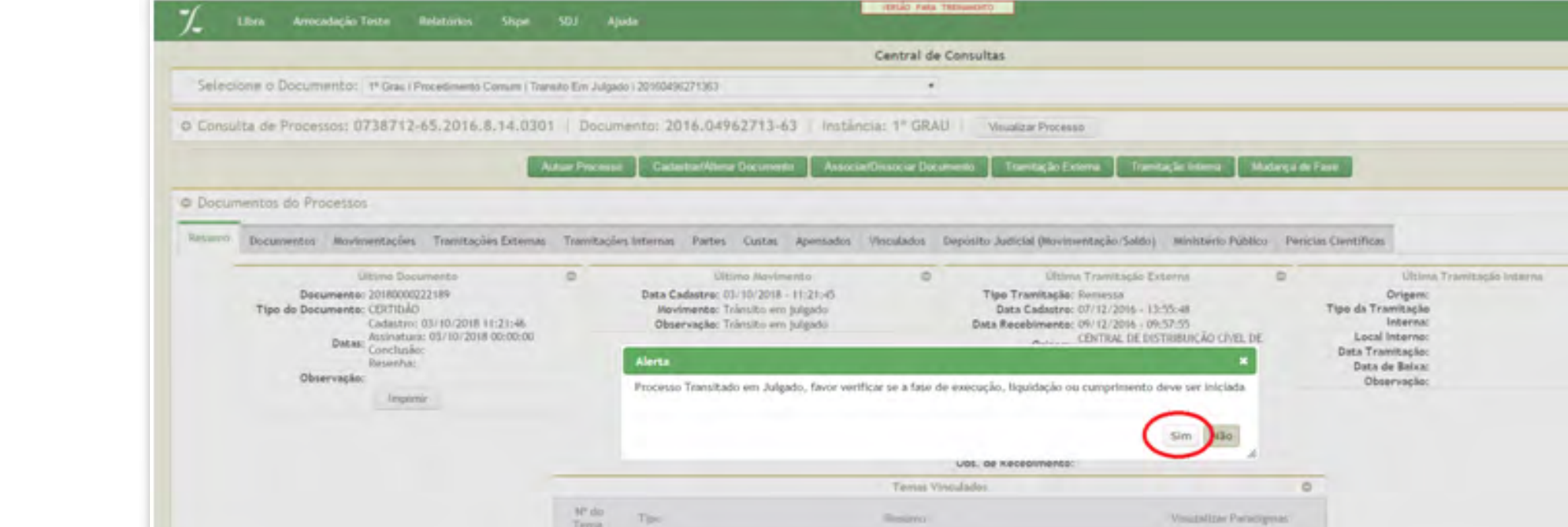

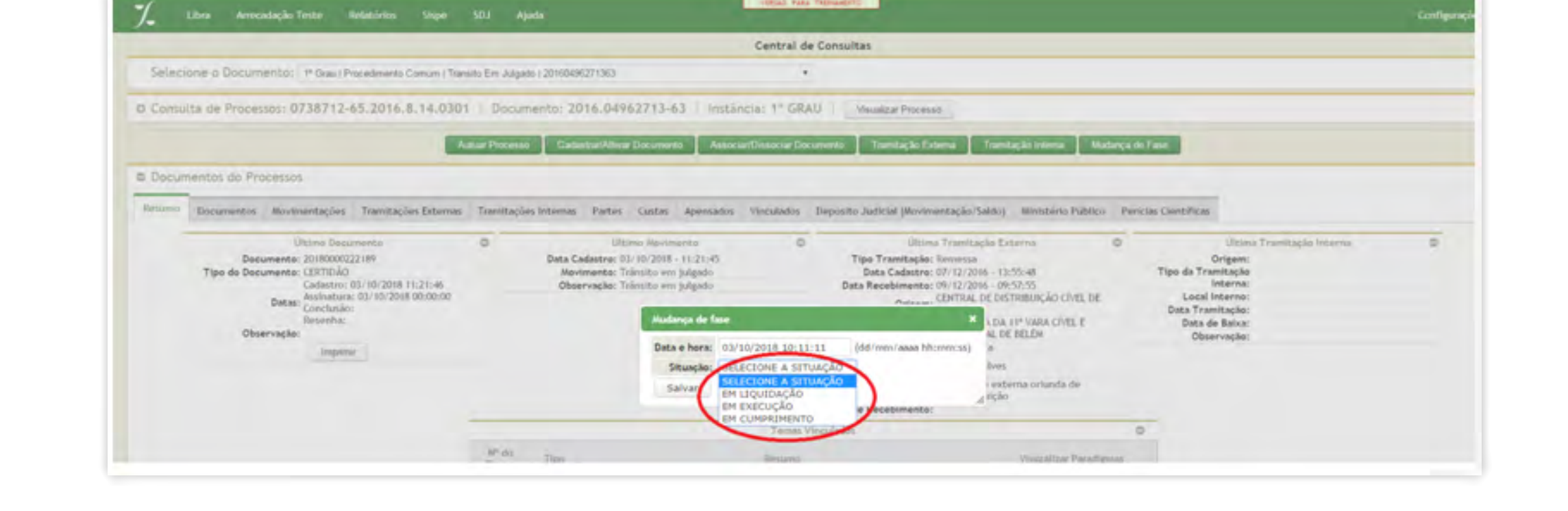

Quando uma dessas movimentações ocorrer, a situação do processo será automaticamente ajustada para **EM EXECUÇÃO**, **EM LIQUIDAÇÃO** ou **EM CUMPRIMENTO**.

[SUMÁRIO](#page-2-0)

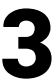

Outra maneira de se iniciar a mudança de fase, será por meio dos alertas emitidos pelo sistema aos usuários.

[SUMÁRIO](#page-2-0)

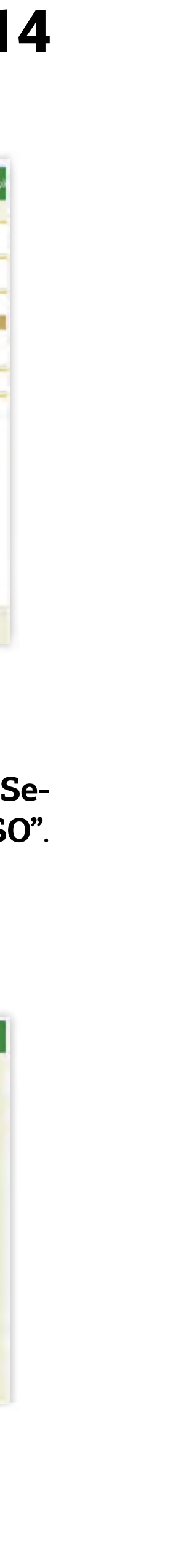

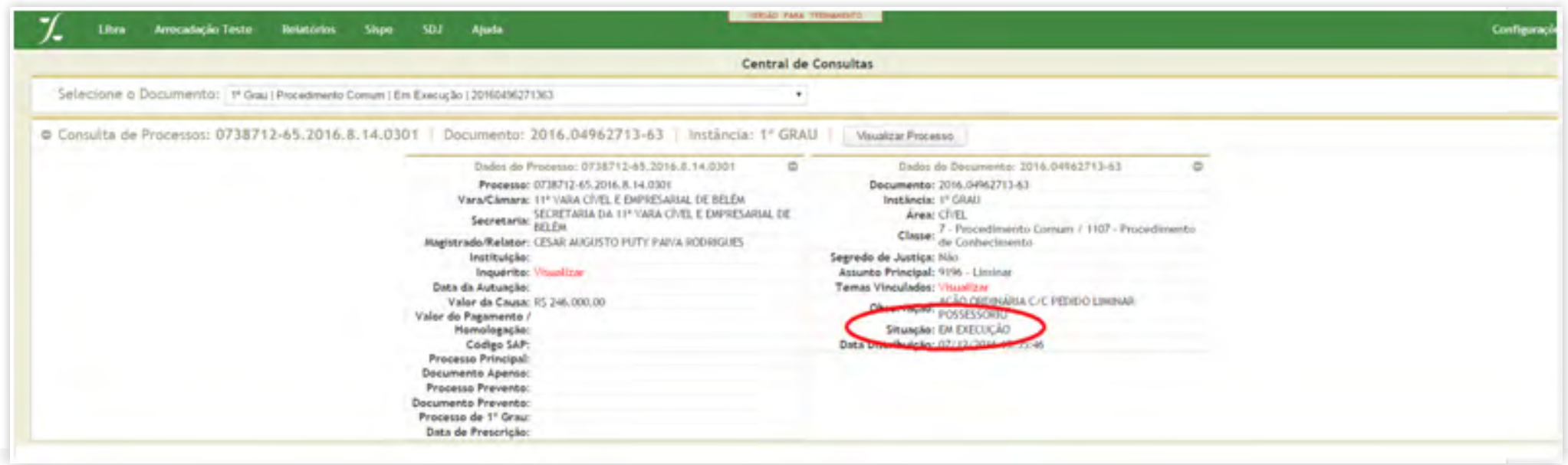

### 6.1.4. Processos remetidos em recurso

Esta movimentação será registrada pela Tramitação Externa **"AO TRIBUNAL EM GRAU DE RECURSO"**.

14 GUIA PRÁTICO DE **BAIXA PROCESSUAL** | Versão 3.0 – Execução (Cível, Fiscal e Penal)

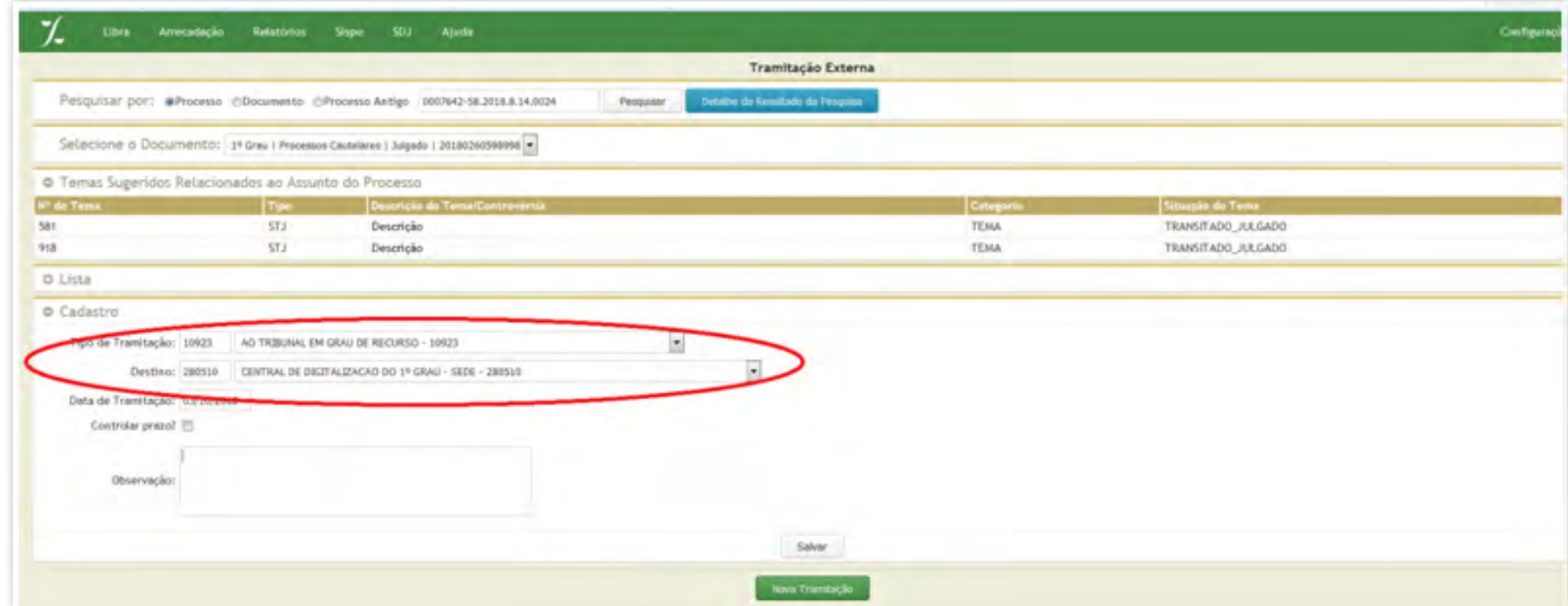

Utilizando-se a tramitação **"AO TRIBUNAL EM GRAU DE RECURSO"** e indicando como destino a "Central de Digitalização do 1º Grau", a situação do processo será alterada para **"EM RECURSO"**<sup>3</sup> .

oe a

.<br>S-

 $\operatorname{al}$ 

3 As tramitações para Central de Digitalização do 1º Grau estão disponibilizadas no portal DIGITALIZA, no link: http://portaltj.i.tj.pa.gov.br/PortalInterno/institucional/DIGITALIZA/371245-apresentacao.xhtml.

Utilizando-se a tramitação **"A TURMA RECURSAL" e indicando como destino a "Secretaria das Turmas Recursais"**, a situação do processo será alterada para **"EM RECURSO"**.

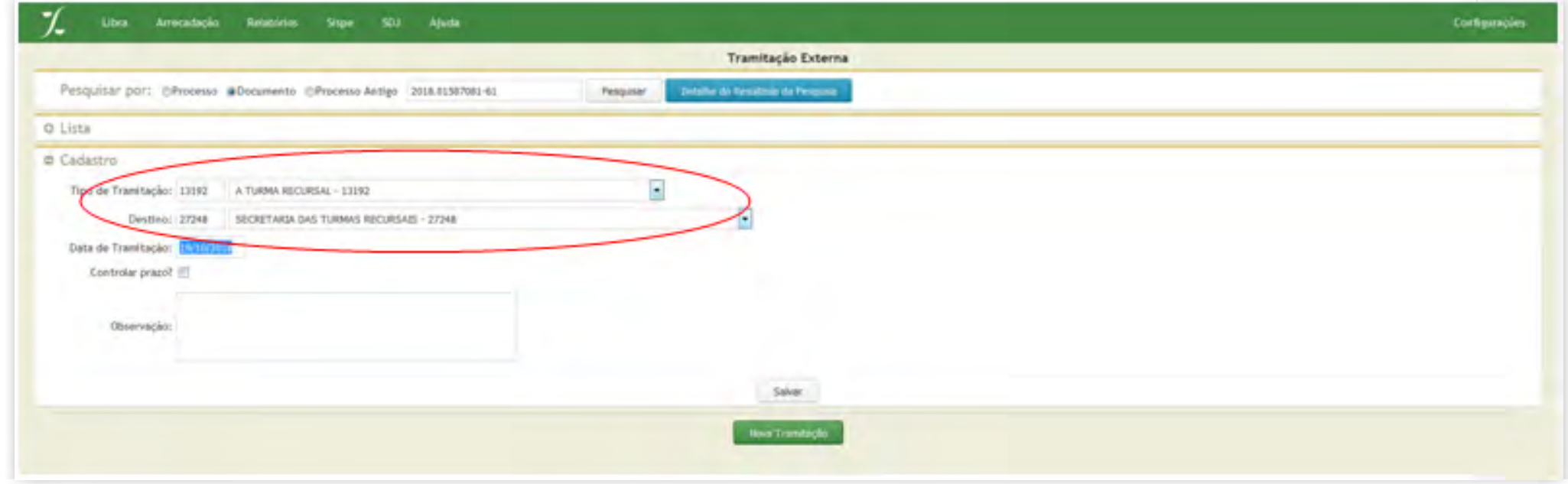

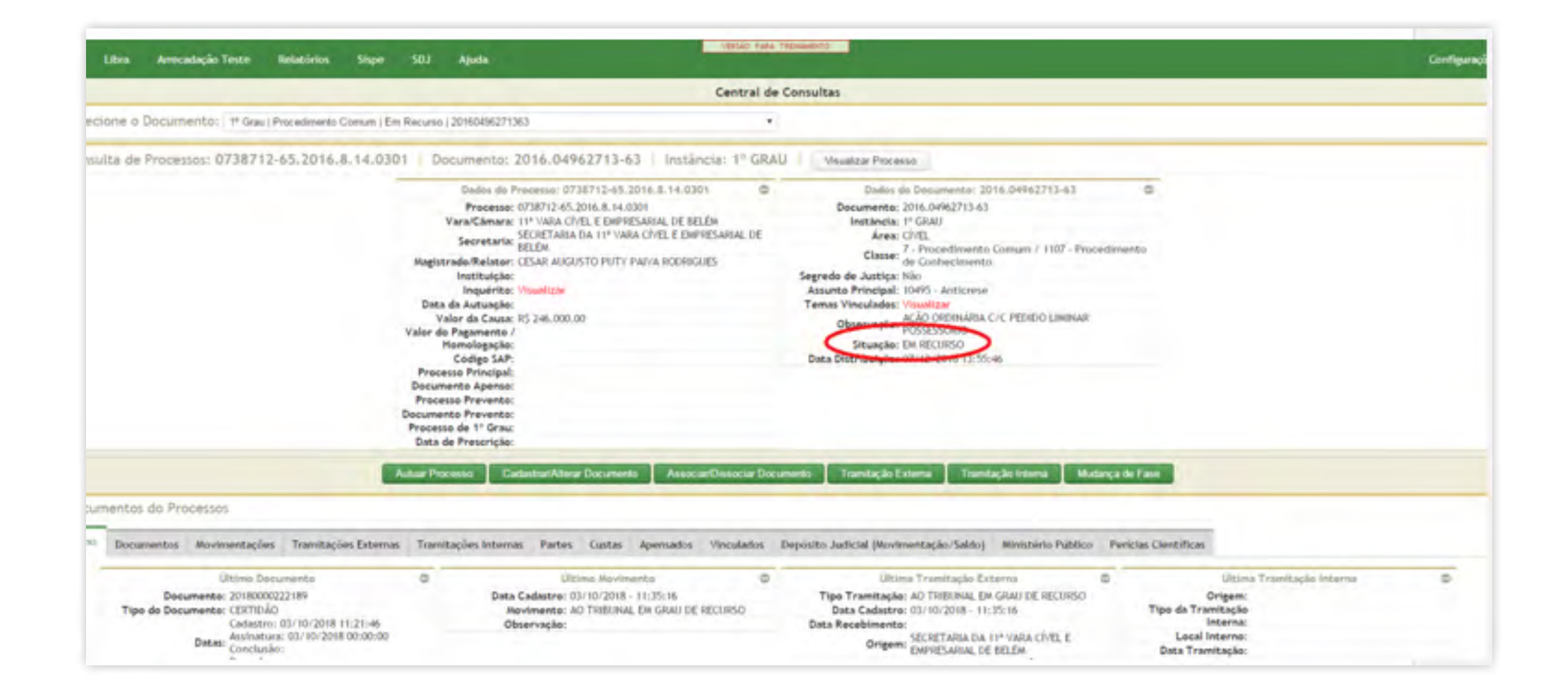

### 6.1.5. Processos com declinação de competência

Quando a declinação ocorrer entre o Tribunal de Justiça do Estado do Pará e um Órgão Judicial diverso, deve-se realizar a Tramitação Externa do tipo **"REMESSA PARA OUTROS ÓRGÃOS JUDICIAIS COMPETENTES"**, especificando o destino, que pode ser: **Justiça Trabalhista, Justiça Federal, Justiça Militar e Justiça Eleitoral, STF, STJ ou outro tribunal estadual.**

### 15 GUIA PRÁTICO DE **BAIXA PROCESSUAL** | Versão 3.0 – Execução (Cível, Fiscal e Penal)

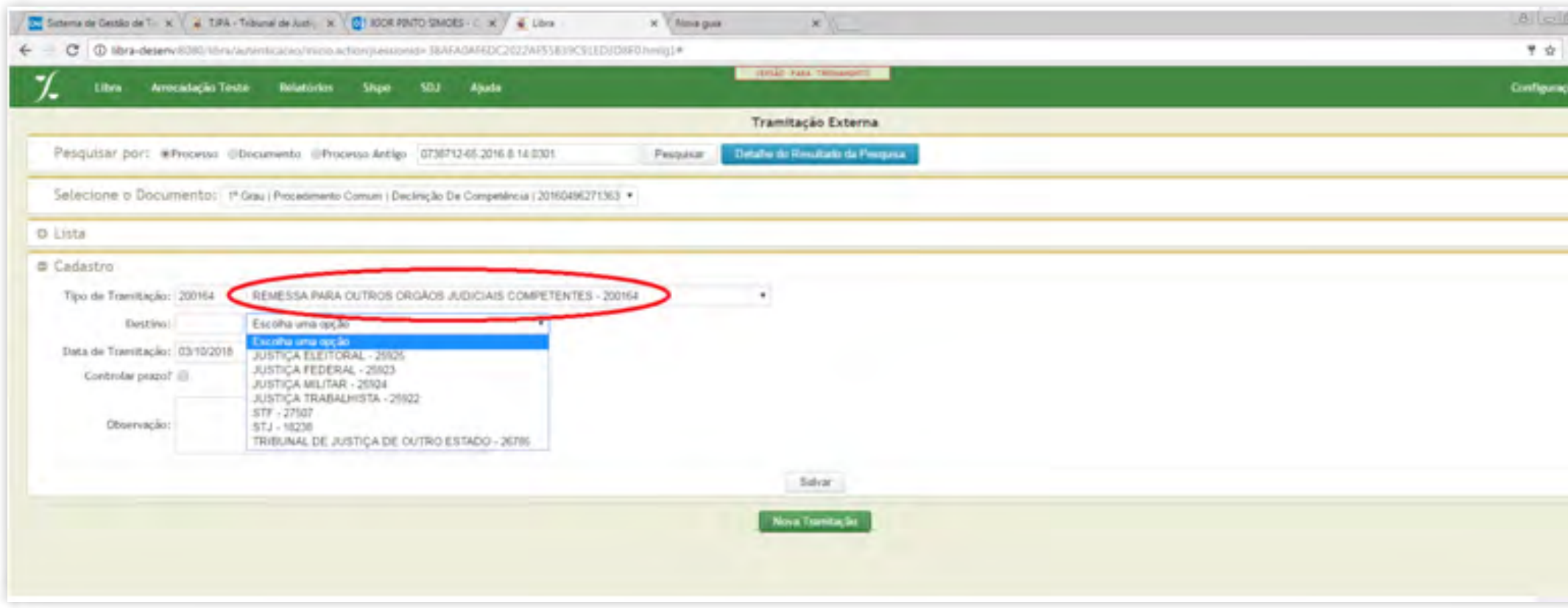

Ao realizar esta tramitação externa, a situação do processo será alterada para **"EM OUTRO ÓRGÃO JUDICIAL"**;

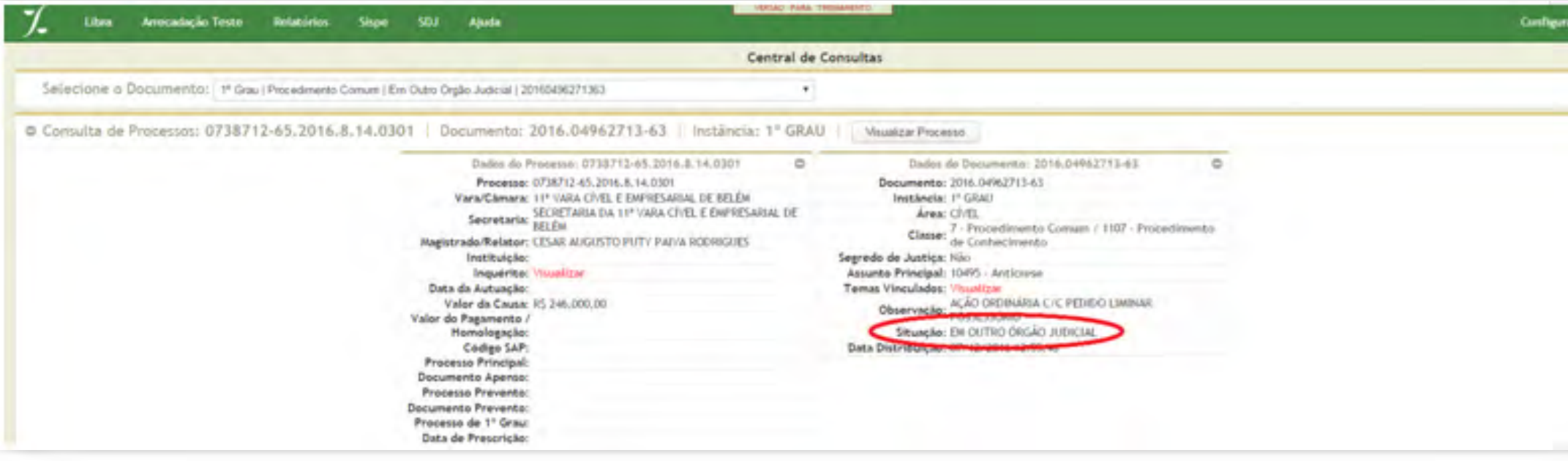

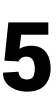

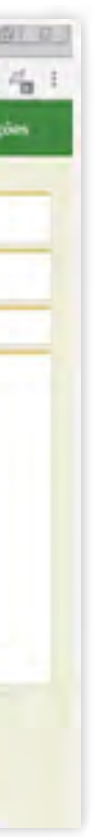

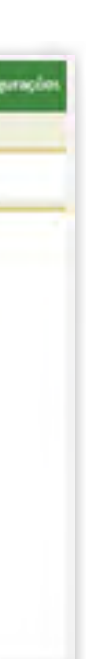

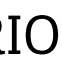

<span id="page-15-0"></span>Quando a declinação ocorrer do 1º ao 2º Grau, deve-se utilizar a Tramitação Externa **"AO TRIBUNAL POR DECLINAÇÃO DE COMPETENCIA"**, hipótese em que a situação do processo será alterada para **"DECLINAÇÃO DE COMPETÊNCIA"**.

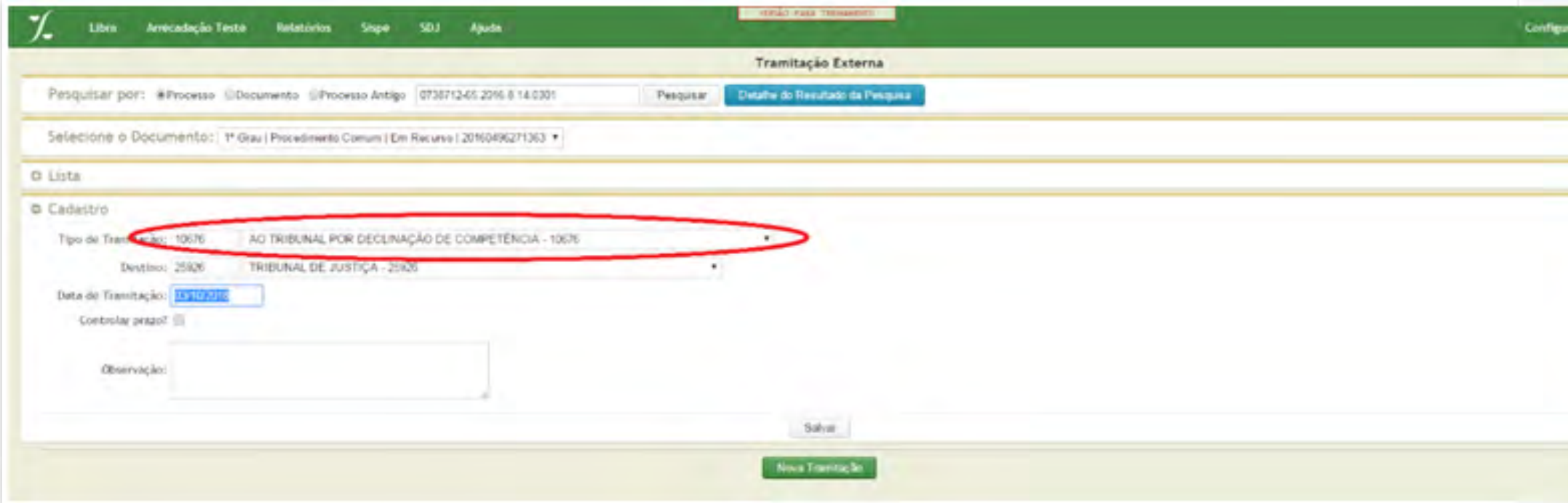

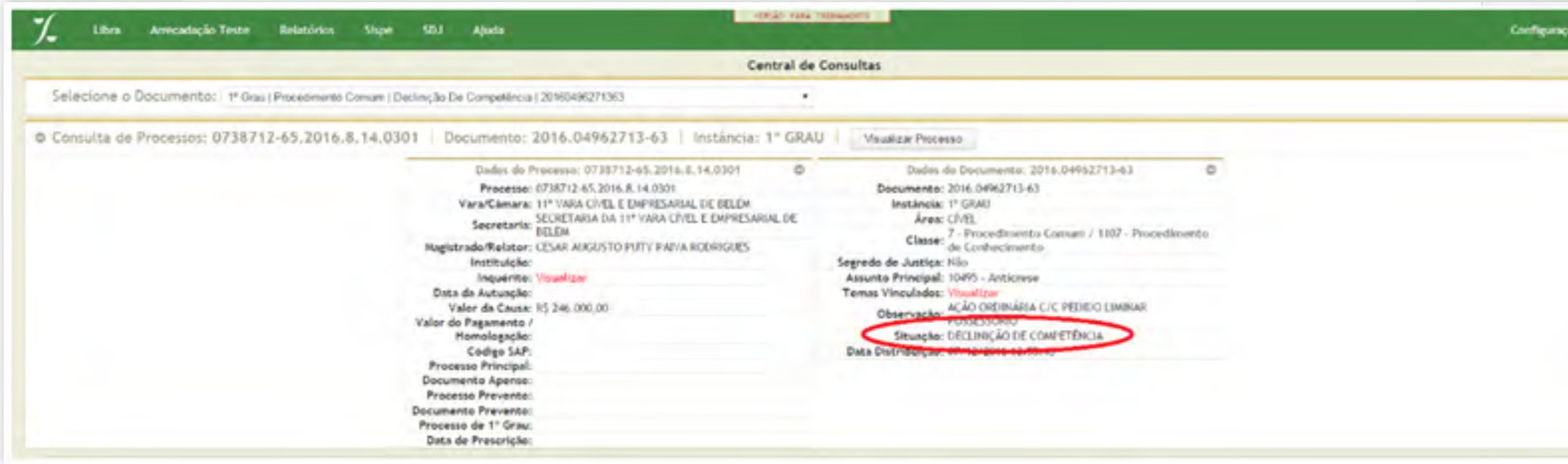

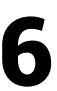

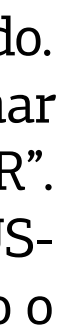

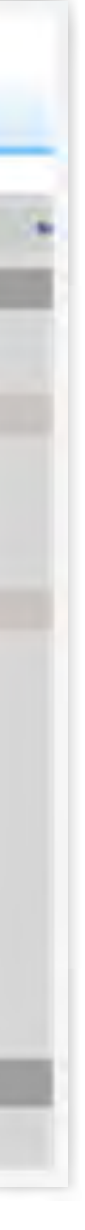

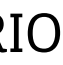

# 6.2. SISTEMA PROJUDI

### 6.2.1. Processos com cancelamento de distribuição

O cancelamento de distribuição será feito por decisão judicial cadastrada pelo magistrado. Ao acessar o sistema e selecionar a unidade judiciária, na aba PROCESSOS, selecionar **"BUSCAR PROCESSOS"**, preenchendo o campo número do processo e clicar em "BUSCAR". Selecionar o processo e clicar em **"MOVIMENTAR GENERICAMENTE"**; selecionar "BUS-CAR MOVIMENTAÇÃO" e clicar em **"CANCELAMENTO DE DISTRIBUIÇÃO"**, acionando o botão "CONCLUIR" para finalizar a tarefa.

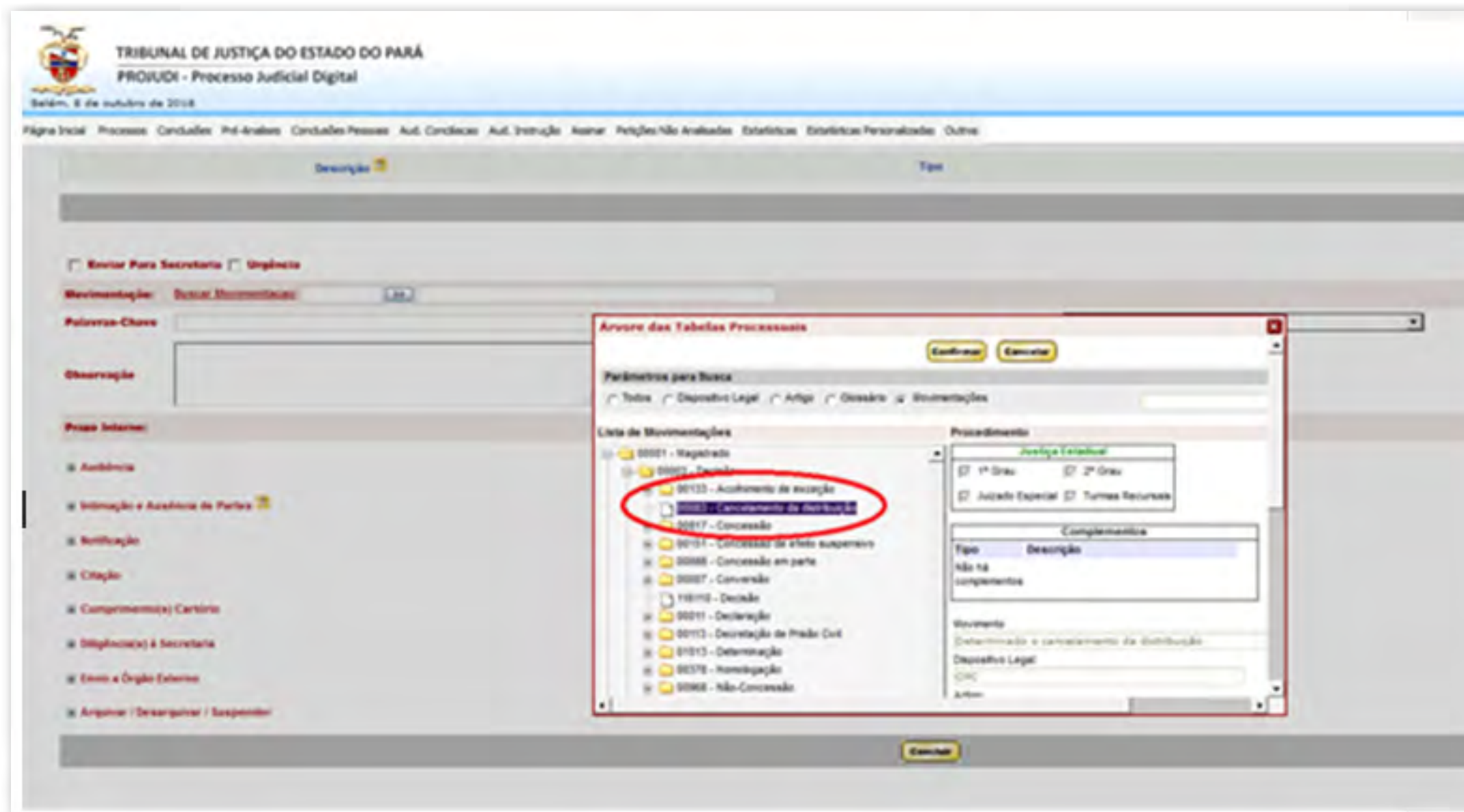

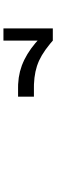

### 6.2.2.Processos comarquivamentodefinitivo

Selecionar o processo e clicar no item **"MOVIMENTAR PROCESSO"**, e em seguida em **"MOVIMENTAR GENERICAMENTE"**. Após, no item Movimentação, selecionar **"BUS-CAR MOVIMENTAÇÃO"** – Serventuário – Diretor de Secretaria – **"ARQUIVAMENTO"** – **"DEFINITIVO"**.

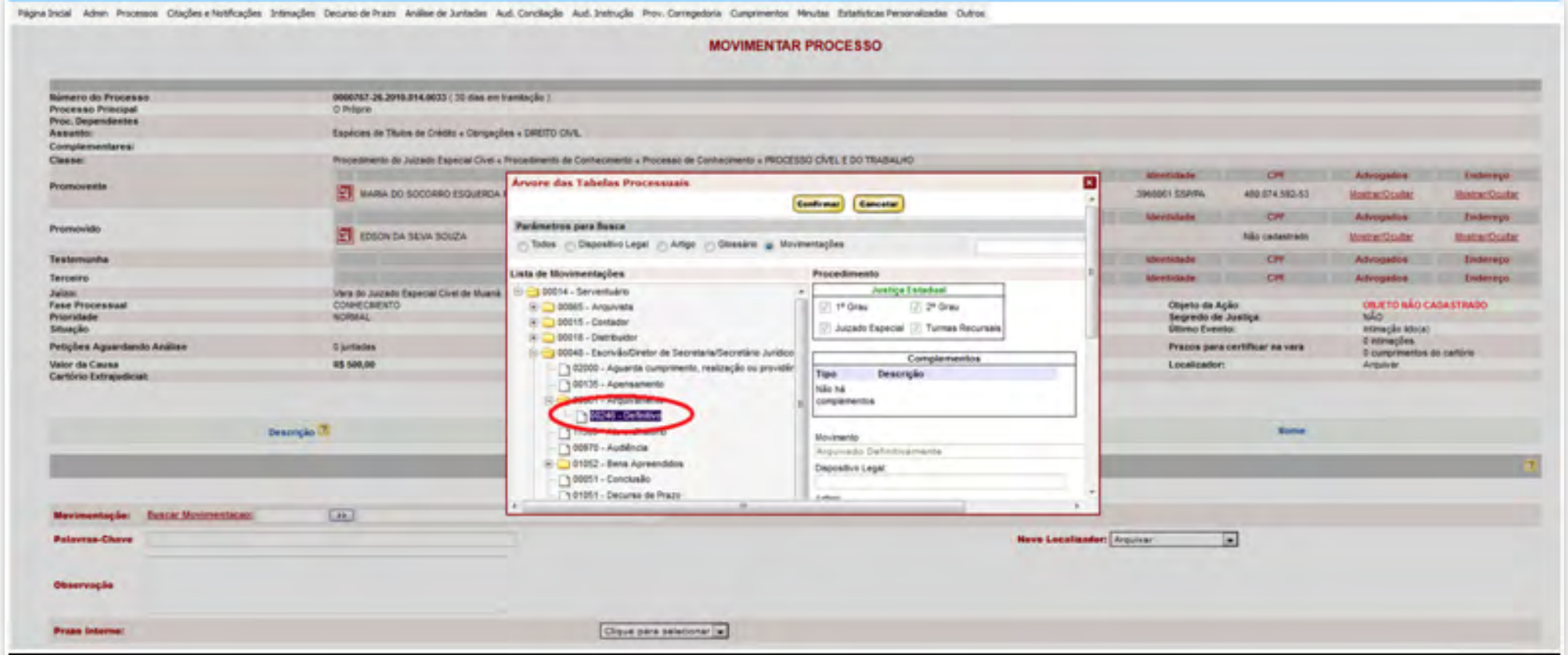

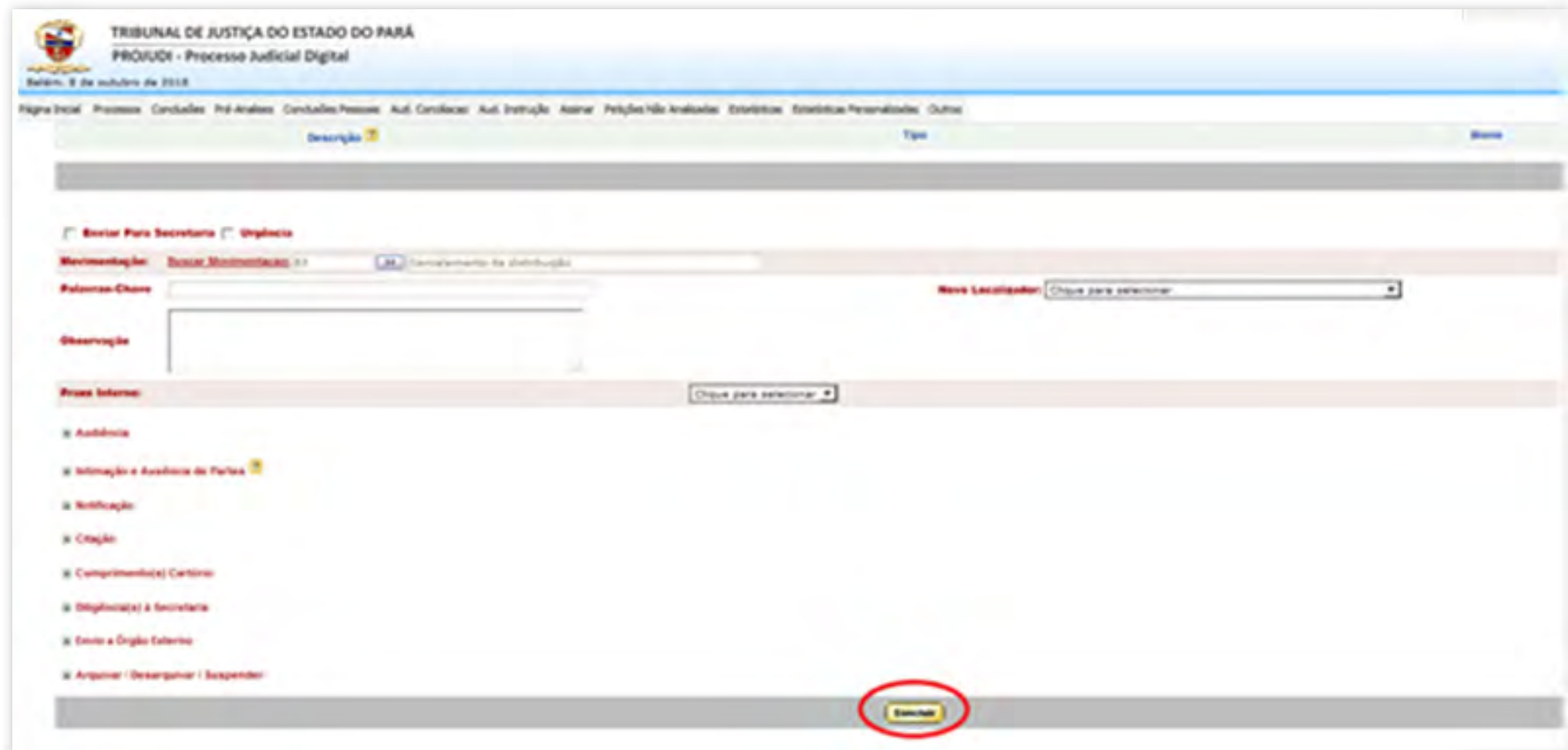

Após, será exibida a mensagem de confirmação.

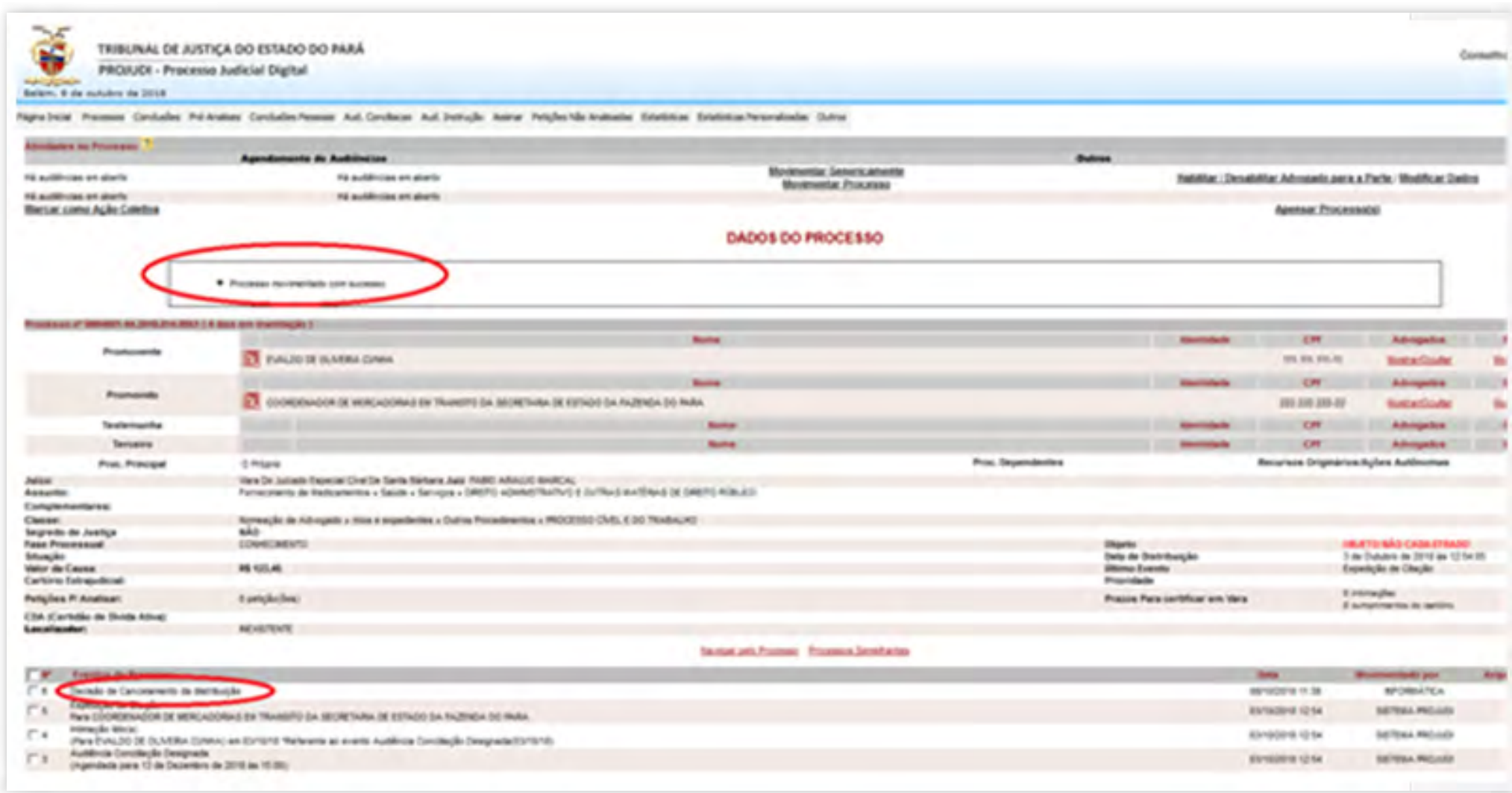

### <span id="page-17-0"></span>6.2.3. Processos com mudança de fase (Liquidação, Execução ou Cumprimento e Sentença)

Acessar o sistema e selecionar o processo. Clicar no item **"MODIFICAR DADOS"**, selecionando o item **"BUSCAR CLASSE"**. Em seguida, clicar nas pastas **"PROCESSO CÍVEL E DO TRABALHO"** – **"PROCESSO DE CONHECIMENTO"** – **"PROCEDIMENTO DE CUM-PRIMENTO DE SENTENÇA"**, selecionando o item código 00156, **"CUMPRIMENTO DE SENTENÇA"**.

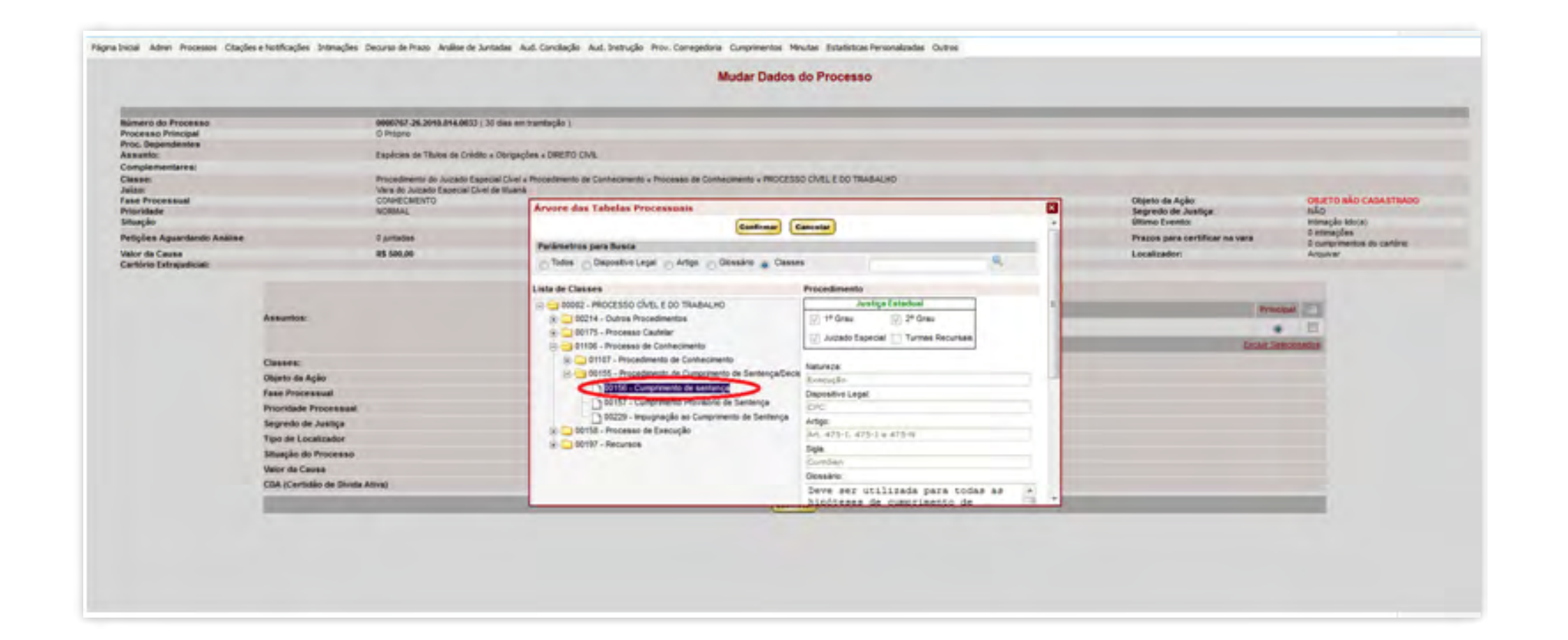

### 6.2.4. Processos remetidos em grau de recurso

Selecionar o processo e clicar no item **"MOVIMENTAR PROCESSO"**, e em seguida em **"MOVIMENTAR GENERICAMENTE"**. Após, nos itens relacionados à esquerda da tela, selecionar **"ENVIO A ÓRGÃO EXTERNO"** e clicar no campo **"AUTOS À TURMA RECUR-SAL"**.

[SUMÁRIO](#page-2-0)

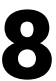

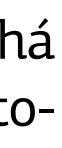

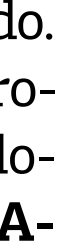

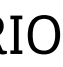

### 6.2.5. Processos remetidos a outros órgãos judiciais

18 GUIA PRÁTICO DE **BAIXA PROCESSUAL** | Versão 3.0 – Execução (Cível, Fiscal e Penal)

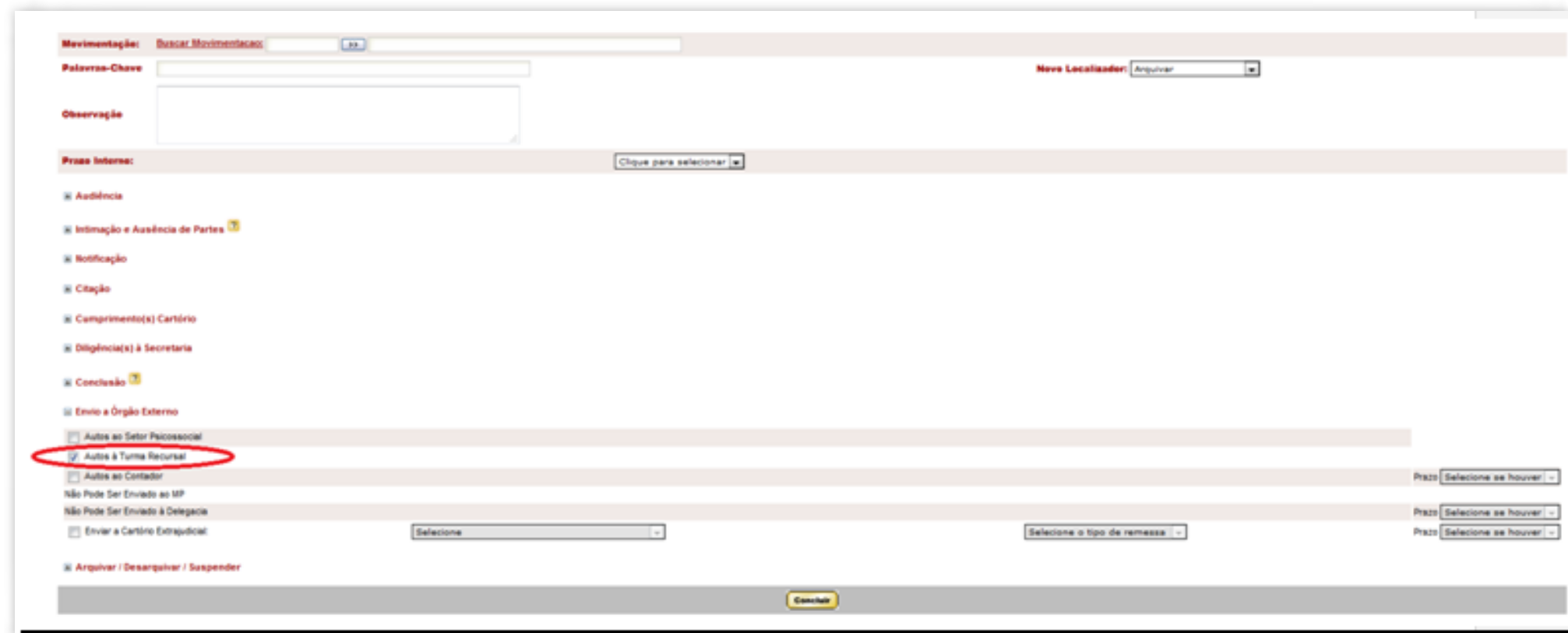

Como o sistema PROJUDI foi projetado para os Juizados Especiais, normalmente não há decisão de declinação de competência e sim sentença de extinção por incompetência territorial e posterior arquivamento definitivo.

### 6.3. SISTEMA PJe

#### 6.3.1. Processos com cancelamento de distribuição

O cancelamento de distribuição será feito por decisão judicial cadastrada pelo magistrado. No Painel do Usuário, acessar a Tarefa **"MINUTAR ATO DE DECISÃO"**, selecionar o processo e clicar no ícone **"ABRIR TAREFA"**. Incluir documento. Selecionar como tipo de documento **"CERTIDÃO"**, expandir a árvore de "Decisão (3)" e selecionar a opção **"CANCELA-MENTO DA DISTRIBUIÇÃO"**.

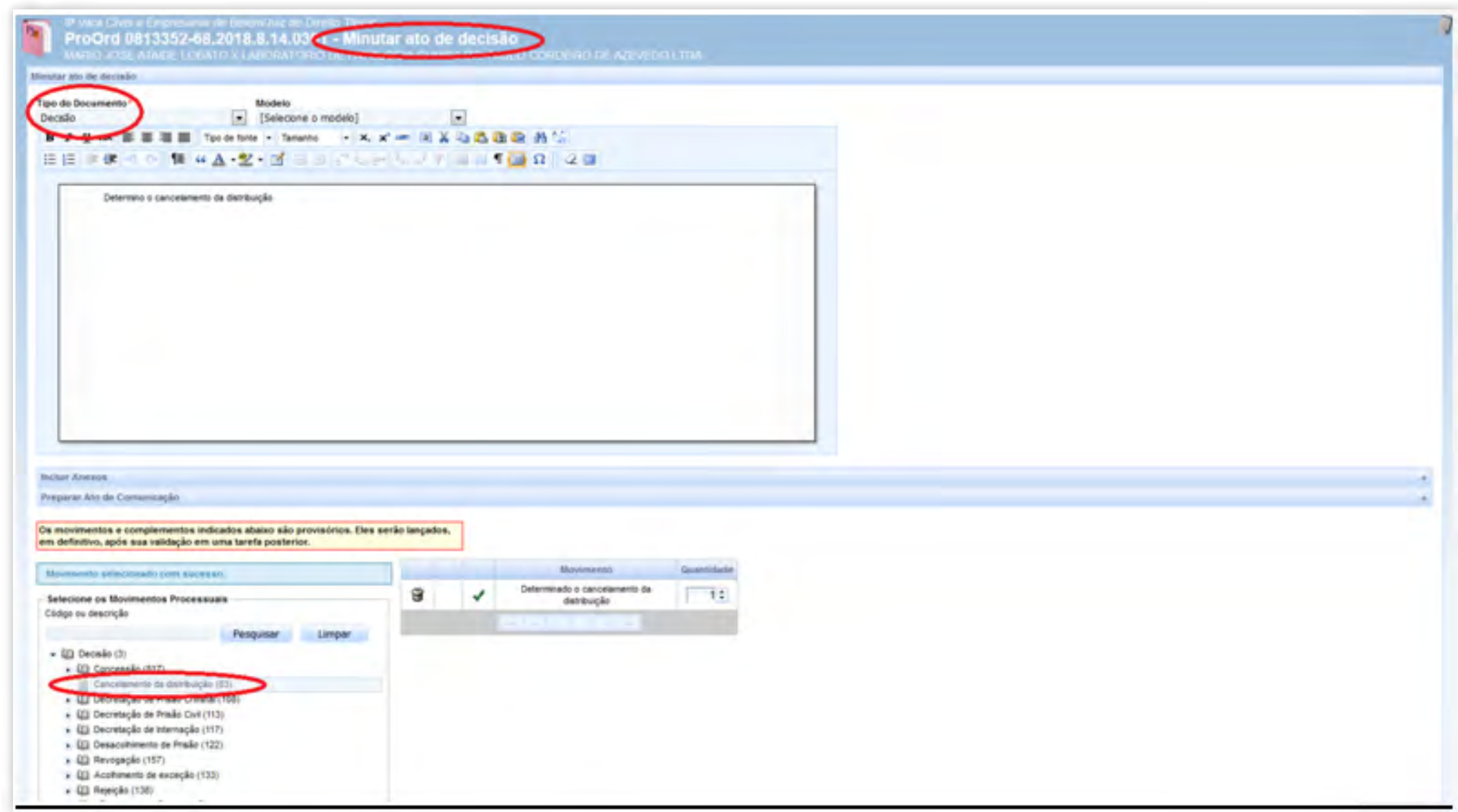

### 6.3.2.Processos comarquivamentodefinitivo

No Painel do Usuário, acessar a tarefa "Verificar providências a adotar", no processo clicar no ícone **"ABRIR TAREFA"**, a tela acima será aberta, selecionar a opção **"ARQUIVAR PRO-CESSO"** da lista "Próxima ação" e clicar no botão "Arquivar Processo". Após isso, o processo irá para a tarefa "Arquivar Processo". Clicar em **"ARQUIVO DEFINITO"** para finalizar tarefa O arquivamento definitivo poderá ser feito pela segunda sequência: **PAINEL DO USU-ÁRIO,** acessar a tarefa **"ARQUIVO DEFINITIVO"**, selecionar no processo o ícone **"ABRIR TAREFA"** e clicar no botão **"ARQUIVO DEFINITIVO"**.

[SUMÁRIO](#page-2-0)

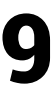

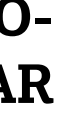

### 6.3.3. Processos com mudança de fase (Liquidação, Execução ou Cumprimento e Sentença)

### 19 GUIA PRÁTICO DE **BAIXA PROCESSUAL** | Versão 3.0 – Execução (Cível, Fiscal e Penal)

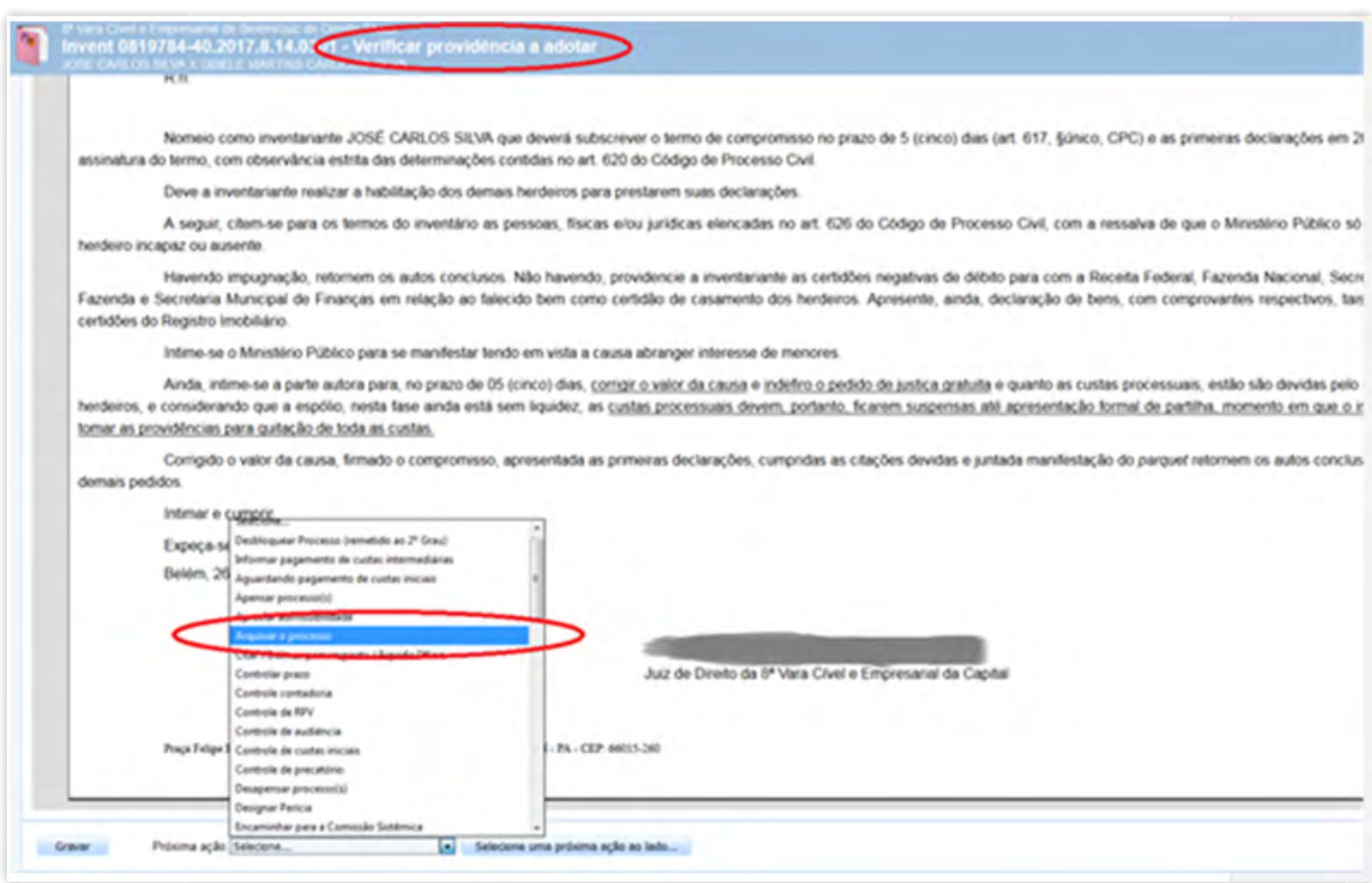

No **PAINEL DO USUÁRIO**, acessar a tarefa **"VERIFICAR PROVIDÊNCIAS A ADO-TAR"**, selecionar o processo e clicar no ícone **"ABRIR TAREFA"**, selecionar a opção **"MUDAR CLASSE"** da lista **"PROXIMA AÇÃO"** e clicar no botão **"MUDAR CLASSE"**.

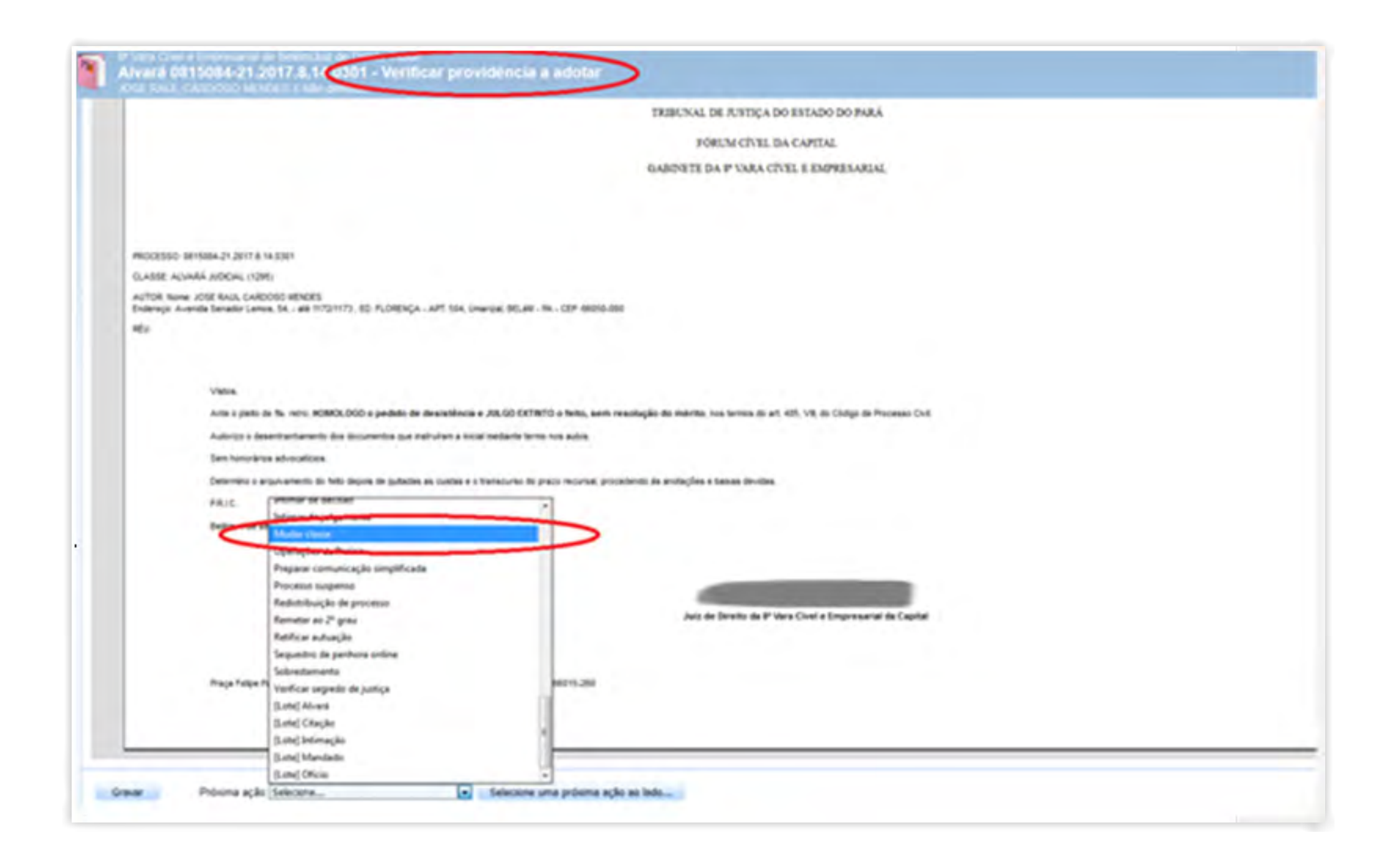

#### Na tarefa **"MUDAR CLASSE"**, clicar no botão **"RETIFICAR AUTUAÇÃO"**.

A mudança de classe poderá ser feita pela seguinte sequência: **PAINEL DO USUÁRIO**, acessar a tarefa **"MUDAR CLASSE"**, selecionar o processo e clicar no ícone **"ABRIR TARE-FA"**, clicar no botão **"RETIFICAR AUTUAÇÃO"**.

Para retificar os dados do processo, ir ao menu Processo>Pesquisar>Processo, informar o

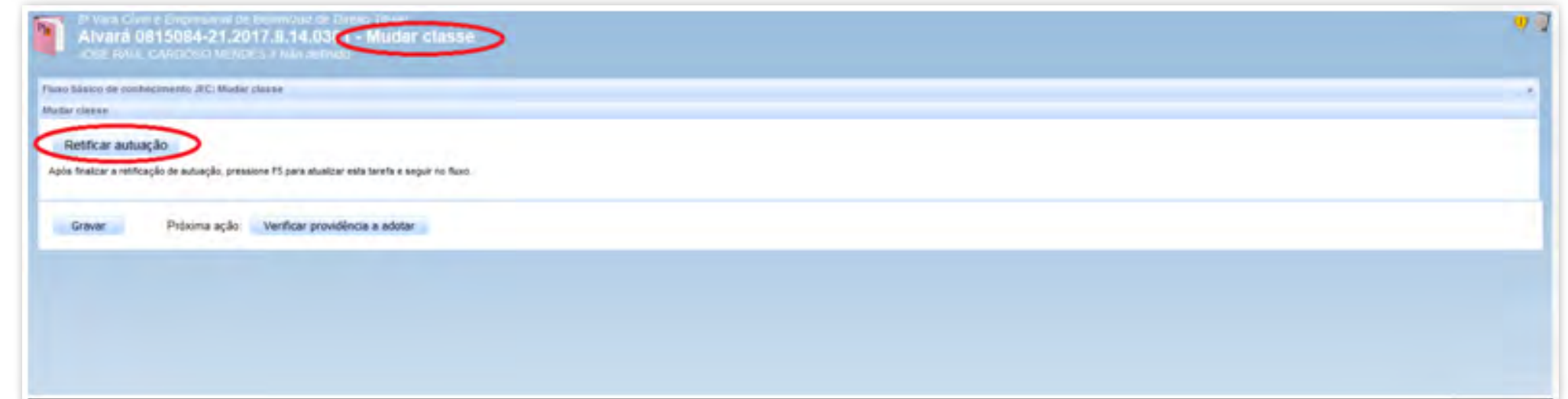

número, clicar no ícone **"VER DETALHES"** ao lado do processo. Clicar no ícone no canto direito superior da tela, e escolher a opção **"RETIFICAR AUTUAÇÃO"**. Será aberta a tela para edição dos dados. Selecionar a Classe Judicial e clicar no botão de "GRAVAR"

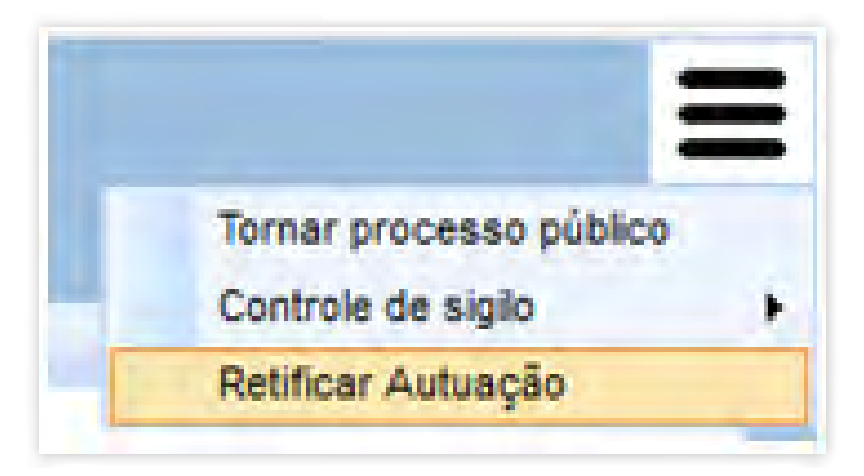

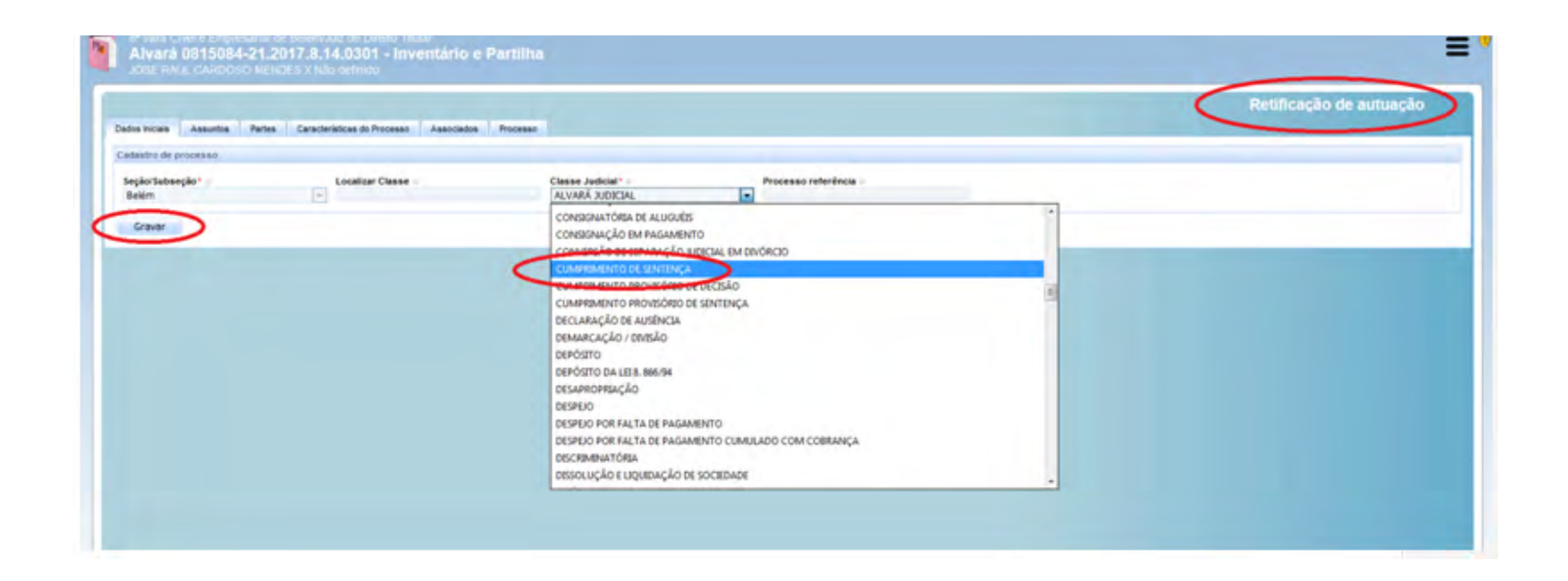

### 6.3.4. Processos remetidos em recurso

No Painel do Usuário, acessar a tarefa **"VERIFICAR PROVIDÊNCIA A ADOTAR"**, selecionar o processo e clicar no ícone **"ABRIR TAREFA"**; selecionar a opção **"REMETER AO 2º GRAU"** da lista "Próxima ação" e clicar no botão "Remeter ao 2º grau".

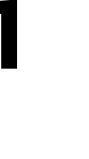

Na aba Dados Iniciais, informar os dados da remessa e selecionar **"EM GRAU DE RECURSO".**

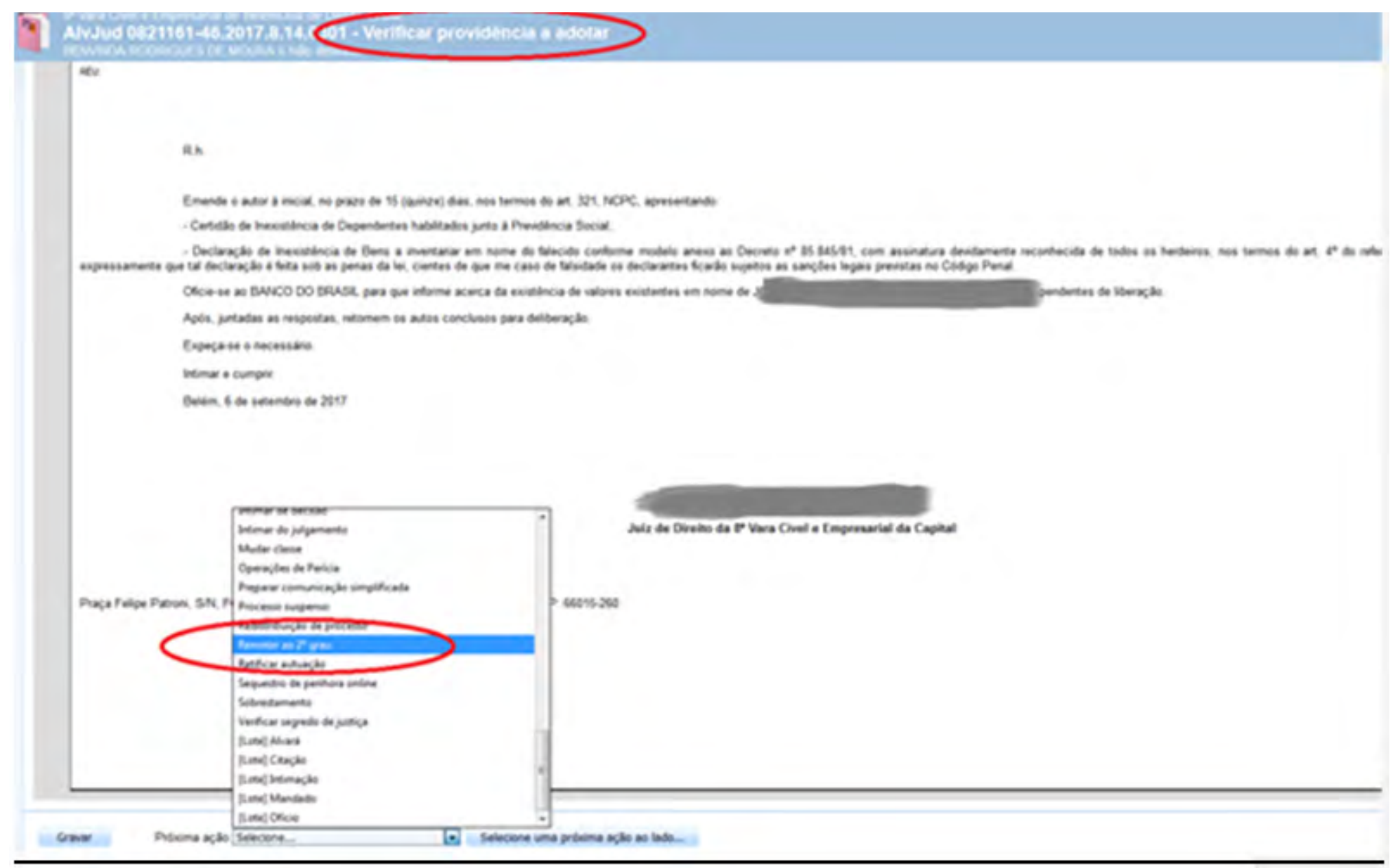

### 6.3.5. Processos remetidos por declinação de competência

### 6.3.5.1.Remeter a outros tribunais

No Painel do Usuário, acessar a tarefa **"VERIFICAR PROVIDÊNCIAS A ADOTAR"**, selecionar o processo e clicar no ícone **"ABRIR TAREFA"**, selecionar a opção **"REMETER A OU-TROS TRIBUNAIS"** da lista "Próxima ação" e clicar no botão "Remeter a outros tribunais". Após isso, o processo irá para a tarefa "Selecionar o destino da remessa".

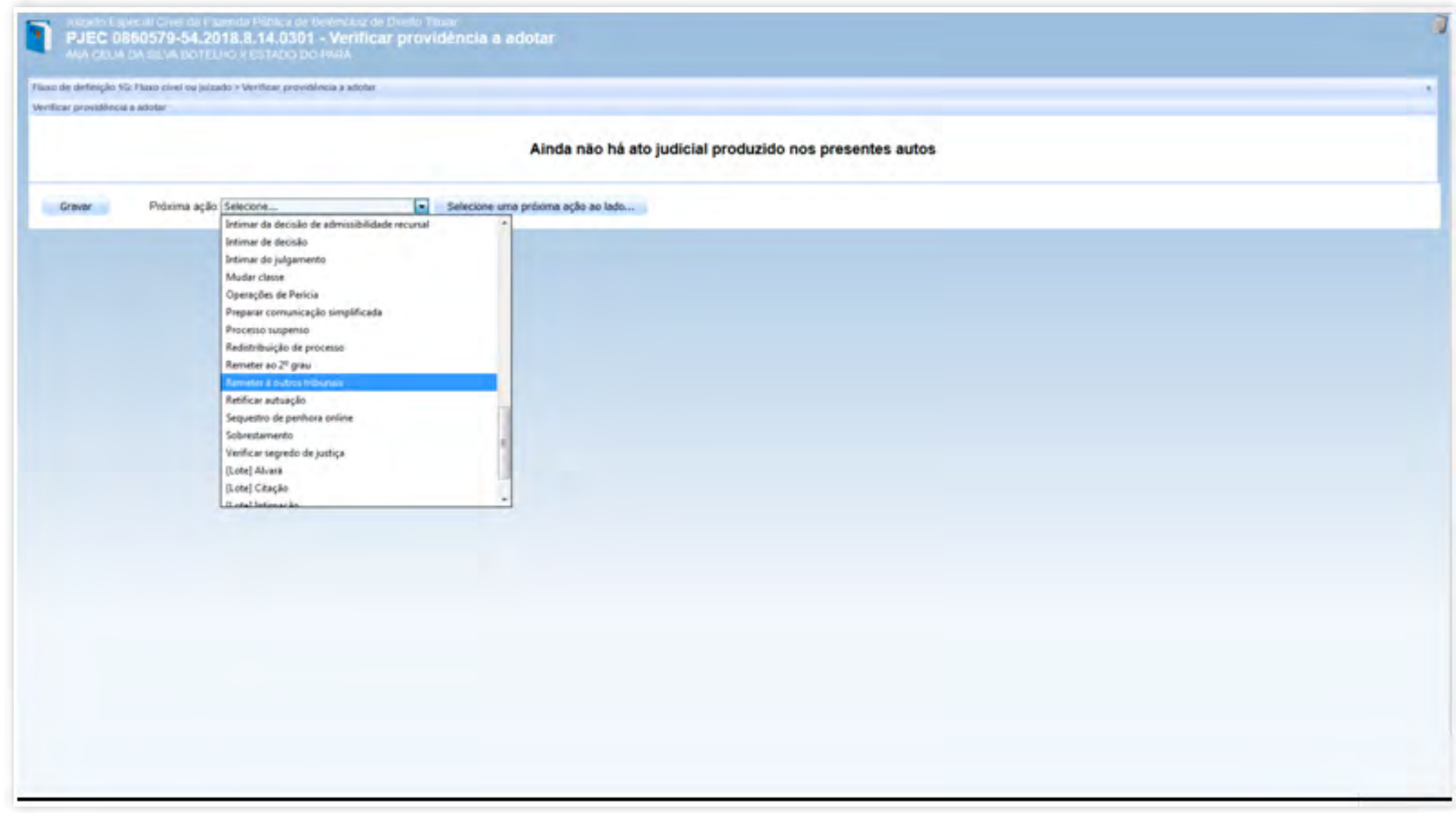

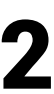

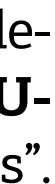

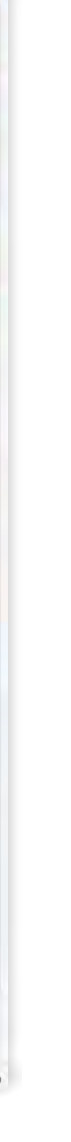

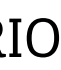

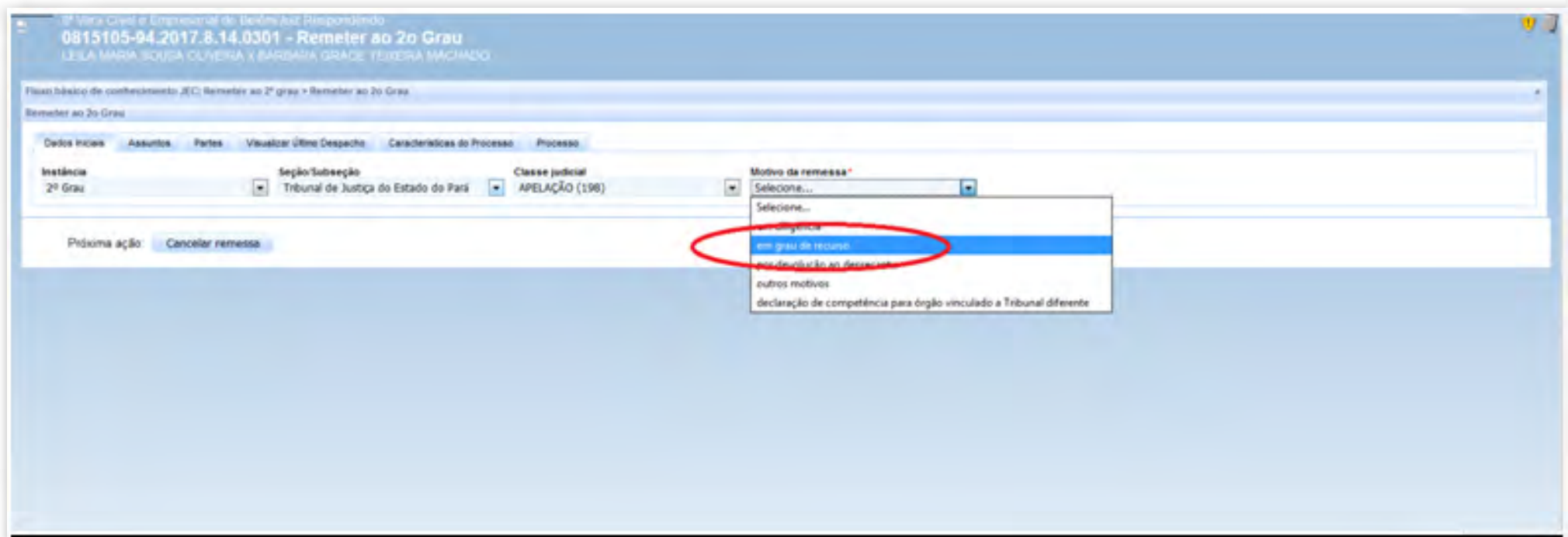

Clicar na aba processo, e na sequência nos botões "Gravar" e "Remeter".

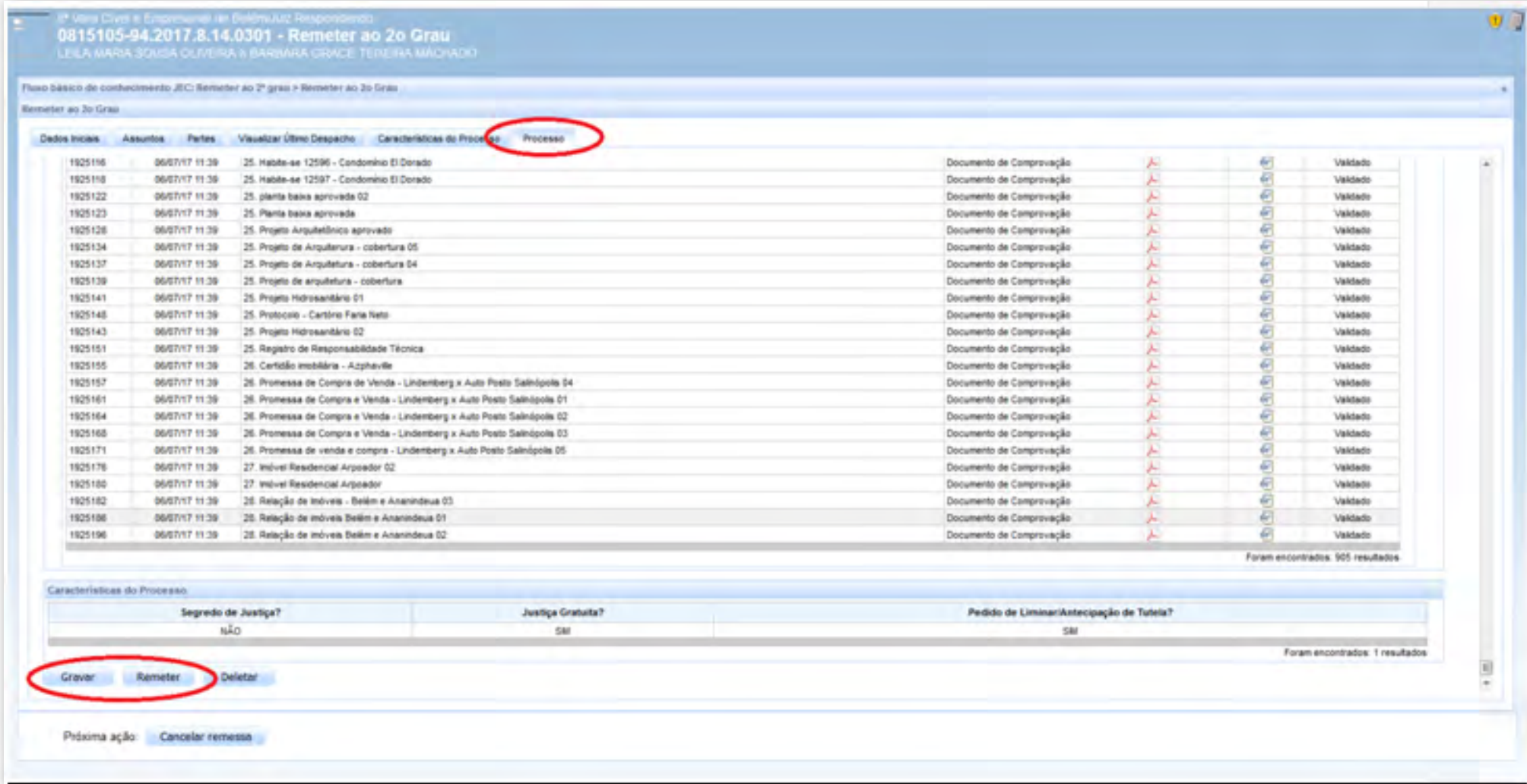

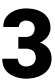

Na tarefa **"SELECIONAR O DESTINO DA REMESSA"**, selecionar a opção **"OUTROS TRIBUNAIS"** e clicar no botão "Outros tribunais".

A remessa a outros tribunais poderá ser feita na seguinte sequência: "PAINEL DO USU-ÁRIO", acessar a tarefa **"SELECIONAR O DESTINO DA REMESSA"**, selecionar o processo e clicar no ícone **"ABRIR TAREFA"**, e escolher a opção **"OUTROS TRIBUNAIS"** e clicar no botão "Outros tribunais".

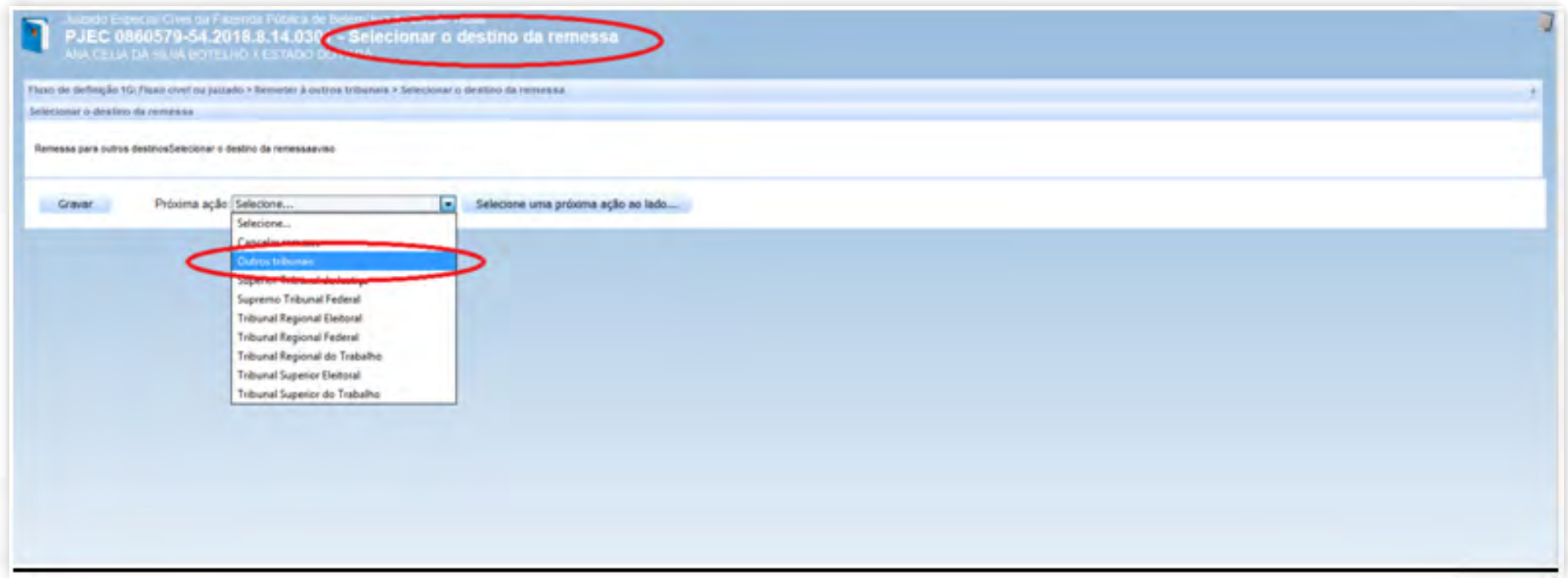

### 6.3.5.2.Remeter do 1º Grau ao 2º Grau

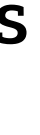

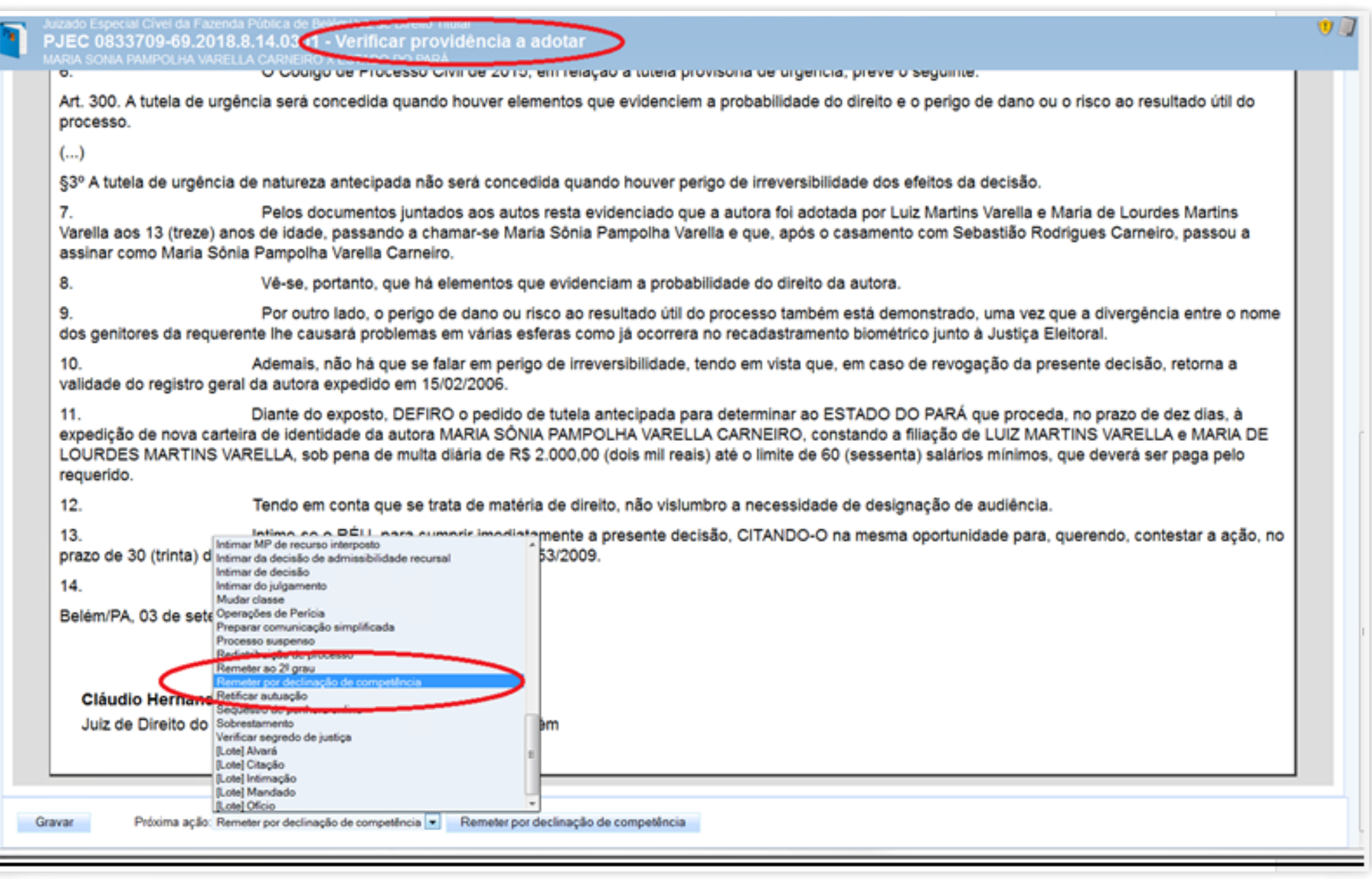

No Painel do Usuário, acessar a tarefa "VERIFICAR PROVIDÊNCIA A ADOTAR", selecionar o processo e clicar no ícone "ABRIR TAREFA"; selecionar a opção "Remeter por declinação de Competência" da lista "Próxima ação" e clicar em "Remeter por declinação de Competência".

Em próxima ação, selecionar a opção "Tribunal de Justiça do Estado do Pará" e, após isso, clicar em "Selecione uma próxima ação ao lado".

### 6.4. SISTEMA SEEU

No painel do usuário, selecionar o grupo **"DECISÃO (001)"**, para visualizar os processos que estão conclusos. Os que estão em vermelho (001), são os processos urgentes.

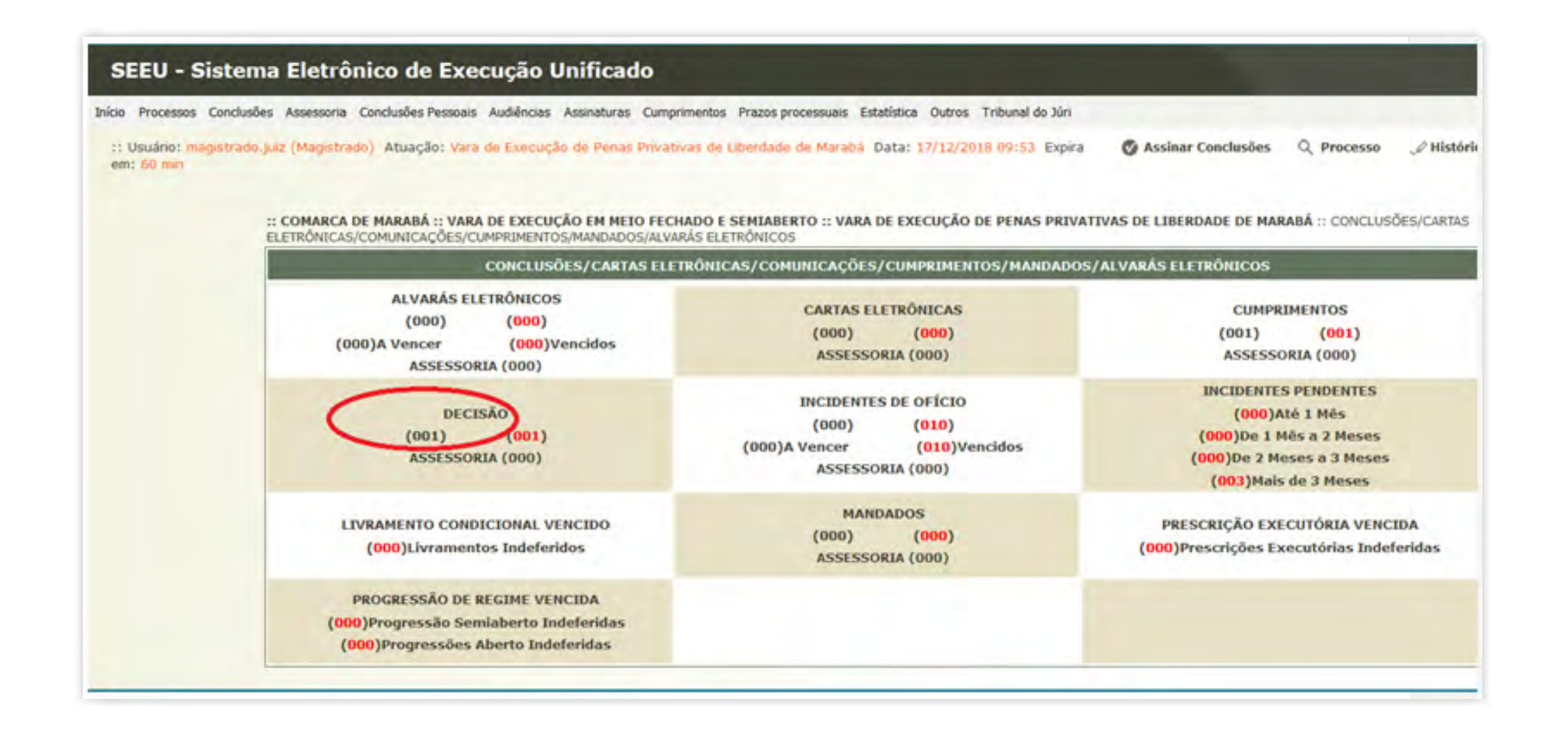

### 6.4.1. Processos com cancelamento de distribuição

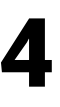

Aberto o painel de conclusões, selecionar o processo e clicar no botão **"ANALISAR"** para elaborar a minuta de decisão.

<span id="page-23-0"></span>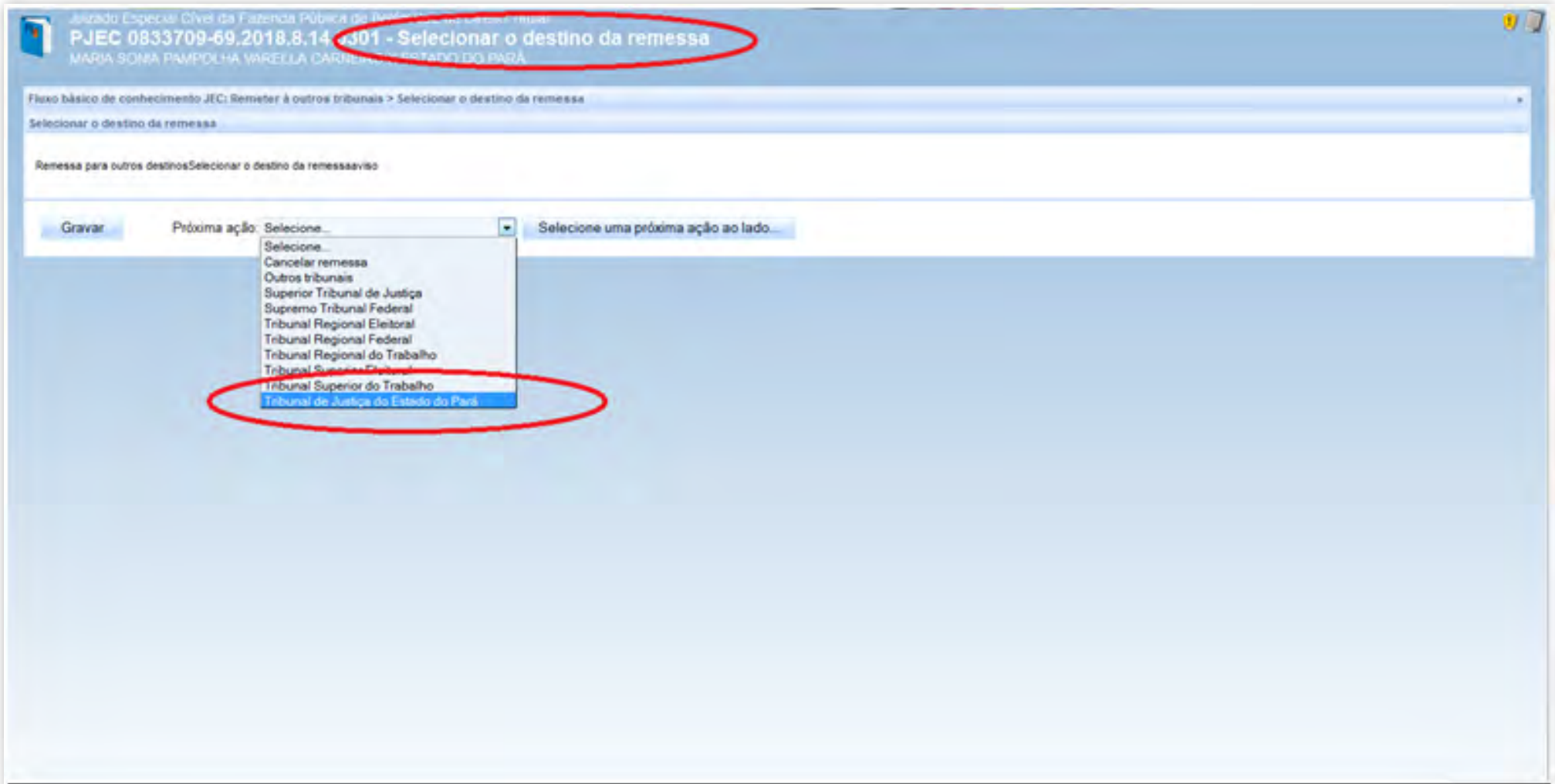

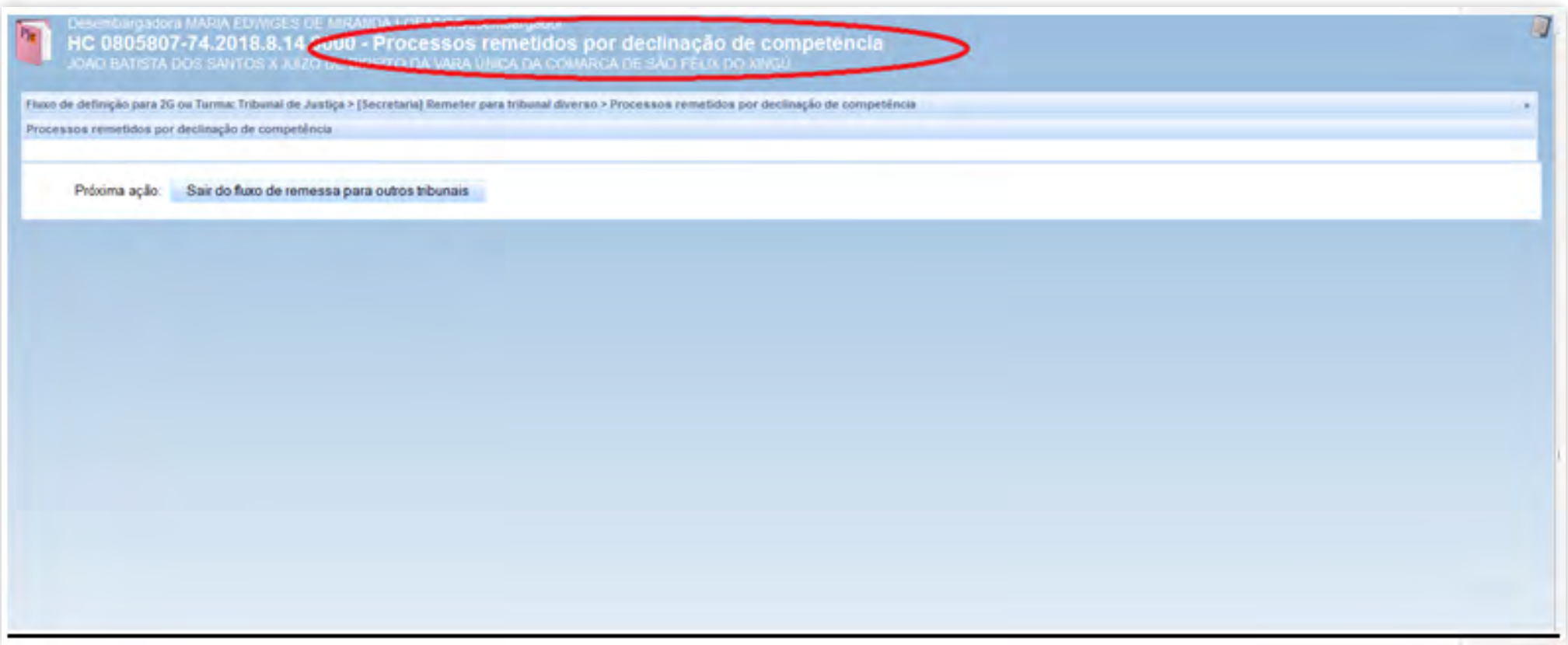

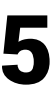

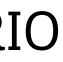

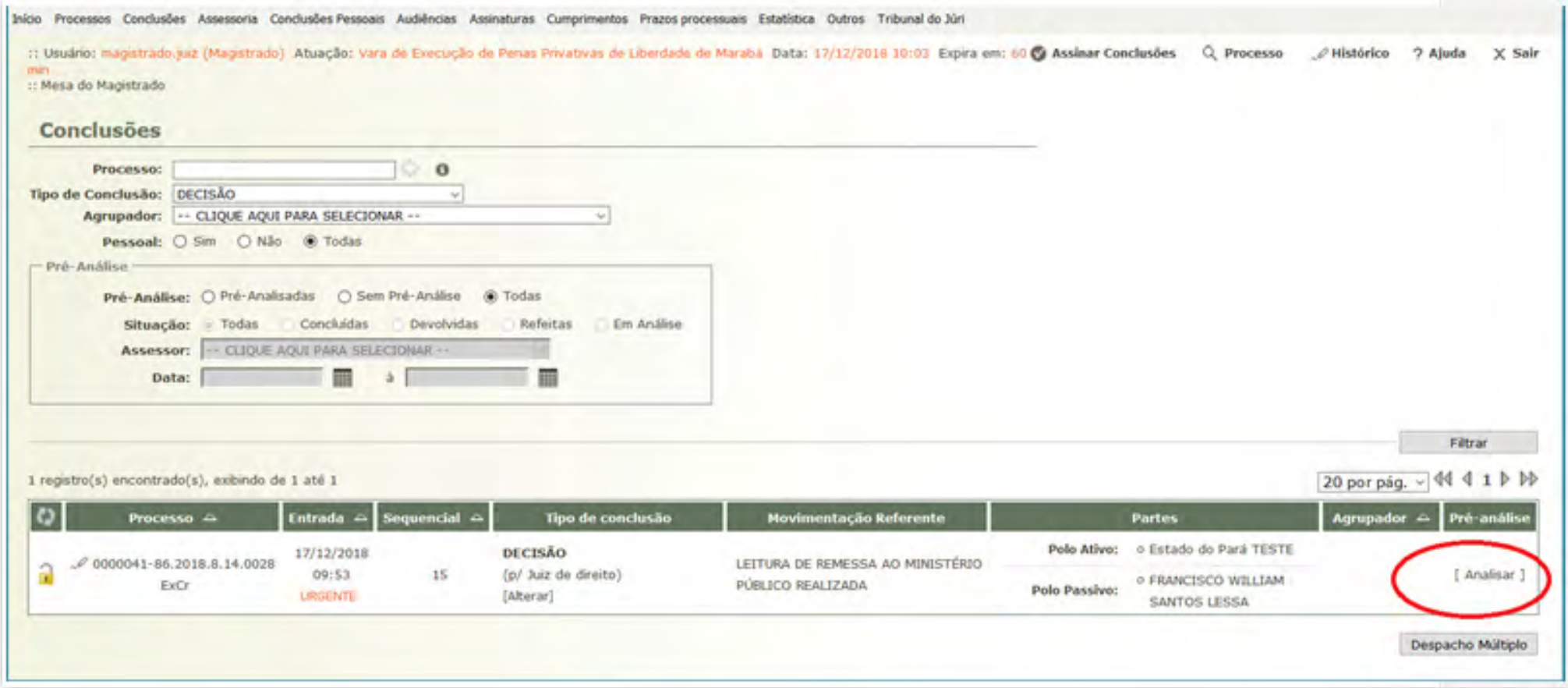

Em próxima ação, no tópico Dados da Conclusão, selecionar o tipo **"DECISÃO"** e no Tipo de Movimento, digitar o código "83", correspondente a decisão para **"CANCELAMENTO DE DISTRIBUIÇÃO"**. No tópico Arquivos – Forma de Inclusão, selecionar **"DIGITAR TEXTO"** e clicar no botão de mesmo nome (Digitar Texto).

25 GUIA PRÁTICO DE **BAIXA PROCESSUAL** | Versão 3.0 – Execução (Cível, Fiscal e Penal)

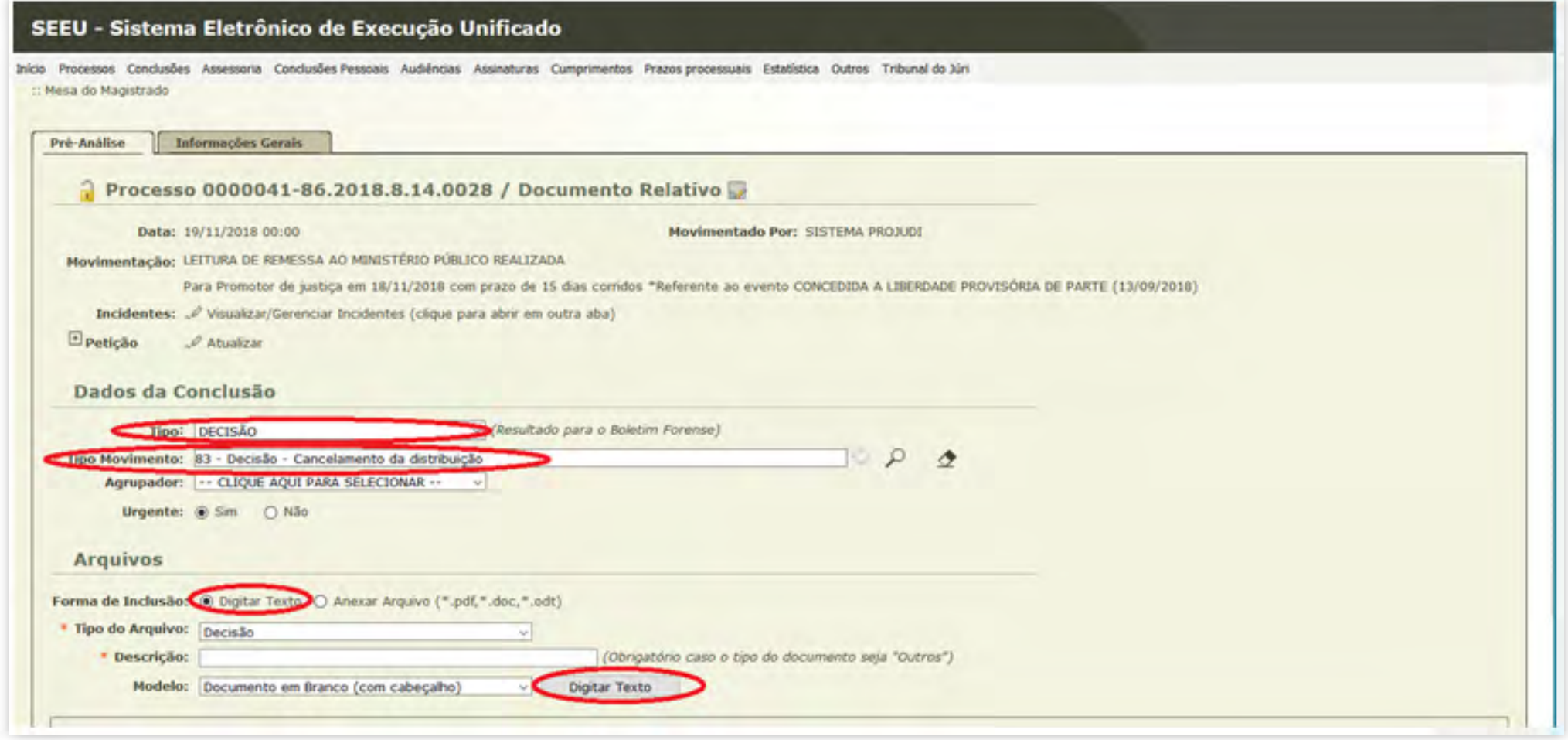

Na tela seguinte, elaborar a minuta de decisão e, uma vez finalizada, clicar no botão **"CON-TINUAR"** e, na tela seguinte, selecionar o botão **"SALVAR"**.

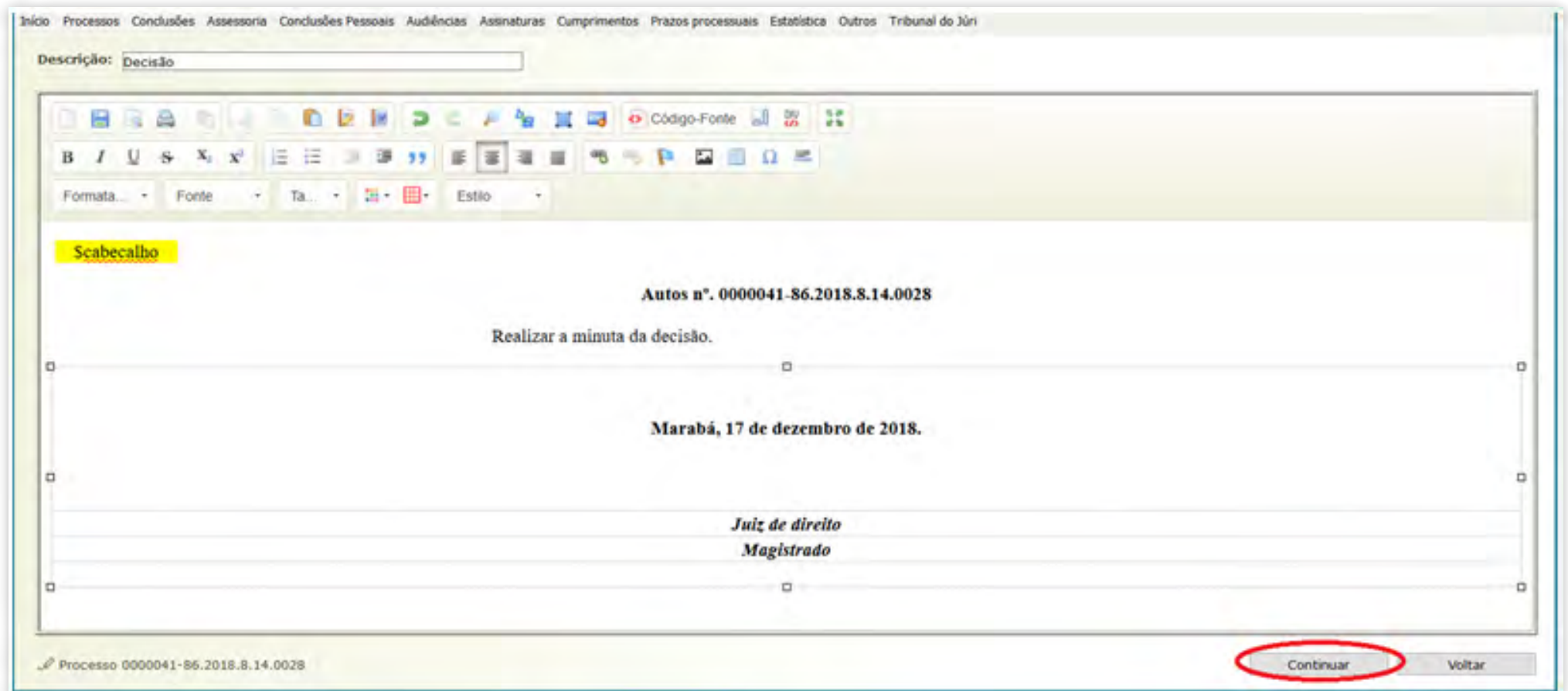

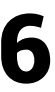

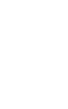

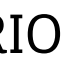

Em próxima ação, para concluir o procedimento, clicar no botão **"ASSINAR"**. Uma vez assinada a decisão, o processo será devolvido automaticamente à secretaria.

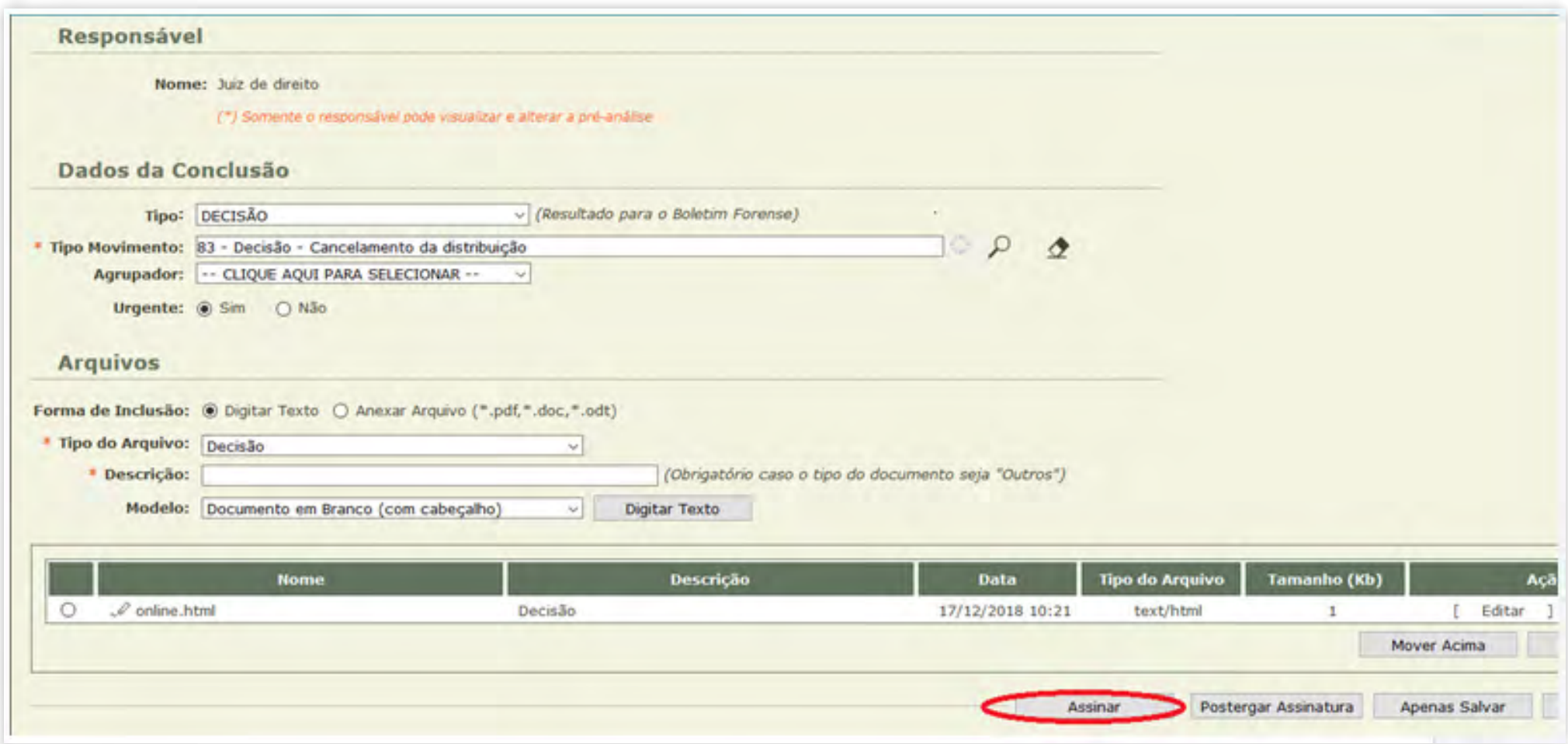

### 6.4.2. Processos com arquivamento definitivo

### 26 GUIA PRÁTICO DE **BAIXA PROCESSUAL** | Versão 3.0 – Execução (Cível, Fiscal e Penal)

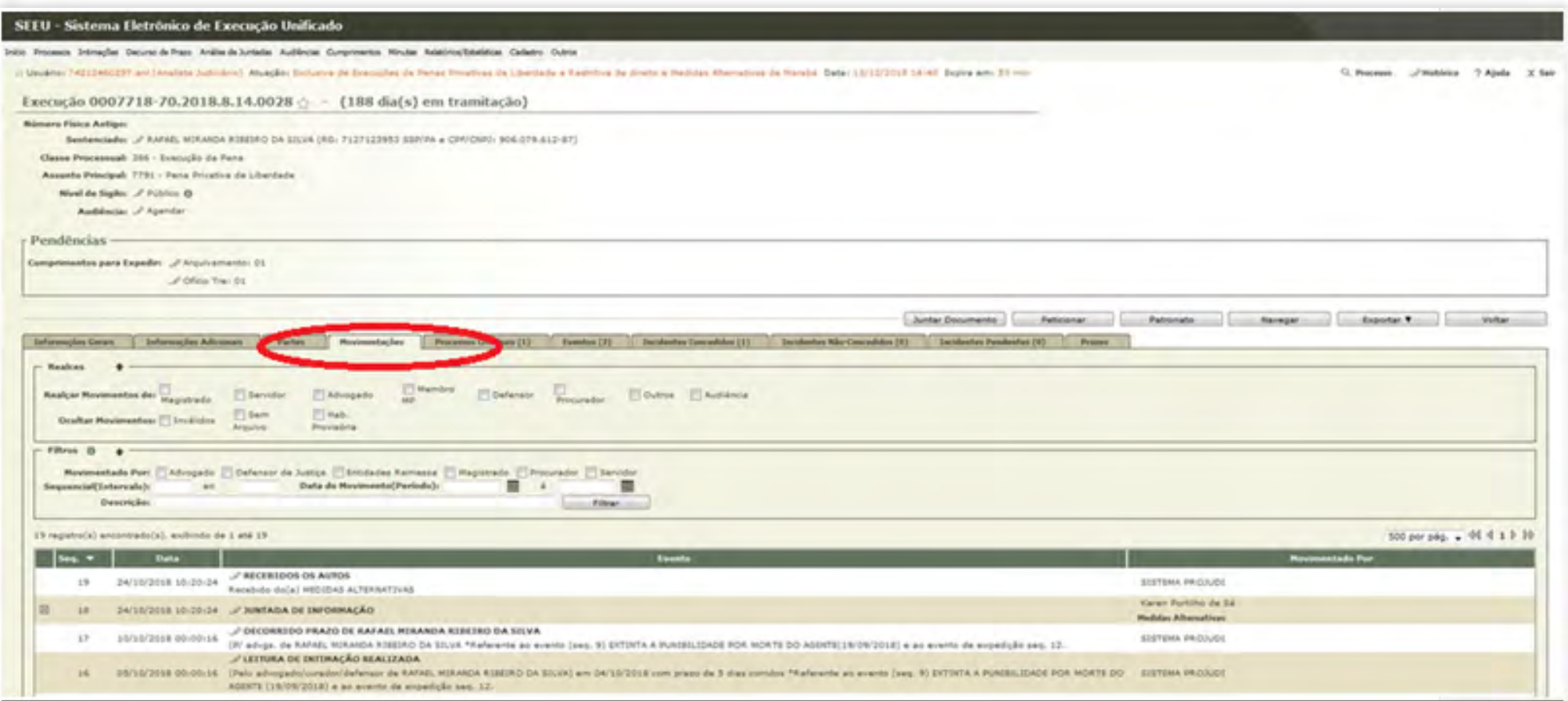

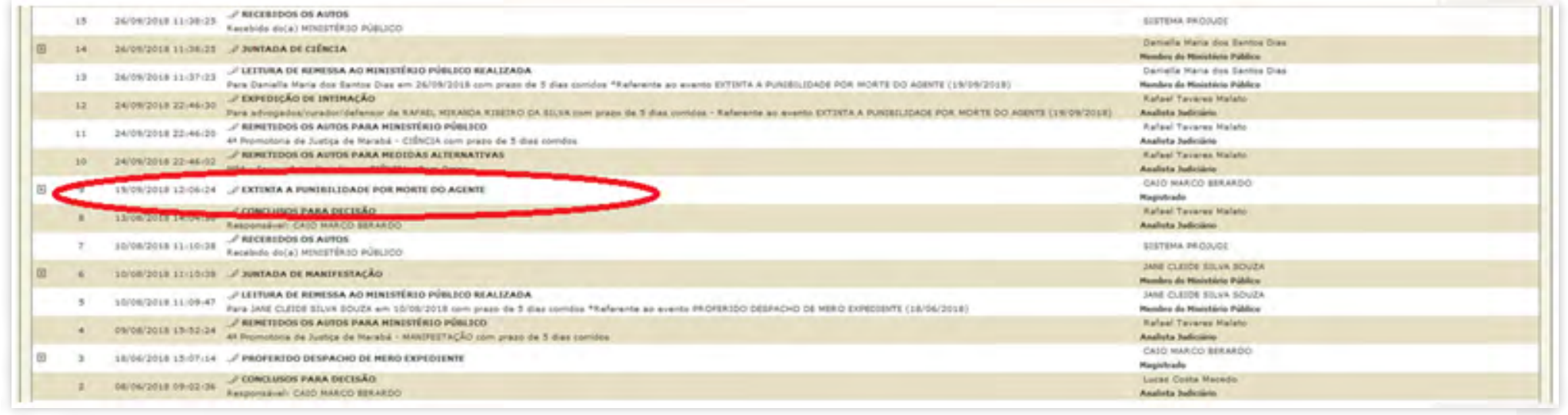

No painel do usuário, selecionar a opção **"MOVIMENTAÇÕES"**, e selecionar o evento que determinou o arquivamento **"EXTINTA A PUNIBILIDADE POR MORTE DO AGENTE"**.

Em próxima ação, selecionar a opção **"MOVIMENTAR A PARTIR DESTA MOVIMENTAÇÃO"**.

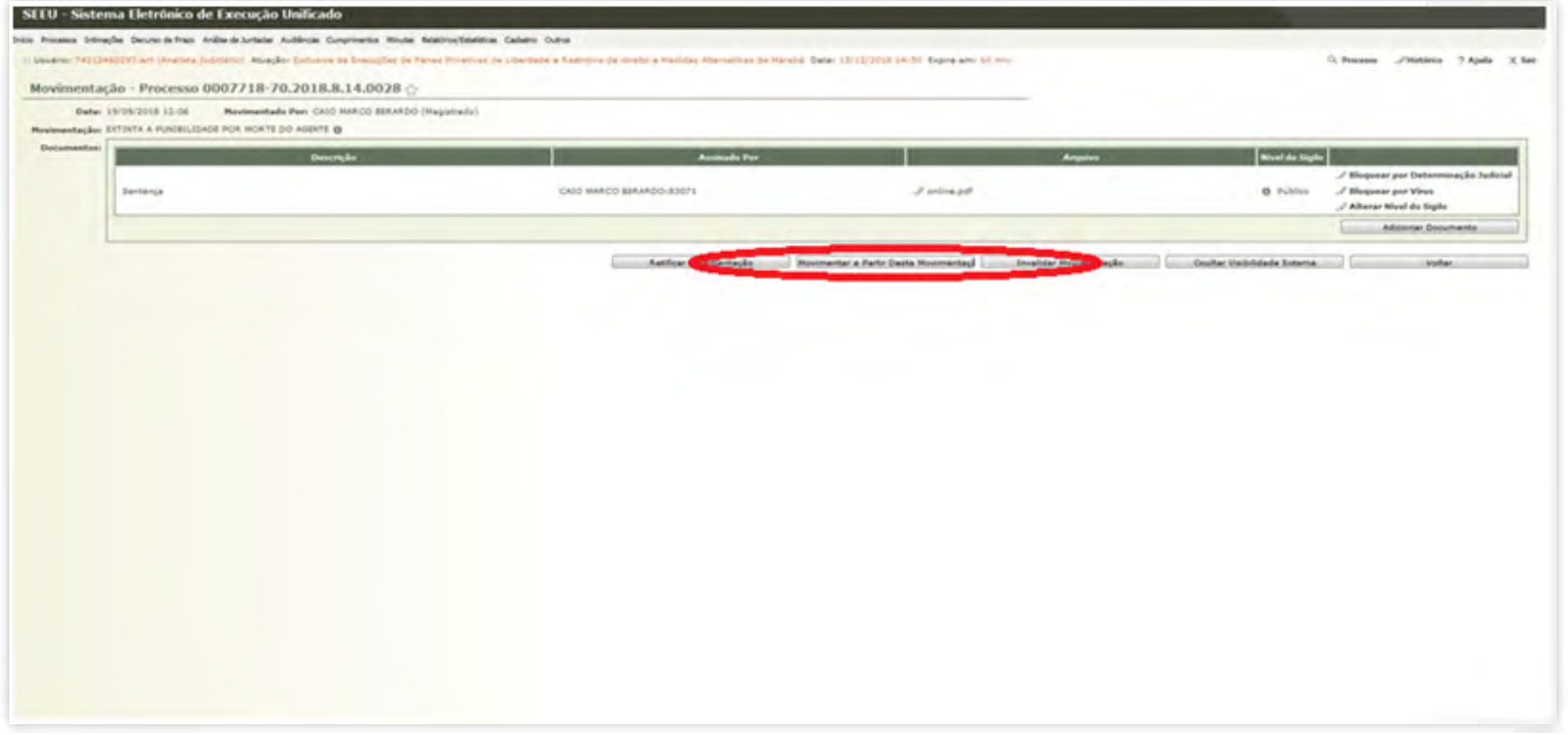

#### Em próxima ação, clicar na opção **"OUTRAS AÇÕES"**, e selecionar **"ARQUIVAR PROCESSO"**.

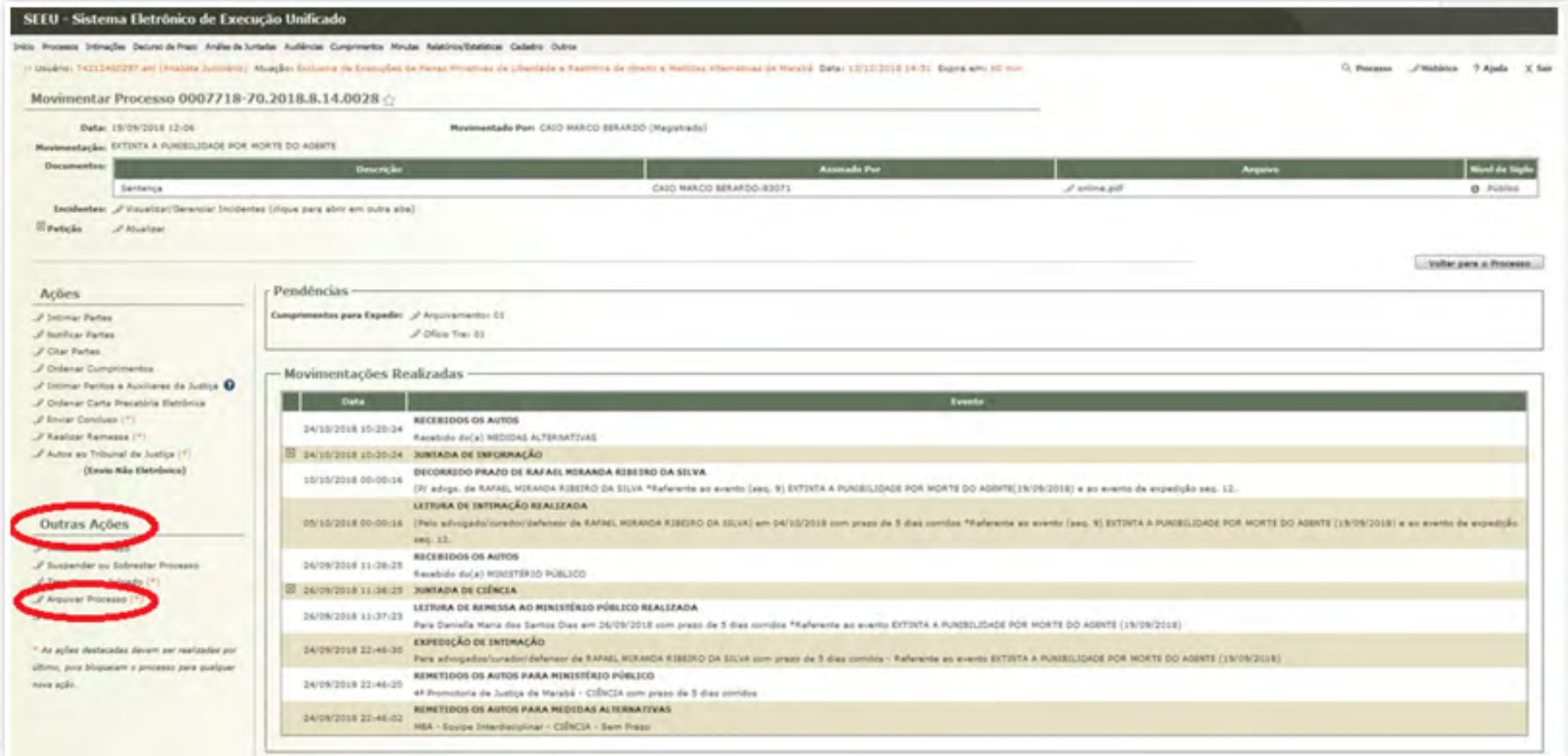

Na tarefa Arquivamento de Processo, selecionar o tipo **"ARQUIVAMENTO DEFINITIVO"** e clicar no botão **"ARQUIVAR"**.

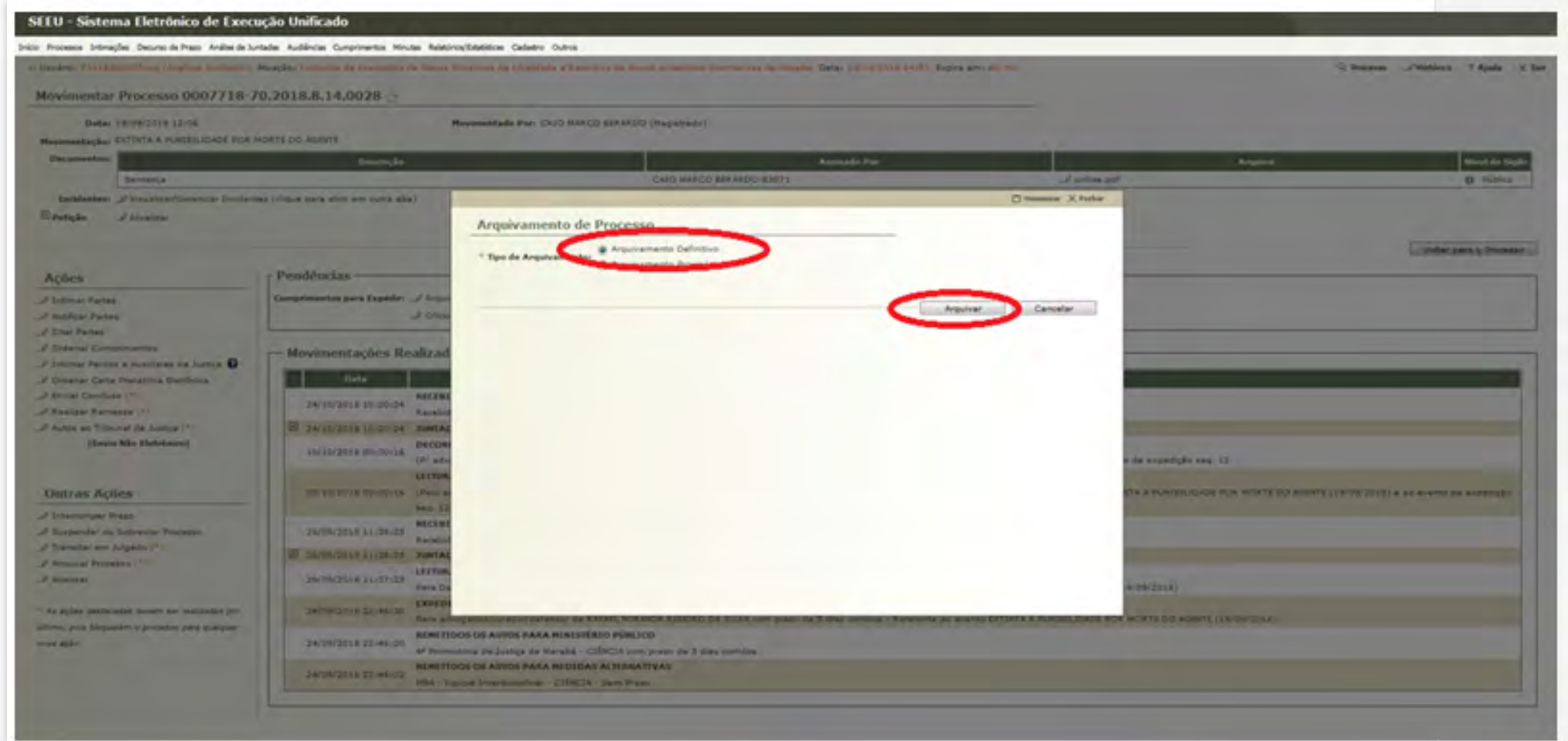

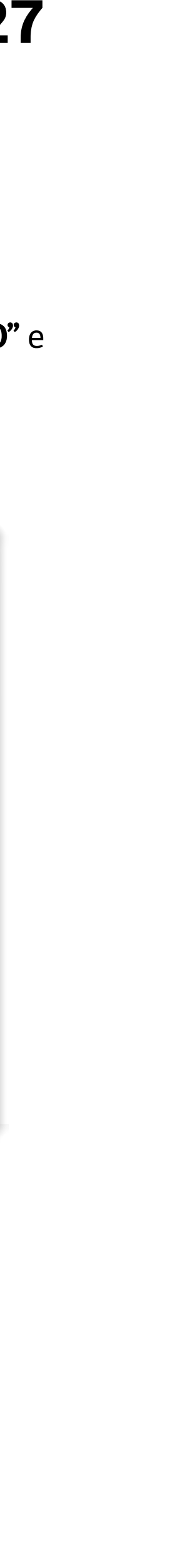

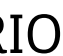

## <span id="page-27-0"></span>7. REFERÊNCIAS

TJPA. Cartilha de Procedimento de Baixa Processual - TJPA – Grupo de Trabalho Justiça em Números, designado pelas Portarias nº 1772/2017-GP e nº 1773/2017-GP, de 17/4/2017.

REYMÃO, A.E.; CEBOLÃO, K. Direito e Justiça – O CNJ e a Avaliação da Eficiência pelo método DEA: 1 ed. Rio de Janeiro: Editora Lumen Juris, 2018.

CNJ. Justiça em Números 2018: ano base 2017/Conselho Nacional de Justiça – Brasília: CNJ, 2018.

CNJ. Resolução CNJ nº 46/2007 – Conselho Nacional de Justiça.

[SUMÁRIO](#page-2-0)

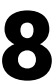

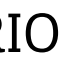

#### Edição de arte

Coordenadoria de Imprensa / Departamento de Comunicação

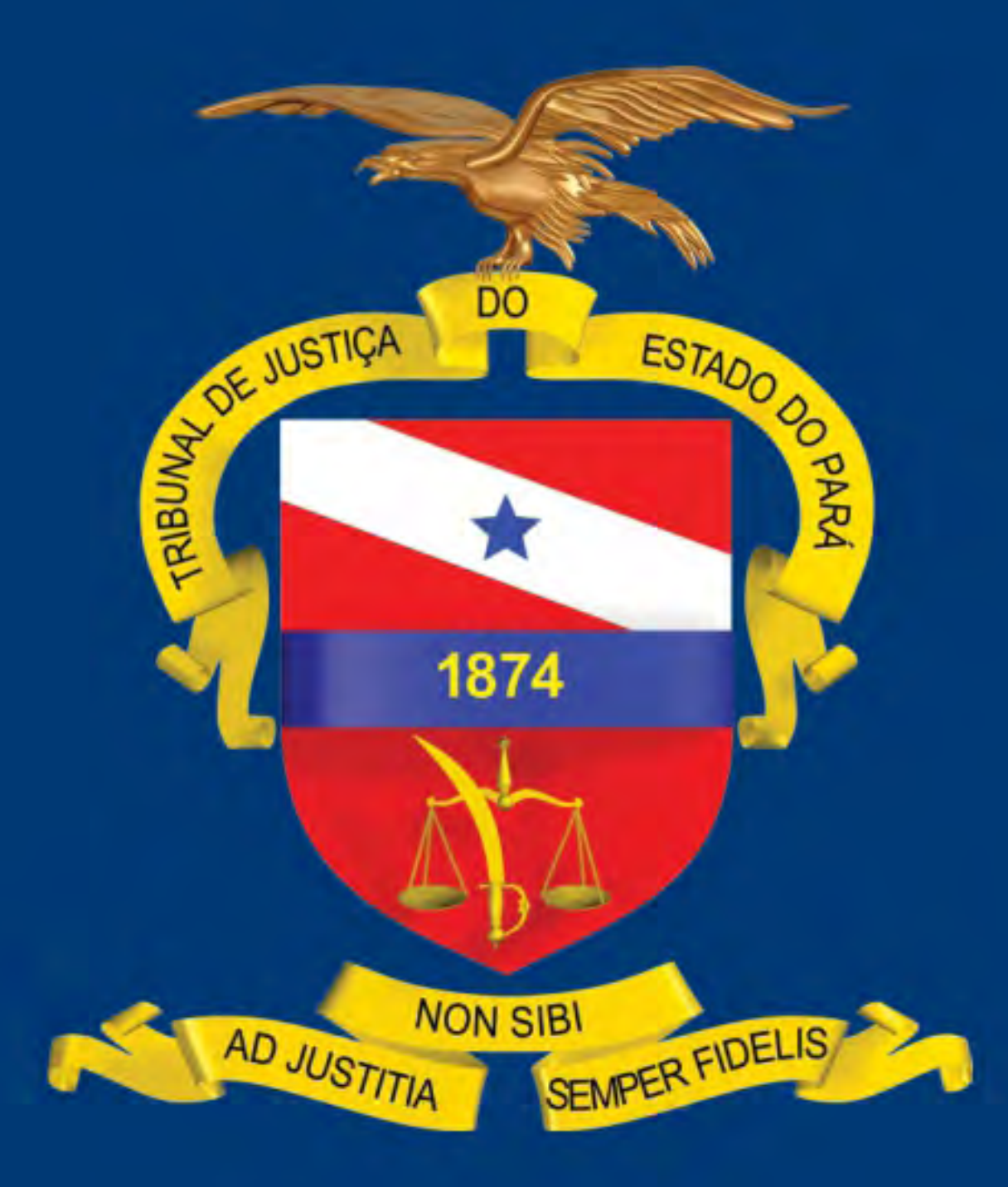